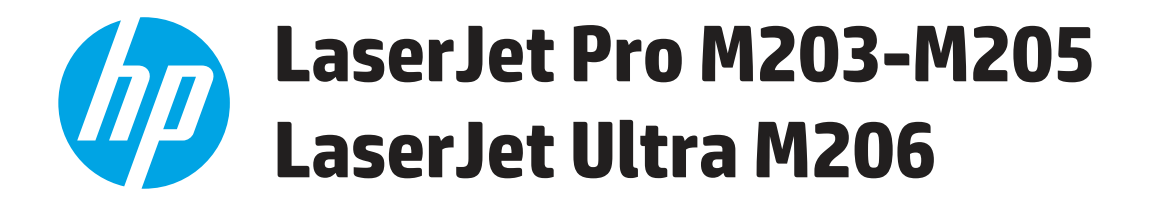

# **Käyttöopas**

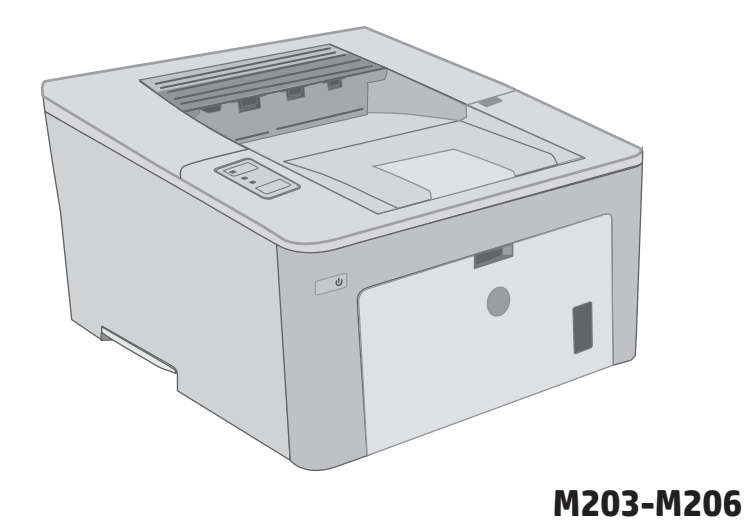

www.hp.com/support/ljM203

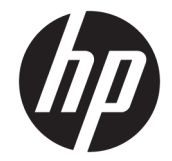

# HP LaserJet Pro M203-M205 HP LaserJet Ultra M206

Käyttöopas

#### **Tekijänoikeus- ja käyttöoikeustiedot**

© Copyright 2017 HP Development Company, L.P.

Tämän materiaalin kopioiminen, sovittaminen tai kääntäminen on kiellettyä, paitsi tekijänoikeuslain sallimilla tavoilla.

Tämän asiakirjan sisältämät tiedot voivat muuttua ilman ennakkoilmoitusta.

HP-tuotteiden ja palvelujen takuut rajoittuvat kyseisten tuotteiden ja palvelujen mukana toimitettavissa nimenomaisissa takuulausekkeissa esitettyihin takuisiin. Mitään tämän julkaisun sisältöä ei tule tulkita lisätakuuksi. HP ei ole vastuussa tämän julkaisun mahdollisesti sisältämistä teknisistä tai toimituksellisista virheistä tai puutteista.

Edition 2, 4/2017

#### **Tavaramerkkitietoja**

Adobe® , Adobe Photoshop® , Acrobat® ja PostScript® ovat Adobe Systems Incorporatedin tavaramerkkejä.

Apple ja Apple-logo ovat Apple Inc:n tavaramerkkejä, jotka on rekisteröity Yhdysvalloissa ja muissa maissa.

OS X on Apple Inc:n tavaramerkki, joka on rekisteröity Yhdysvalloissa ja muissa maissa / muilla alueilla.

AirPrint on Apple Inc:n tavaramerkki, joka on rekisteröity Yhdysvalloissa ja muissa maissa / muilla alueilla.

iPad on Apple Inc:n tavaramerkki, joka on rekisteröity Yhdysvalloissa ja muissa maissa / muilla alueilla.

iPod on Apple Inc:n tavaramerkki, joka on rekisteröity Yhdysvalloissa ja muissa maissa / muilla alueilla.

iPhone on Apple Inc:n tavaramerkki, joka on rekisteröity Yhdysvalloissa ja muissa maissa / muilla alueilla.

Microsoft®, Windows®, Windows® XP ja Windows Vista® ovat Microsoft Corporationin Yhdysvalloissa rekisteröimiä tavaramerkkejä.

UNIX® on Open Group -yhtiön rekisteröimä tavaramerkki.

# Sisällysluettelo

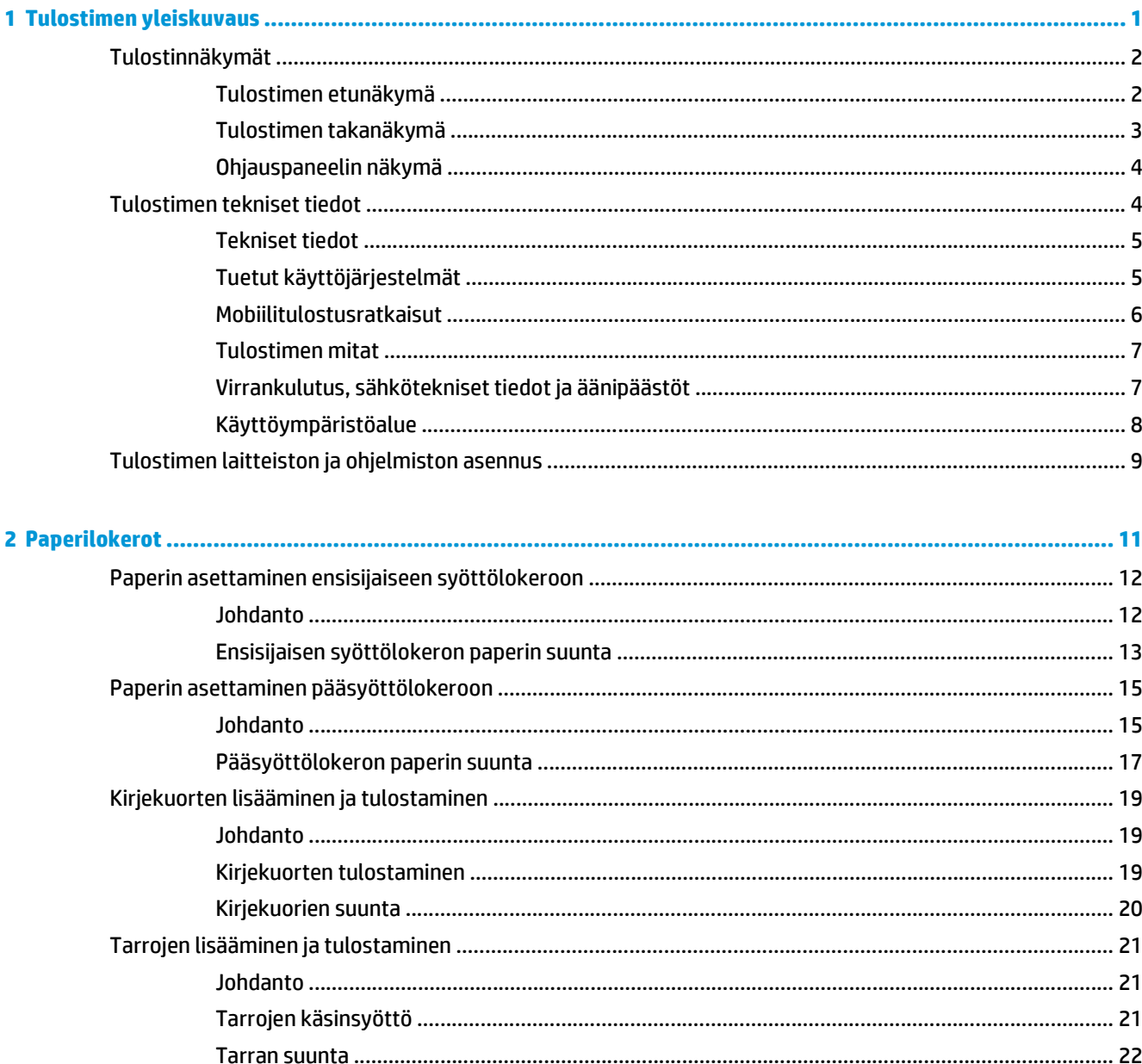

ä

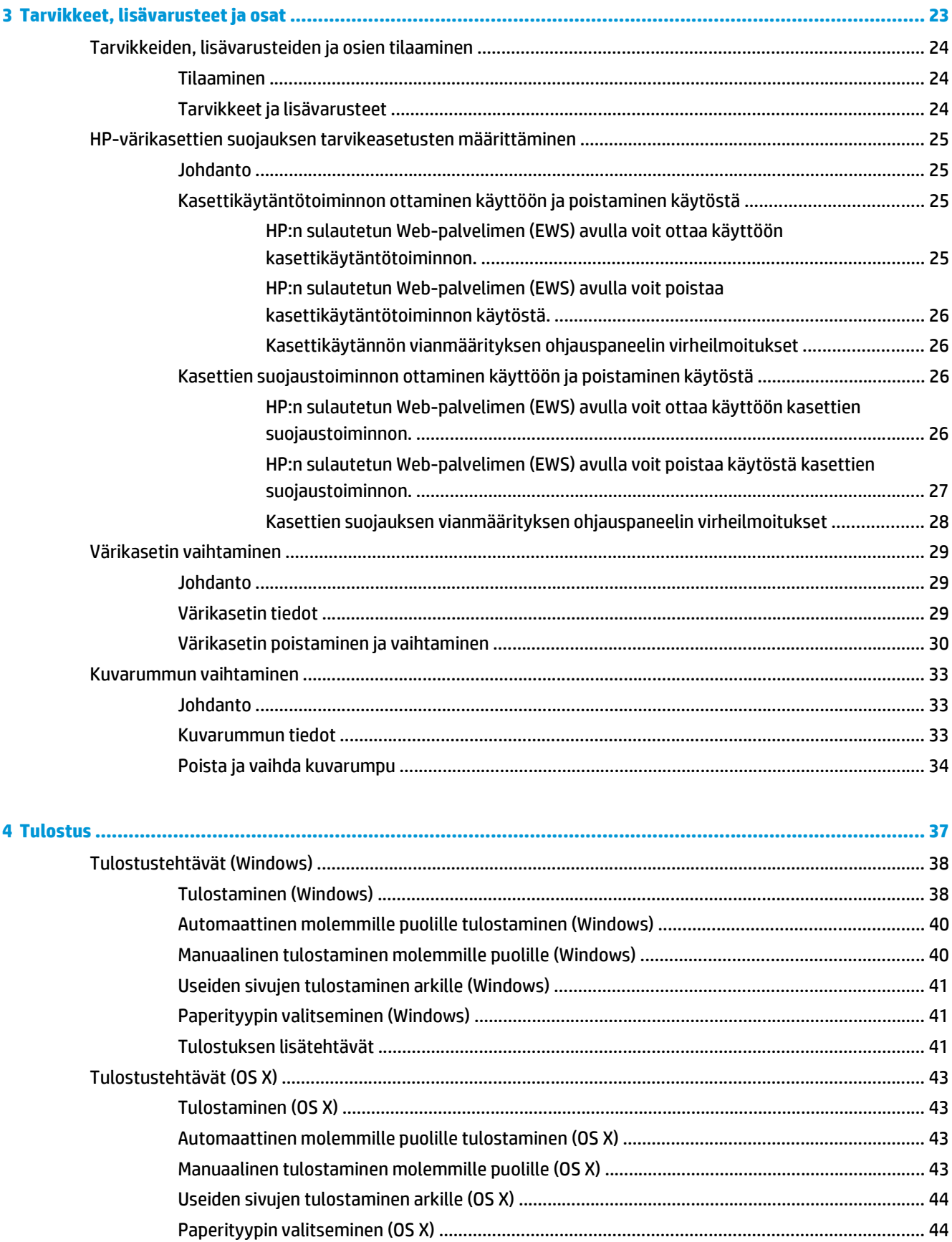

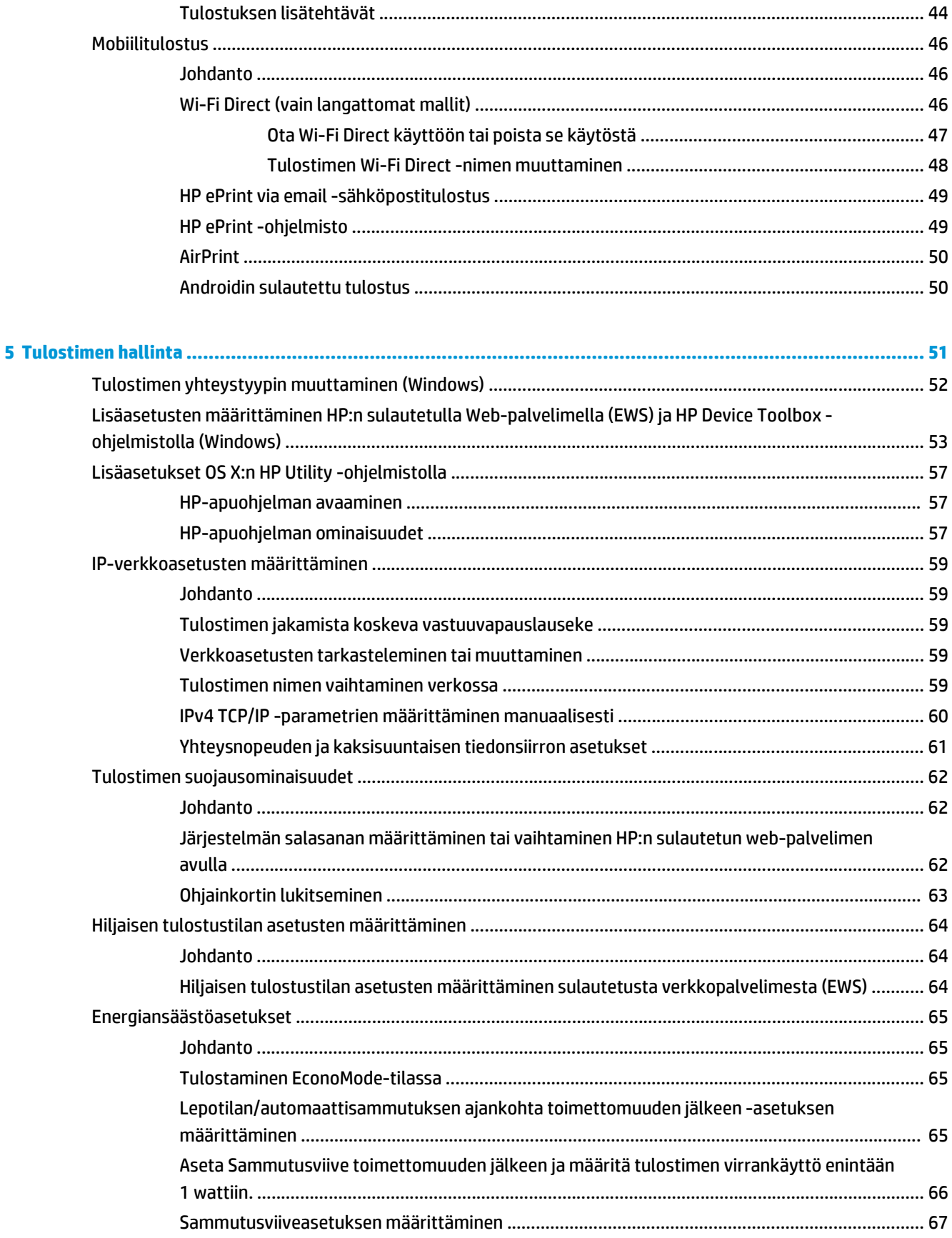

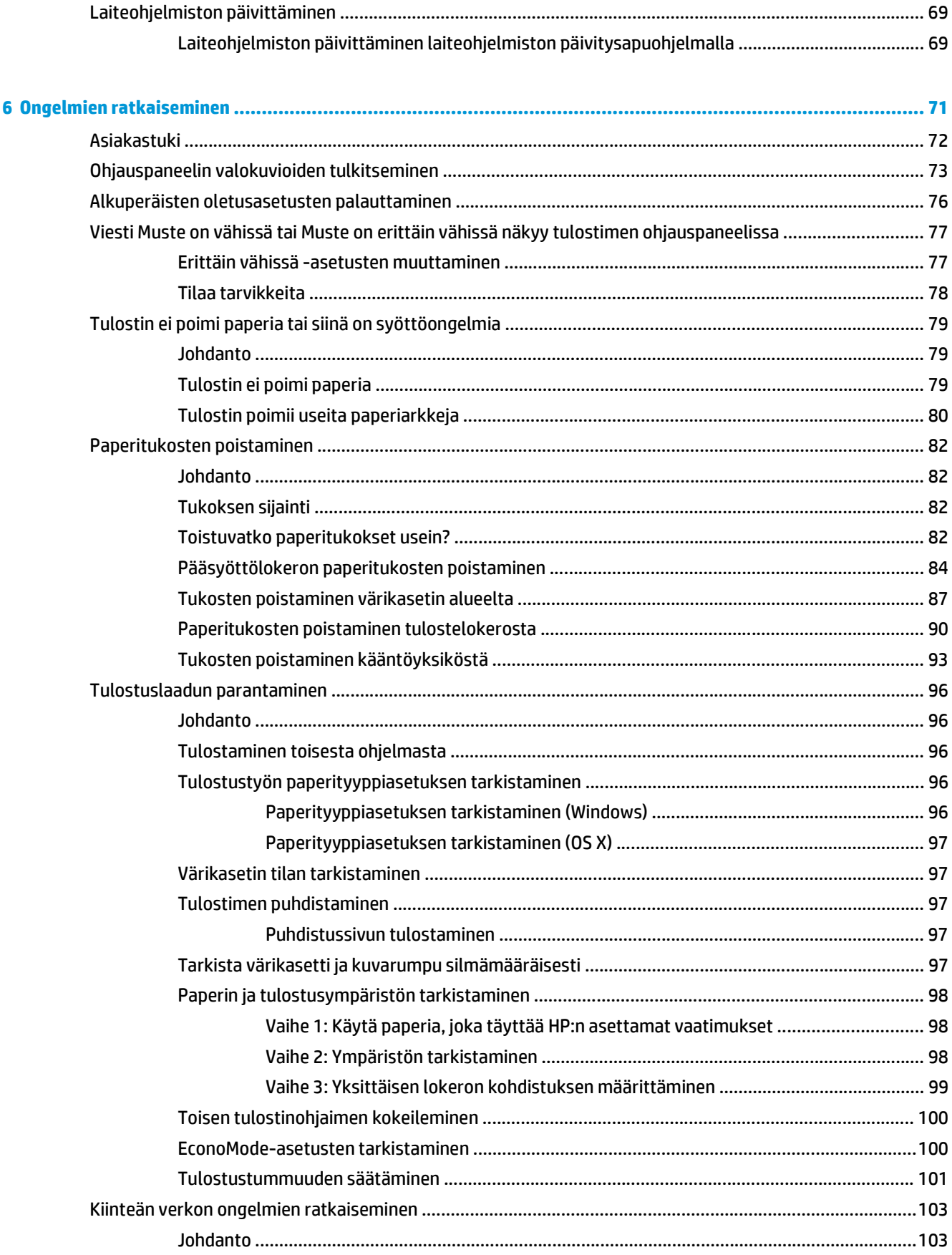

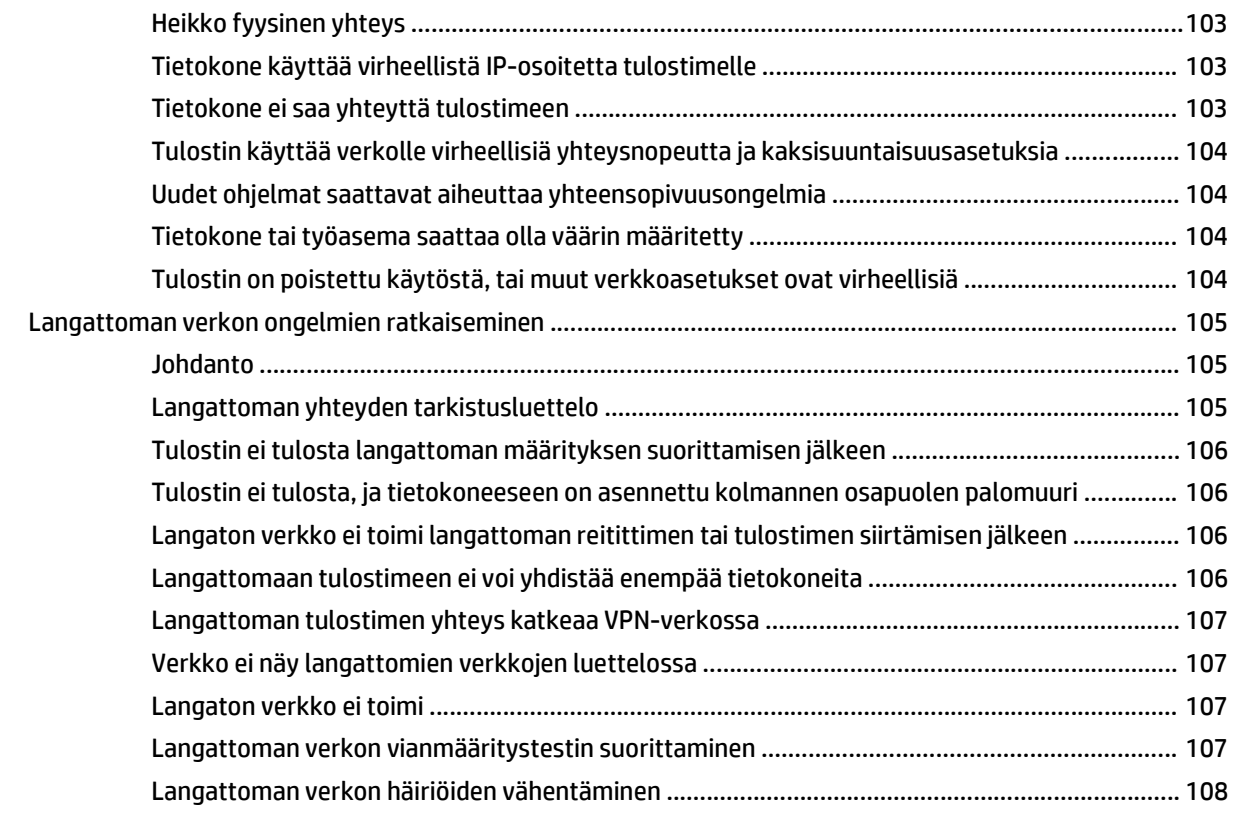

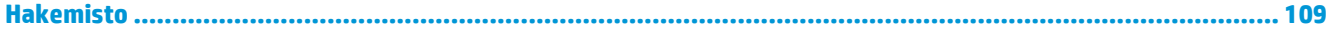

# <span id="page-10-0"></span>**1 Tulostimen yleiskuvaus**

- [Tulostinnäkymät](#page-11-0)
- [Tulostimen tekniset tiedot](#page-13-0)
- [Tulostimen laitteiston ja ohjelmiston asennus](#page-18-0)

#### **Lisätietoja:**

Seuraavat tiedot pitävät paikkansa julkaisuhetkellä. Ajankohtaisia tietoja on kohdassa [www.hp.com/](http://www.hp.com/support/ljM203) [support/ljM203](http://www.hp.com/support/ljM203).

HP-tulostimen kaikenkattavassa ohjeessa on seuraavat tiedot:

- Asennus ja määritys
- Opi ja käytä
- Ongelmien ratkaiseminen
- Ohjelmisto- ja laiteohjelmistopäivitysten lataaminen
- Asiakastukifoorumit
- Tietoja takuusta ja säännöksistä

# <span id="page-11-0"></span>**Tulostinnäkymät**

- Tulostimen etunäkymä
- [Tulostimen takanäkymä](#page-12-0)
- [Ohjauspaneelin näkymä](#page-13-0)

### **Tulostimen etunäkymä**

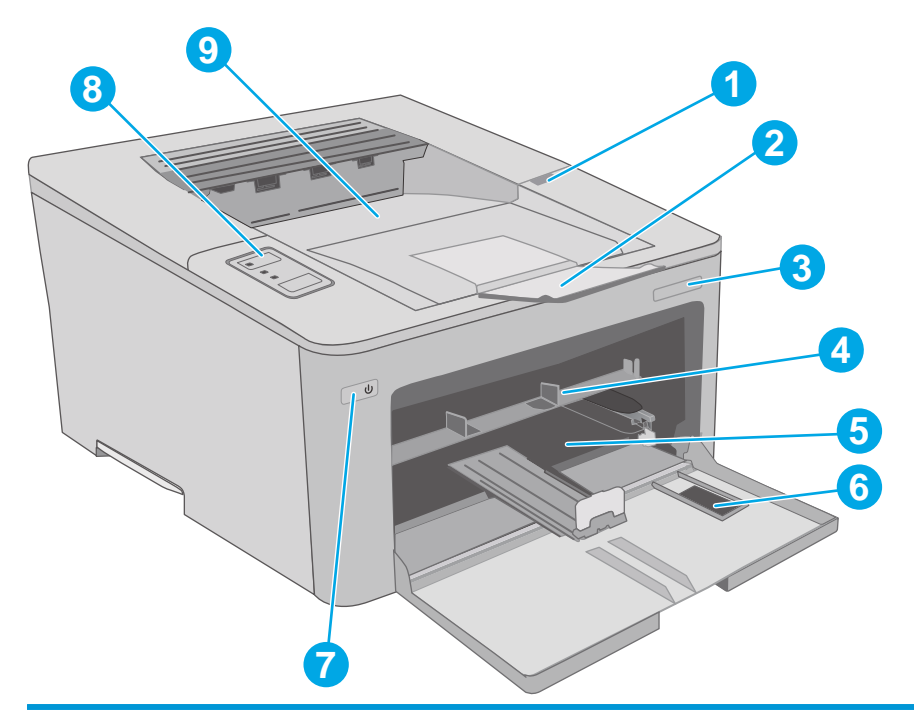

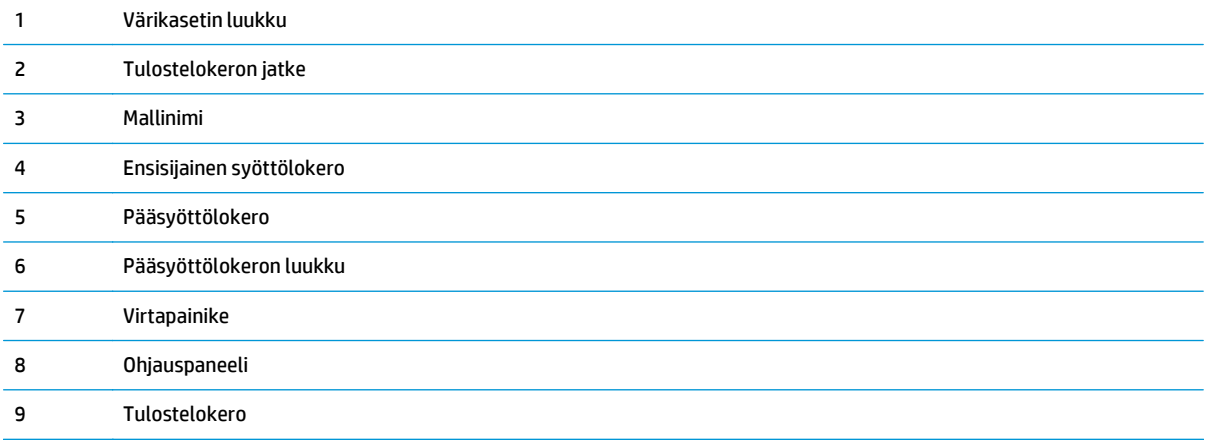

### <span id="page-12-0"></span>**Tulostimen takanäkymä**

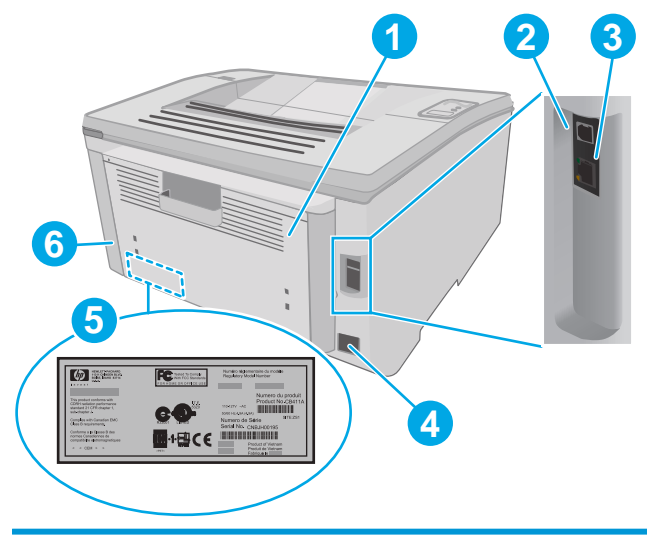

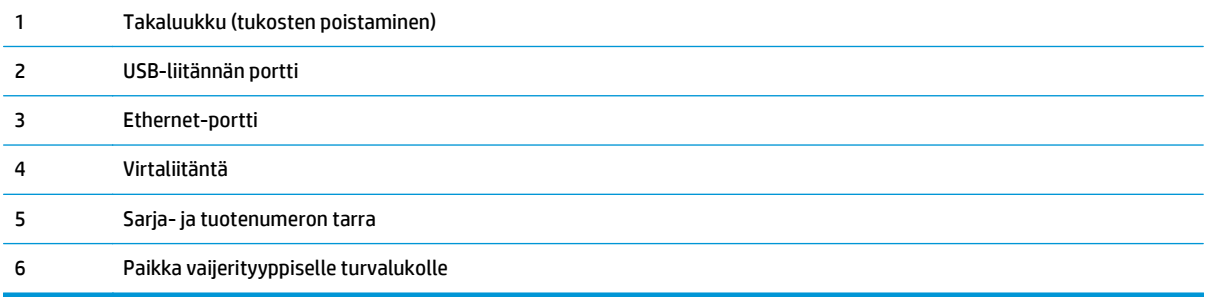

### <span id="page-13-0"></span>**Ohjauspaneelin näkymä**

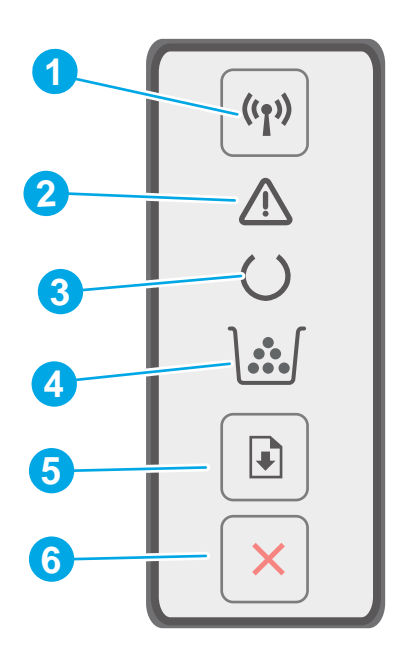

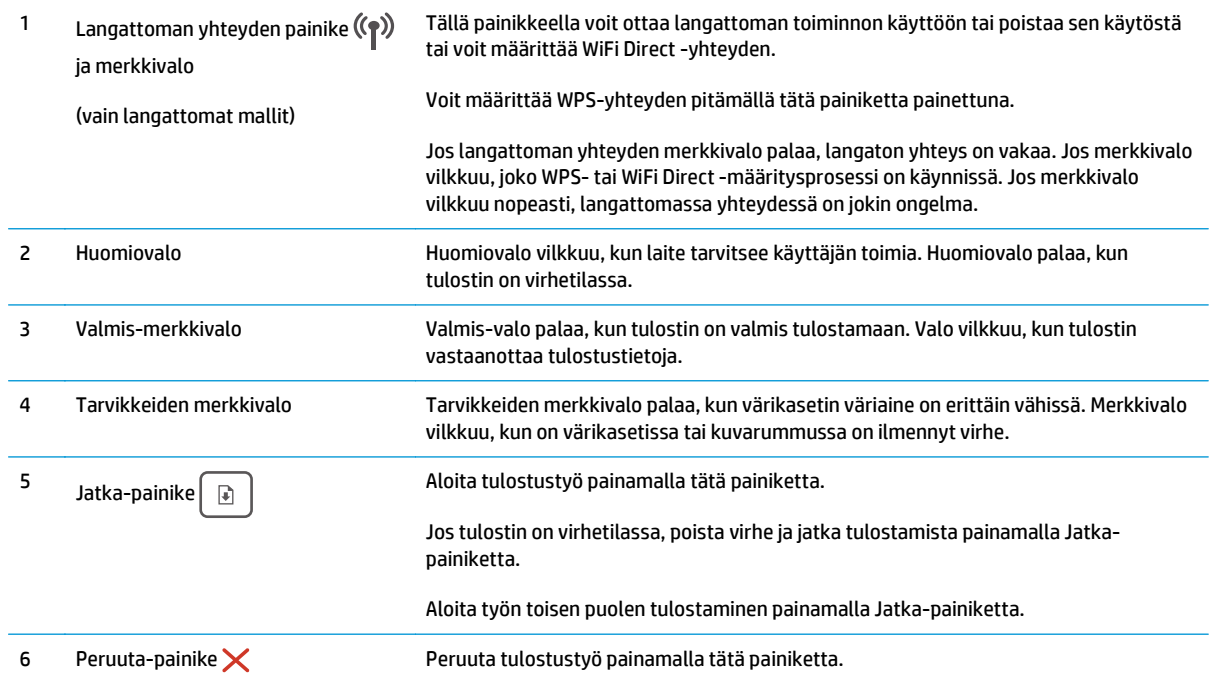

## **Tulostimen tekniset tiedot**

- **TÄRKEÄÄ:** Seuraavat tiedot ovat asianmukaisia julkaisuhetkellä, mutta ne voivat muuttua. Ajankohtaisia tietoja on osoitteessa [www.hp.com/support/ljM203](http://www.hp.com/support/ljM203).
	- [Tekniset tiedot](#page-14-0)
- <span id="page-14-0"></span>● Tuetut käyttöjärjestelmät
- [Mobiilitulostusratkaisut](#page-15-0)
- **[Tulostimen mitat](#page-16-0)**
- [Virrankulutus, sähkötekniset tiedot ja äänipäästöt](#page-16-0)
- [Käyttöympäristöalue](#page-17-0)

#### **Tekniset tiedot**

Viimeisimmät tiedot ovat osoitteessa [www.hp.com/support/ljM203.](http://www.hp.com/support/ljM203)

#### **Tuetut käyttöjärjestelmät**

Seuraavat tiedot koskevat tulostinkohtaisia Windows PCL 6- ja HP-tulostinohjaimia OS X ‑käyttöjärjestelmälle sekä pakkauksessa olevaa ohjelmiston asennus-CD-levyä.

**Windows:** HP:n ohjelmistoasennuksen CD-levy asentaa HP PCL.6-, HP PCL 6- tai HP PCL-6 -tulostinohjaimen Windows-käyttöjärjestelmästä riippuen sekä muita valinnaisia ohjelmia täyttä asennusohjelmaa käytettäessä. Lataa HP PCL.6-, HP PCL 6- ja HP PCL-6 -tulostinohjain tulostimen tukisivustosta: [www.hp.com/support/ljM203](http://www.hp.com/support/ljM203)

**Mac-tietokoneet ja OS X:** Tulostin tukee Mac-tietokoneita. Lataa HP Easy Start joko osoitteesta 123.hp.com tai tukisivustosta, ja asenna HP-tulostinohjain HP Easy Start -apuohjelmalla. HP Easy Start -sovellus ei sisälly pakkauksen mukana toimitettuun CD-levyyn.

- **1.** Siirry osoitteeseen [123.hp.com](http://123.hp.com).
- **2.** Lataa tulostinohjelmisto ohjeiden mukaan.

**Linux:** Linux-tietoja ja -tulostinohjaimia on saatavana osoitteesta [hplipopensource.com/hplip-web/](http://hplipopensource.com/hplip-web/index.html) [index.html](http://hplipopensource.com/hplip-web/index.html).

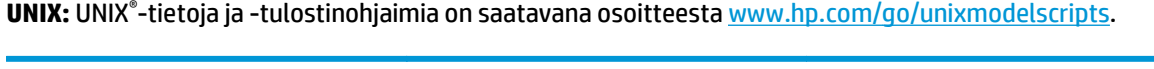

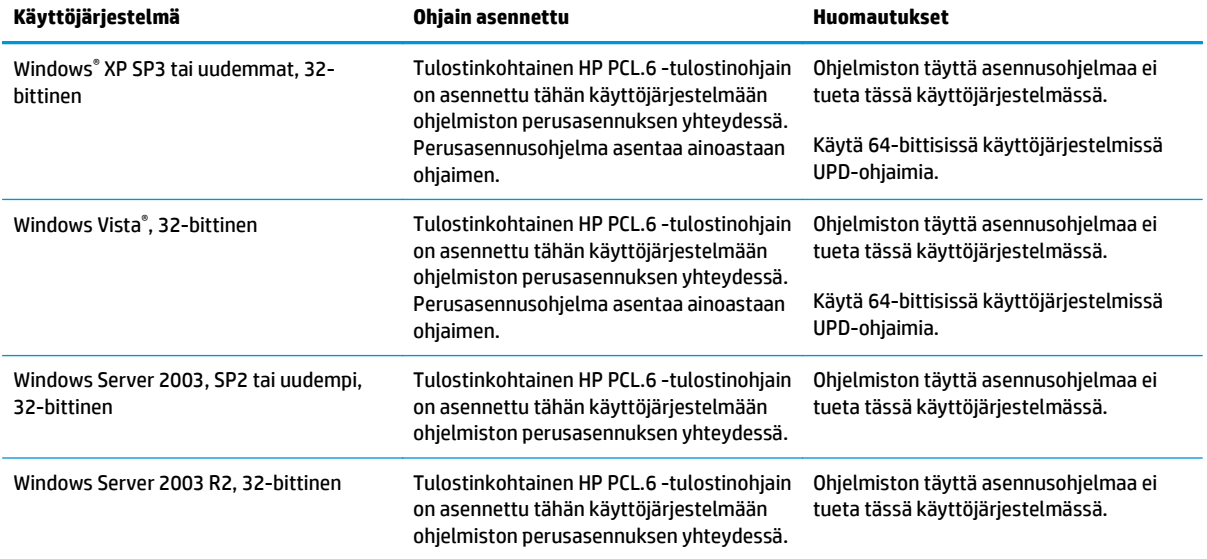

<span id="page-15-0"></span>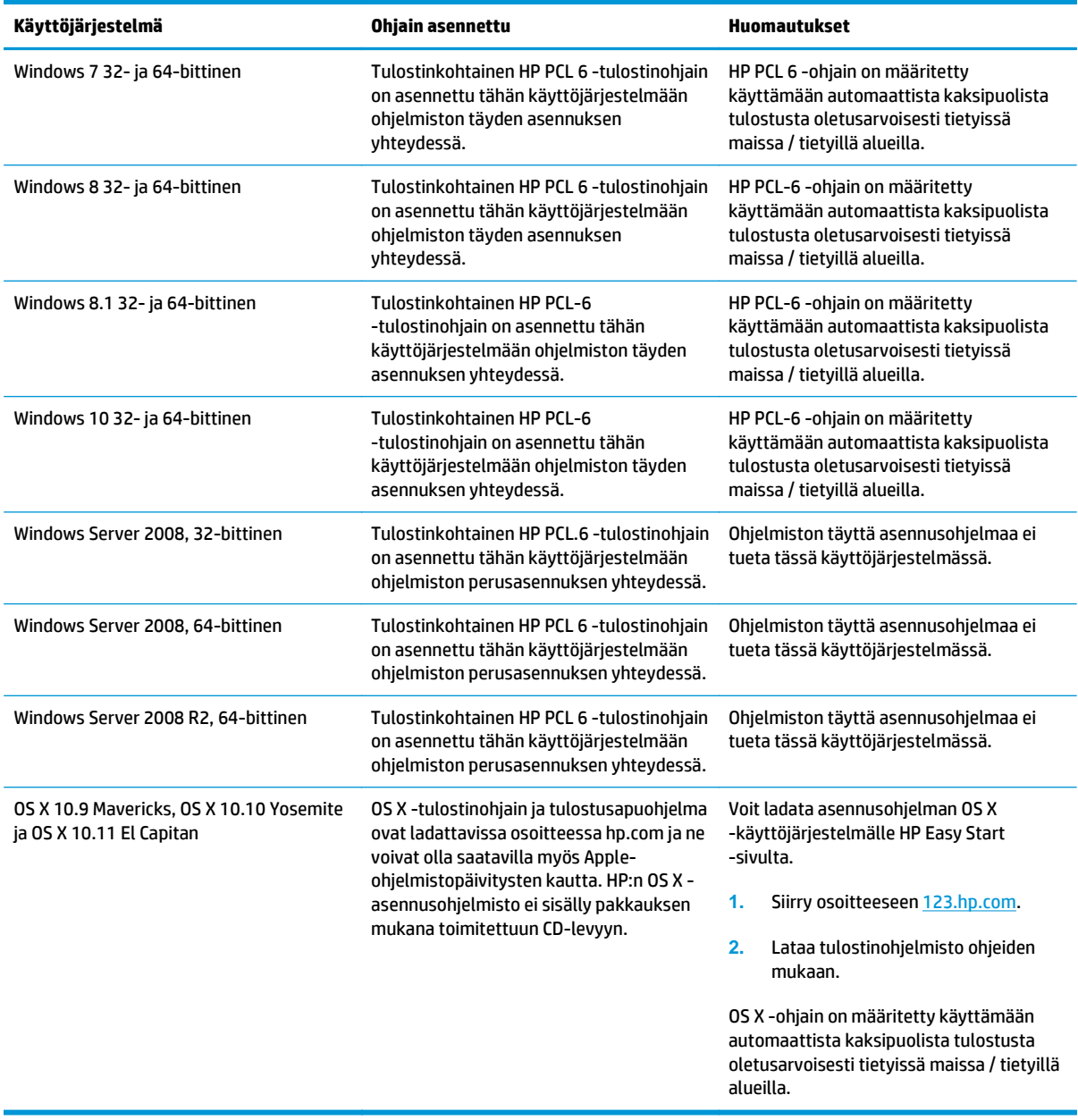

**HUOMAUTUS:** Päivitetty luettelo tuetuista käyttöjärjestelmistä on osoitteessa [www.hp.com/support/](http://www.hp.com/support/ljM203) [ljM203](http://www.hp.com/support/ljM203) HP:n kaikenkattavassa ohjeessa.

**HUOMAUTUS:** Saat lisätietoja työasema- ja palvelinkäyttöjärjestelmistä sekä tulostimen HP UPD PCL6- ja UPD PS -ohjaintuesta siirtymällä osoitteeseen [www.hp.com/go/upd](http://www.hp.com/go/upd) ja valitsemalla **Tuotetiedot**-välilehden.

#### **Mobiilitulostusratkaisut**

HP tarjoaa useita mobiili- ja ePrint-ratkaisuja, joiden avulla kannettavasta tietokoneesta, taulutietokoneesta, älypuhelimesta ja muista mobiililaitteista voidaan tulostaa helposti HP-tulostimeen. Katso täydellinen luettelo ja valitse tarpeitasi parhaiten vastaava vaihtoehto osoitteessa [www.hp.com/go/](http://www.hp.com/go/LaserJetMobilePrinting) [LaserJetMobilePrinting.](http://www.hp.com/go/LaserJetMobilePrinting)

- <span id="page-16-0"></span>**W** HUOMAUTUS: Varmista kaikkien mobiilitulostus- ja ePrint-toimintojen tuki päivittämällä tulostimen laiteohjelmisto.
	- Wi-Fi Direct (vain langattomat mallit)
	- HP ePrint -sähköpostitulostus (edellyttää, että HP-verkkopalvelut ovat käytössä ja että tulostin on rekisteröity HP Connected -sivustossa)
	- HP ePrint -sovellus (saatavilla Android-, iOS- ja Blackberry-laitteille)
	- HP All-in-One Remote -sovellus iOS- ja Android-laitteille
	- HP ePrint ohjelmisto
	- **Google Cloud Print**
	- **AirPrint**
	- Android-tulostus

#### **Tulostimen mitat**

#### **Kuva 1-1** Tulostimen mitat

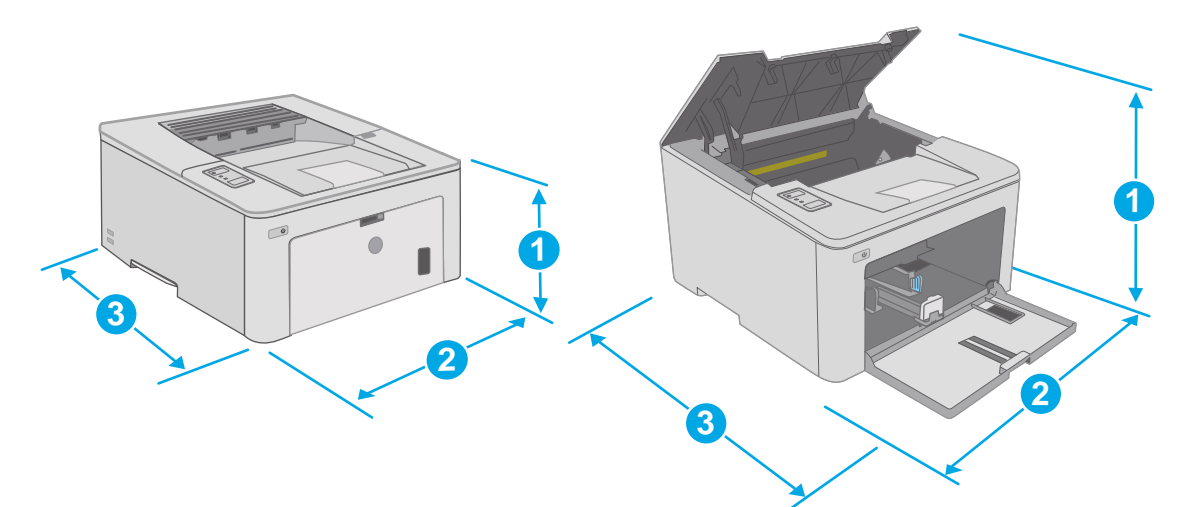

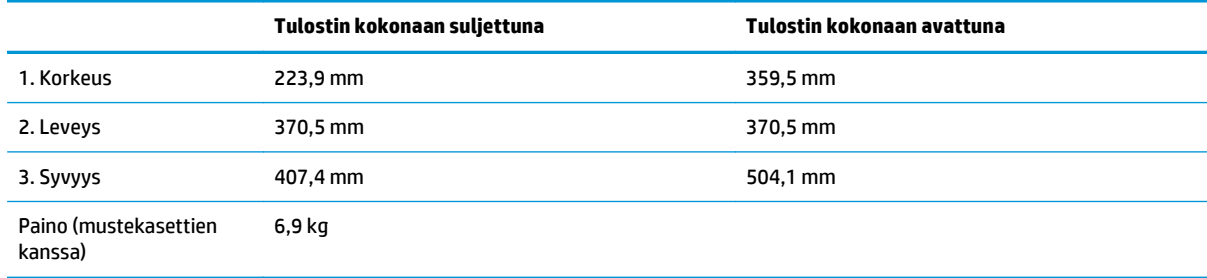

### **Virrankulutus, sähkötekniset tiedot ja äänipäästöt**

Viimeisimmät tiedot ovat osoitteessa [www.hp.com/support/ljM203.](http://www.hp.com/support/ljM203)

**HUOMIO:** Virtavaatimukset ovat sen maan/alueen mukaisia, jossa tulostin on myyty. Älä muunna käyttöjännitteitä. Tämä voi vahingoittaa tulostinta ja mitätöidä tulostimen takuun.

### <span id="page-17-0"></span>**Käyttöympäristöalue**

### **Taulukko 1-1 Käyttöympäristöalue Ympäristö Suositus Sallittu** Lämpötila 15–30 °C 17–25 °C 15–30 °C Suhteellinen kosteus Suhteellinen ilmankosteus 30 - 70 % Suhteellinen ilmankosteus 10–80 % Korkeus Ei käytössä 0 - 3 048 m

## <span id="page-18-0"></span>**Tulostimen laitteiston ja ohjelmiston asennus**

Perusasennusohjeita on tulostimen mukana toimitetussa pika-asennusohjeessa ja käyttöoppaassa. Lisätietoja on HP:n tuessa Internetissä.

Siirry HP:n kaikenkattavaan ohjeeseen osoitteessa [www.hp.com/support/ljM203](http://www.hp.com/support/ljM203). Etsi seuraava tuki:

- Asennus ja määritys
- Opi ja käytä
- Ongelmien ratkaiseminen
- Ohjelmisto- ja laiteohjelmistopäivitysten lataaminen
- Asiakastukifoorumit
- Tietoja takuusta ja säännöksistä

# <span id="page-20-0"></span>**2 Paperilokerot**

- [Paperin asettaminen ensisijaiseen syöttölokeroon](#page-21-0)
- [Paperin asettaminen pääsyöttölokeroon](#page-24-0)
- [Kirjekuorten lisääminen ja tulostaminen](#page-28-0)
- [Tarrojen lisääminen ja tulostaminen](#page-30-0)

#### **Lisätietoja:**

Seuraavat tiedot pitävät paikkansa julkaisuhetkellä. Ajankohtaisia tietoja on kohdassa [www.hp.com/](http://www.hp.com/support/ljM203) [support/ljM203](http://www.hp.com/support/ljM203).

HP-tulostimen kaikenkattavassa ohjeessa on seuraavat tiedot:

- Asennus ja määritys
- Opi ja käytä
- Ongelmien ratkaiseminen
- Ohjelmisto- ja laiteohjelmistopäivitysten lataaminen
- Asiakastukifoorumit
- Tietoja takuusta ja säännöksistä

# <span id="page-21-0"></span>**Paperin asettaminen ensisijaiseen syöttölokeroon**

#### **Johdanto**

Seuraavassa kerrotaan paperin lisäämisestä ensisijaiseen syöttölokeroon. Tähän lokeroon mahtuu 10 arkkia paperia, jonka paino on 75 g/m2.

- **HUOMAUTUS:** Paperitukosten estäminen:
	- Älä lisää paperia ensisijaiseen syöttölokeroon tai poista paperia siitä tulostuksen aikana.
	- Ennen kuin täytät syöttölokeron, poista kaikki paperit syöttölokerosta ja suorista paperipino.
	- Kun asetat paperia lokeroon, älä ilmasta paperia.
	- Käytä paperia, joka ei ole rypistynyttä, taittunutta tai vahingoittunutta.
- **1.** Avaa pääsyöttölokeron luukku tarttumalla kahvaan ja vetämällä alaspäin.

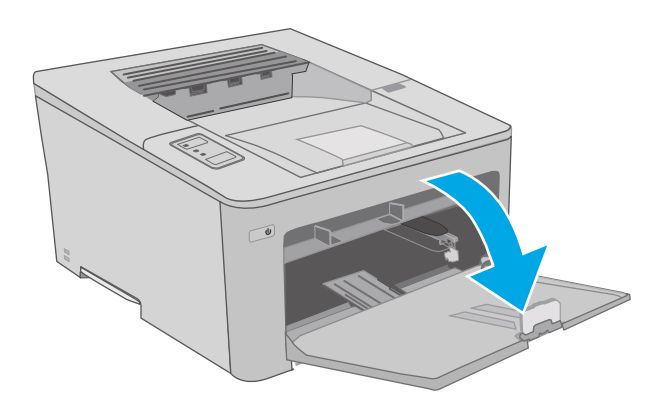

**2.** Levitä paperin leveysohjaimet oikean kokoisiksi.

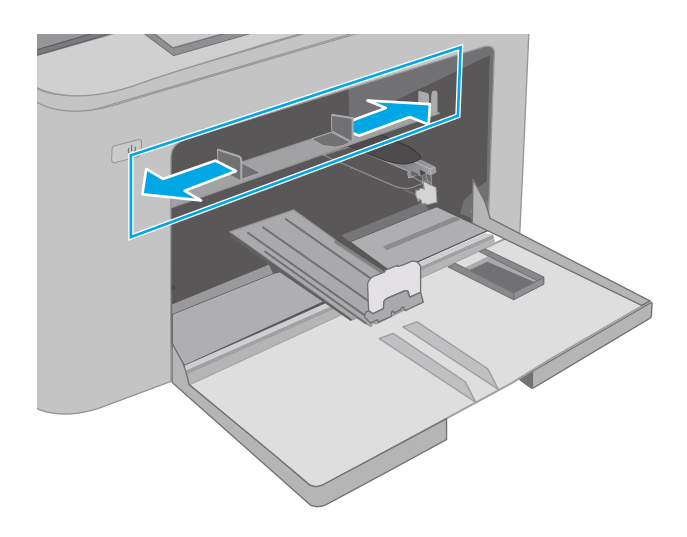

<span id="page-22-0"></span>**3.** Aseta paperin yläreuna ensisijaisen syöttölokeroon aukkoon. Lisätietoja paperin suunnan määrittämisestä on kohdassa Ensisijaisen syöttölokeron paperin suunta sivulla 13.

**4.** Säädä paperinohjaimet niin, että ne koskettavat paperipinoa kevyesti mutta eivät taivuta paperia.

**HUOMAUTUS:** Älä säädä paperinohjaimia tiukasti paperipinoa vasten.

**HUOMAUTUS:** Jotta paperitukoksia ei pääse syntymään, säädä paperinohjaimet oikeaan kokoon äläkä ylitäytä lokeroa.

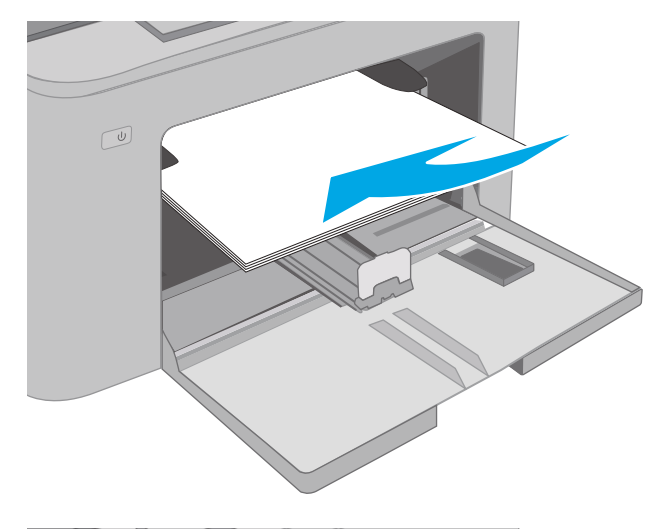

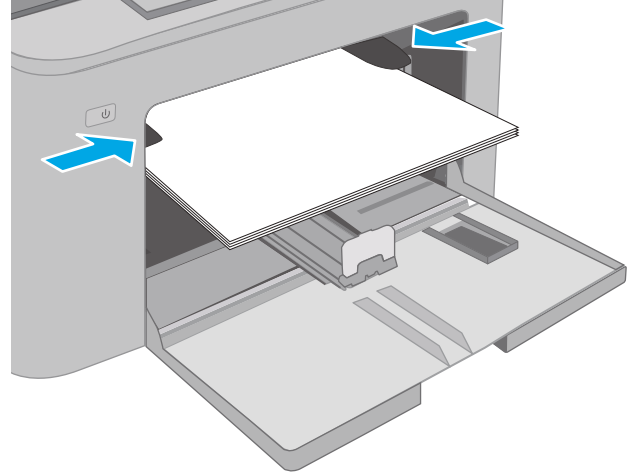

### **Ensisijaisen syöttölokeron paperin suunta**

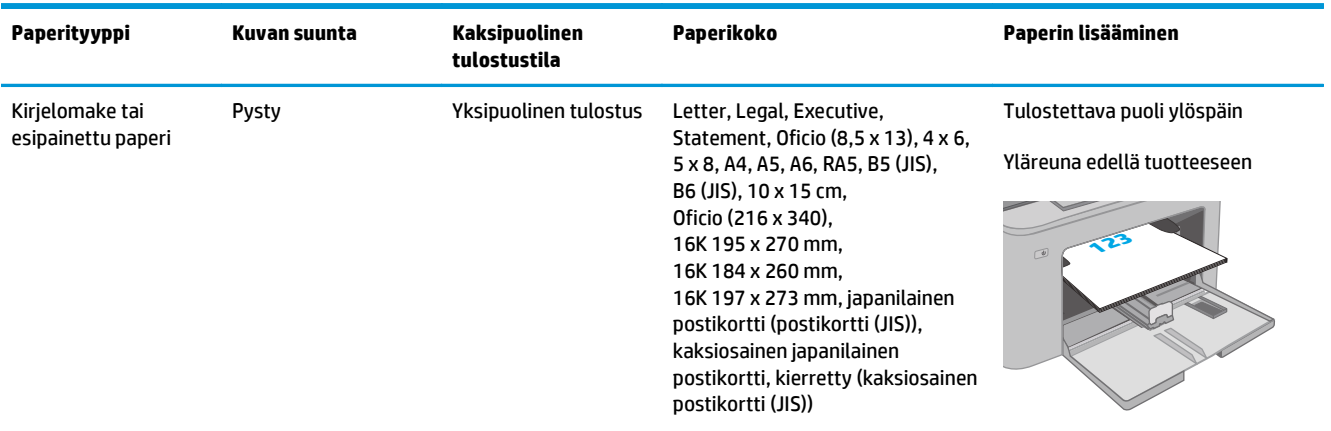

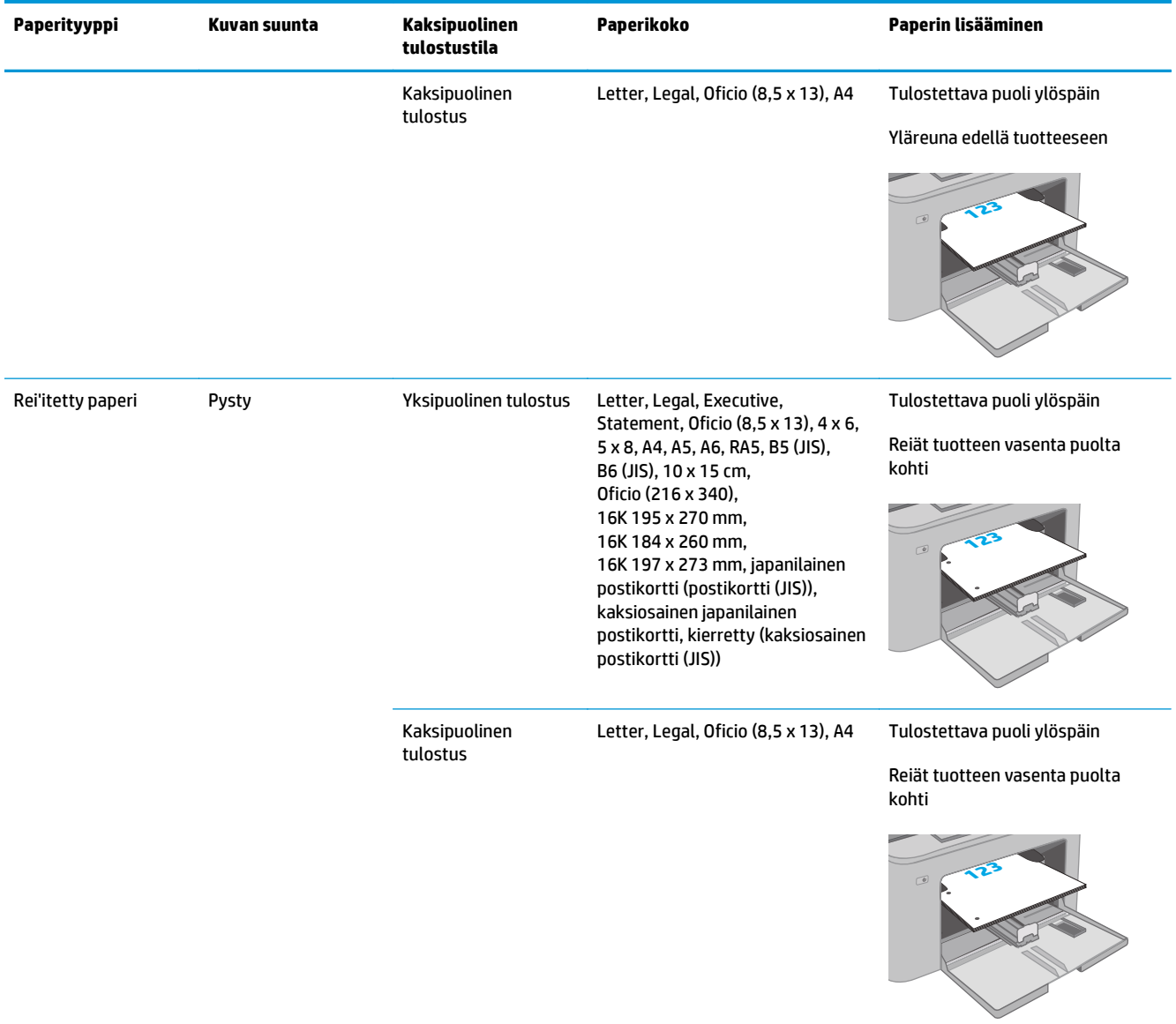

# <span id="page-24-0"></span>**Paperin asettaminen pääsyöttölokeroon**

### **Johdanto**

Seuraavassa kerrotaan paperin lisäämisestä pääsyöttölokeroon. Tähän lokeroon mahtuu 250 arkkia paperia, jonka paino on 75 g/m2.

- **EX HUOMAUTUS:** Paperitukosten estäminen:
	- Älä lisää paperia pääsyöttölokeroon tai poista paperia siitä tulostuksen aikana.
	- Ennen kuin täytät syöttölokeron, poista kaikki paperit syöttölokerosta ja suorista paperipino.
	- Kun asetat paperia lokeroon, älä ilmasta paperia.
	- Käytä paperia, joka ei ole rypistynyttä, taittunutta tai vahingoittunutta.
- **1.** Avaa pääsyöttölokeron luukku tarttumalla kahvaan ja vetämällä alaspäin.

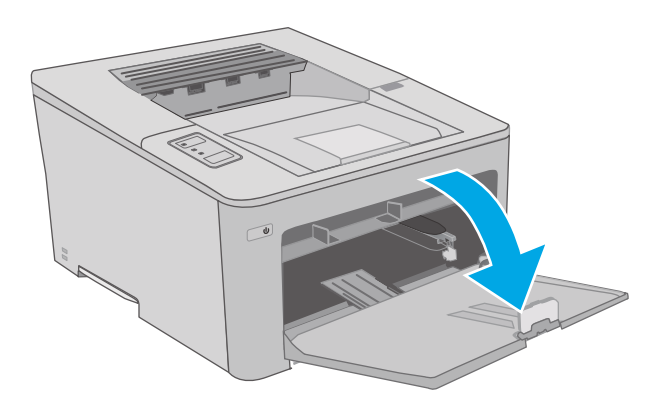

**2.** Säädä paperin leveys- ja pituusohjaimet puristamalla oikean ohjaimen säätösalpaa ja siirtämällä ohjaimet käytetyn paperin mukaiseen kohtaan.

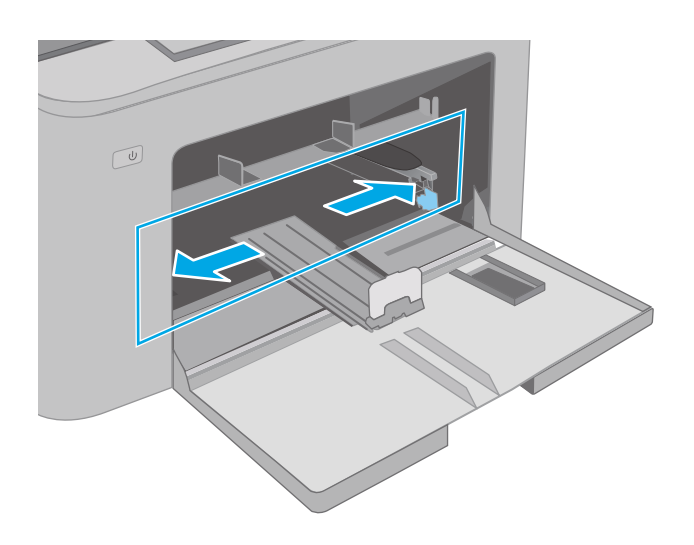

- **3.** Säädä paperin pituusohjainta siirtämällä ohjain käytettävän paperin mukaiseen kohtaan.
- $\circled{1}$ ך ו  $\circled{1}$
- **4.** Aseta paperi lokeroon. Lisätietoja paperin suunnan määrittämisestä on kohdassa [Pääsyöttölokeron paperin suunta sivulla 17](#page-26-0).

<span id="page-26-0"></span>**5.** Säädä ohjaimet niin, että ne koskettavat kevyesti paperinippua, mutta eivät taivuta paperia.

**HUOMAUTUS:** Älä säädä paperinohjaimia tiukasti paperipinoa vasten.

**HUOMAUTUS:** Jotta paperitukoksia ei pääse syntymään, säädä paperinohjaimet oikeaan kokoon äläkä ylitäytä lokeroa.

**6.** Jos paperi on A4- tai Letter-kokoista tai sitä pienempää, sulje pääsyöttölokeron luukku. Tarkasta paperipinon ikkunasta, että paperit on asetettu oikein.

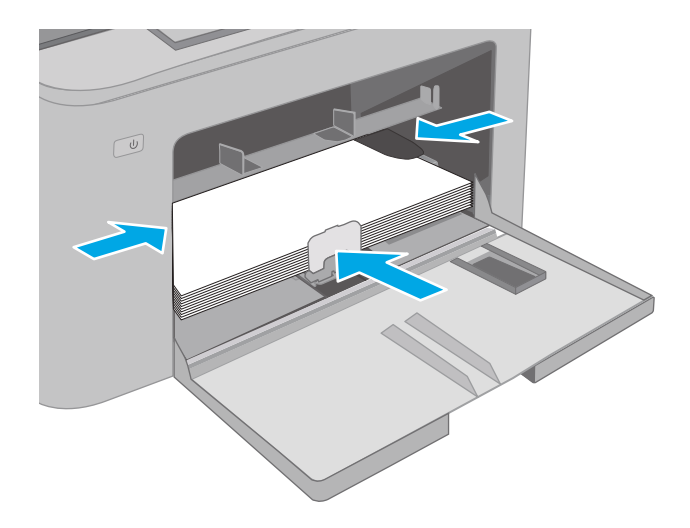

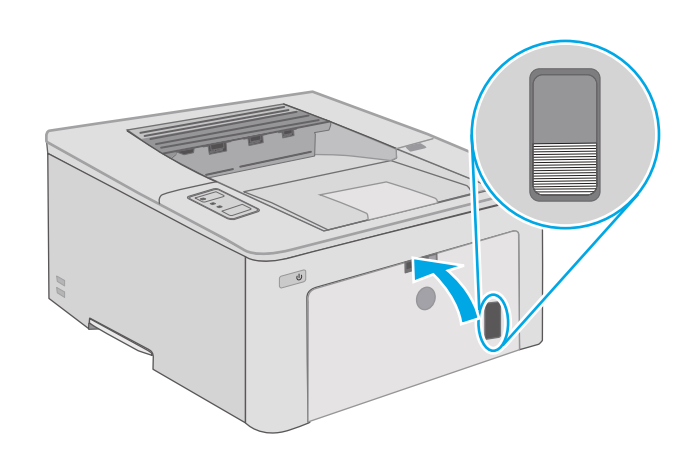

### **Pääsyöttölokeron paperin suunta**

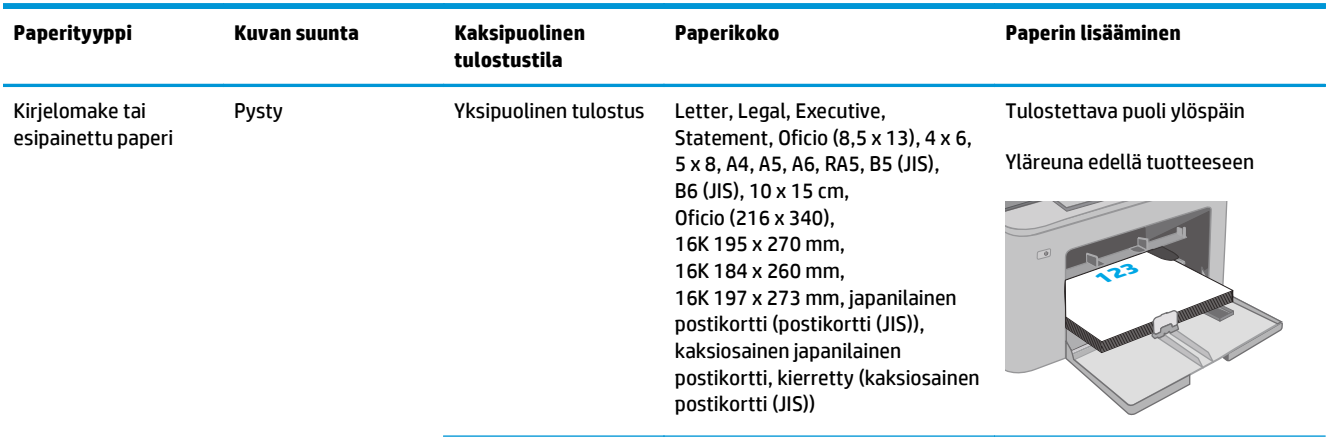

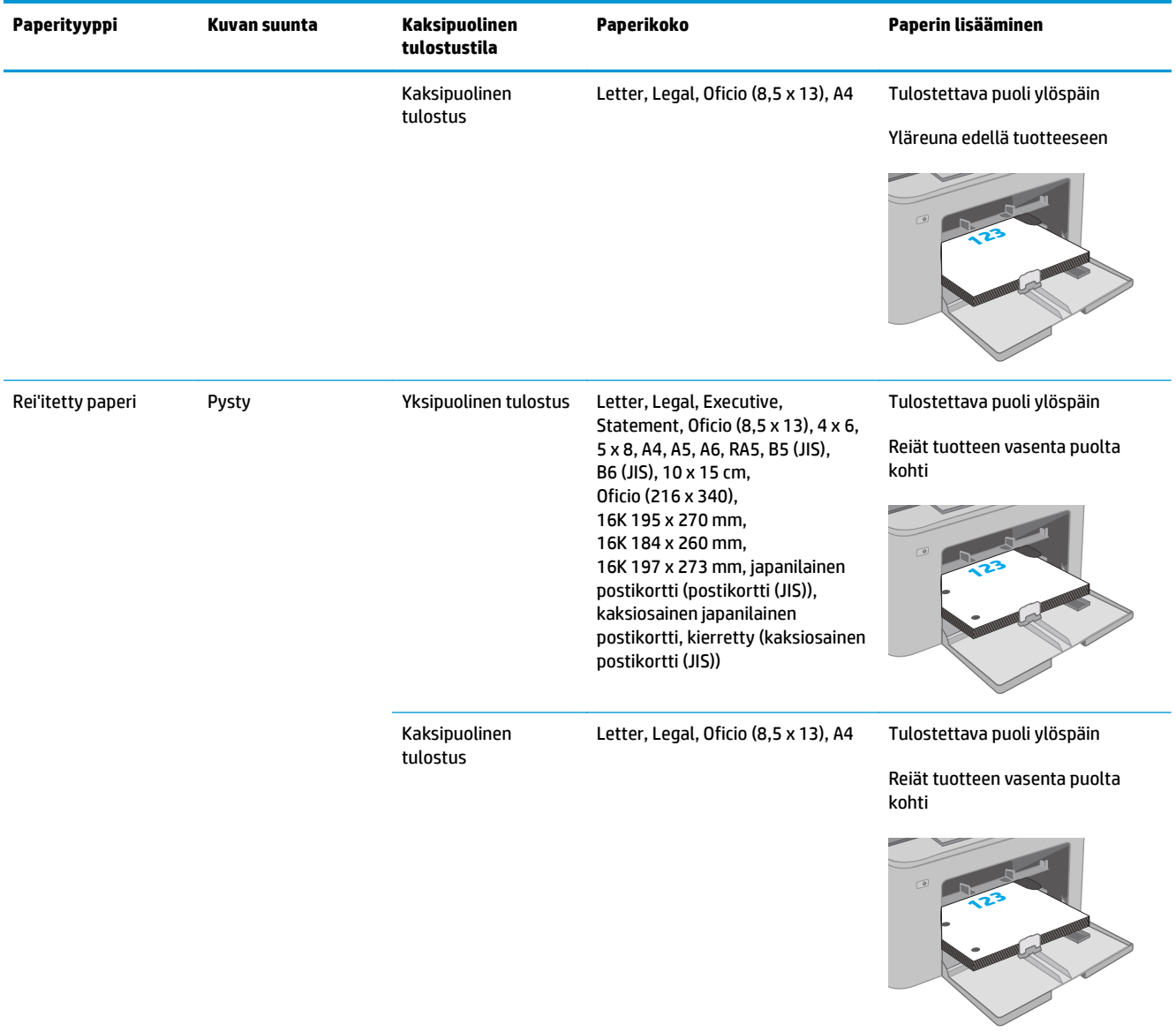

# <span id="page-28-0"></span>**Kirjekuorten lisääminen ja tulostaminen**

#### **Johdanto**

Seuraavaksi kerrotaan kirjekuorten lisäämisestä ja tulostamisesta. Ensisijaiseen syöttölokeroon mahtuu enintään 10 kirjekuorta. Pääsyöttölokeroon mahtuu enintään 10 kirjekuorta.

Jos haluat tulostaa kirjekuoria käsinsyötöllä, valitse tulostinohjaimen oikeat asetukset näiden ohjeiden avulla. Lisää kirjekuoret lokeroon, kun tulostustyö on lähetetty tulostimeen.

#### **Kirjekuorten tulostaminen**

- **1.** Valitse ohjelmistossa **Tulosta**.
- **2.** Valitse laite tulostinluettelosta, ja avaa tulostinohjain valitsemalla sitten **Ominaisuudet** tai **Määritykset**.
- **W** HUOMAUTUS: Painikkeen nimi vaihtelee ohjelmien mukaan.
- **HUOMAUTUS:** Siirry asetuksiin Windows 8- tai 8.1-version aloitusnäytöstä valitsemalla **Laitteet**, **Tulosta** ja valitse sitten tulostin.
- **3.** Valitse **Paperi/laatu**-välilehti.
- **4.** Valitse kirjekuorten oikea paperikoko avattavasta **Paperikoko**-valikosta.
- **5.** Valitse avattavasta **Paperityyppi**-valikosta **Kirjekuori**.
- **6.** Valitse avattavasta **Paperilähde**-valikosta **Käsinsyöttö**.
- **7.** Valitse **OK**, jolloin **Asiakirjan ominaisuudet** -valintaikkuna sulkeutuu.
- **8.** Tulosta työ valitsemalla **Tulosta**-valintaikkunasta **OK**.

### <span id="page-29-0"></span>**Kirjekuorien suunta**

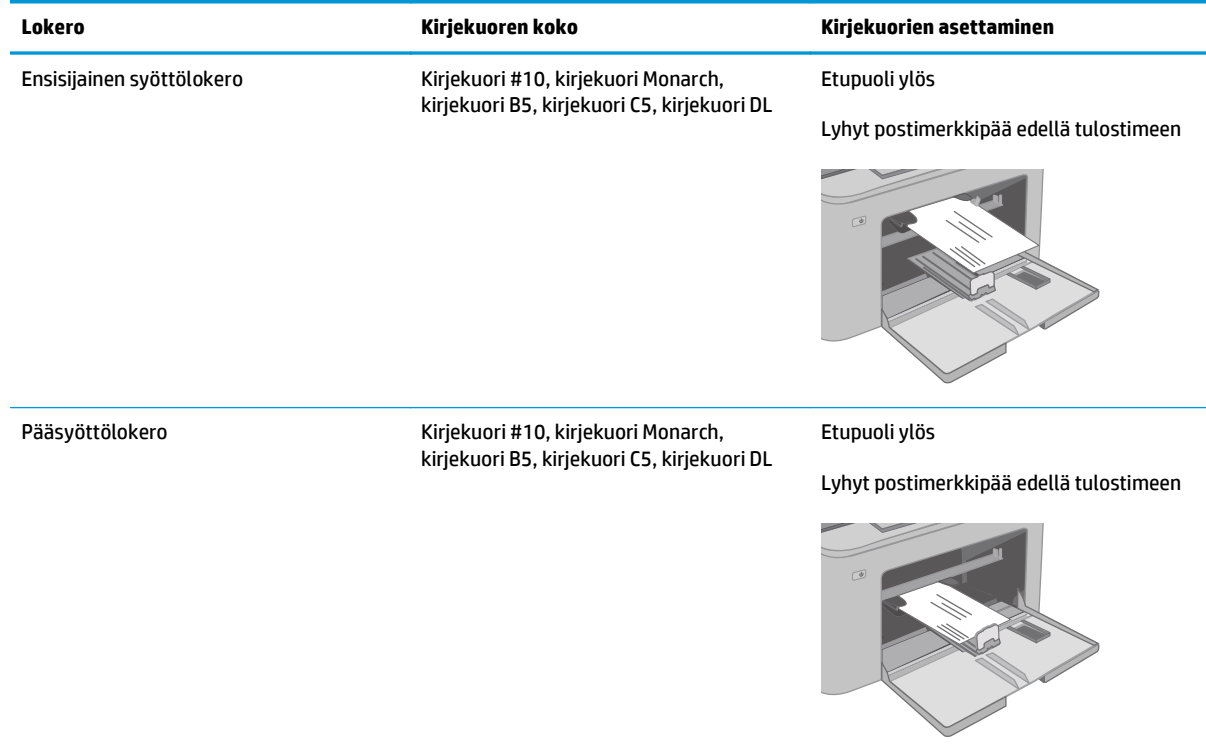

# <span id="page-30-0"></span>**Tarrojen lisääminen ja tulostaminen**

#### **Johdanto**

Seuraavaksi kerrotaan tarrojen tulostamisesta ja lisäämisestä.

Jos haluat tulostaa tarroja käsinsyötöllä, valitse oikeat asetukset tulostinohjaimessa seuraavien ohjeiden mukaisesti. Lisää tarrat lokeroon, kun tulostustyö on lähetetty tulostimeen. Käsinsyöttöä käytettäessä tulostin aloittaa työn tulostamisen vasta, kun se havaitsee, että lokero on avattu.

### **Tarrojen käsinsyöttö**

- **1.** Valitse ohjelmistossa **Tulosta**.
- **2.** Valitse tulostin tulostinluettelosta ja avaa tulostinohjain valitsemalla **Ominaisuudet** tai **Määritykset**.
- **External HuomauTUS:** Painikkeen nimi vaihtelee ohjelmien mukaan.
- **HUOMAUTUS:** Siirry asetuksiin Windows 8- tai 8.1-version aloitusnäytöstä valitsemalla **Laitteet**, **Tulosta** ja valitse sitten tulostin.
- **3.** Valitse **Paperi/Laatu**-välilehti.
- **4.** Valitse avattavasta **Paperikoko**-luettelosta oikea koko tarra-arkeille.
- **5.** Valitse avattavasta **Paperityyppi**-luettelosta **Tarrat**.
- **6.** Valitse avattavasta **Paperilähde**-valikosta **Käsinsyöttö**.
- **7.** Valitse **OK**, jolloin **Asiakirjan ominaisuudet** ‑valintaikkuna sulkeutuu.
- **8.** Tulosta työ valitsemalla **Tulosta**-valintaikkunasta **OK**.

### <span id="page-31-0"></span>**Tarran suunta**

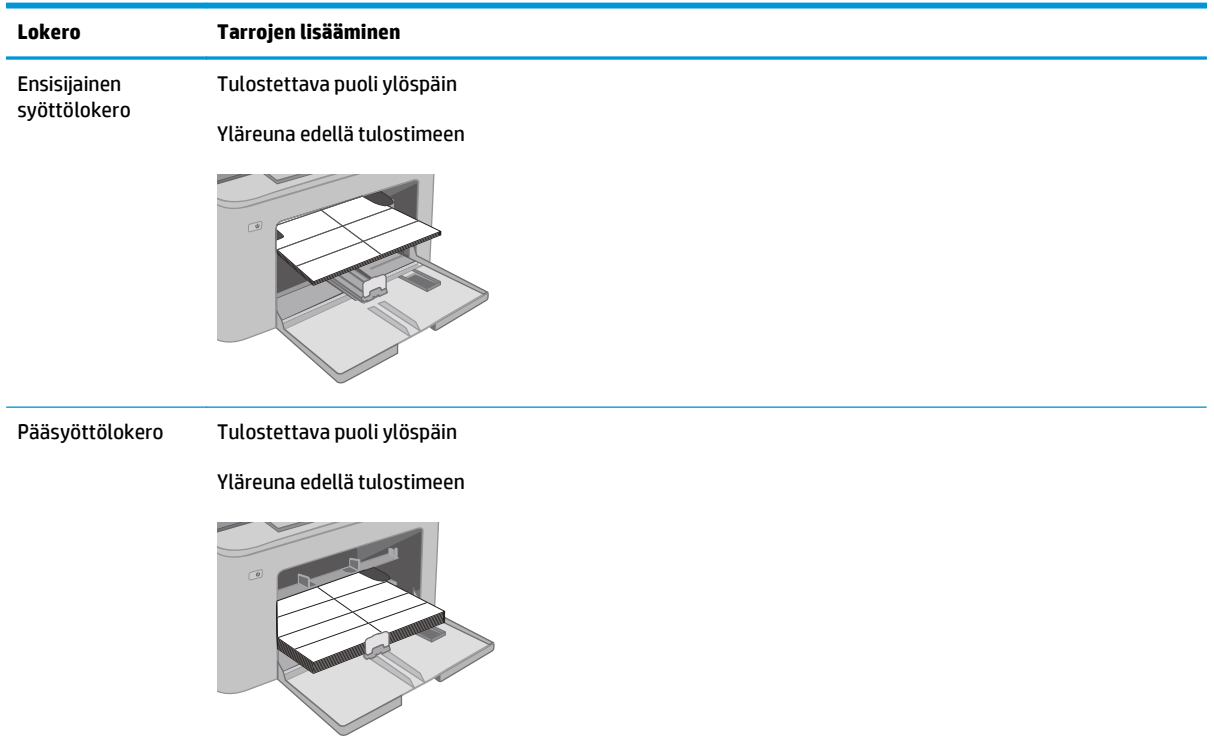

# <span id="page-32-0"></span>**3 Tarvikkeet, lisävarusteet ja osat**

- [Tarvikkeiden, lisävarusteiden ja osien tilaaminen](#page-33-0)
- [HP-värikasettien suojauksen tarvikeasetusten määrittäminen](#page-34-0)
- [Värikasetin vaihtaminen](#page-38-0)
- [Kuvarummun vaihtaminen](#page-42-0)

#### **Lisätietoja:**

Seuraavat tiedot pitävät paikkansa julkaisuhetkellä. Ajankohtaisia tietoja on kohdassa [www.hp.com/](http://www.hp.com/support/ljM203) [support/ljM203](http://www.hp.com/support/ljM203).

HP-tulostimen kaikenkattavassa ohjeessa on seuraavat tiedot:

- Asennus ja määritys
- Opi ja käytä
- Ongelmien ratkaiseminen
- Ohjelmisto- ja laiteohjelmistopäivitysten lataaminen
- Asiakastukifoorumit
- Tietoja takuusta ja säännöksistä

# <span id="page-33-0"></span>**Tarvikkeiden, lisävarusteiden ja osien tilaaminen**

### **Tilaaminen**

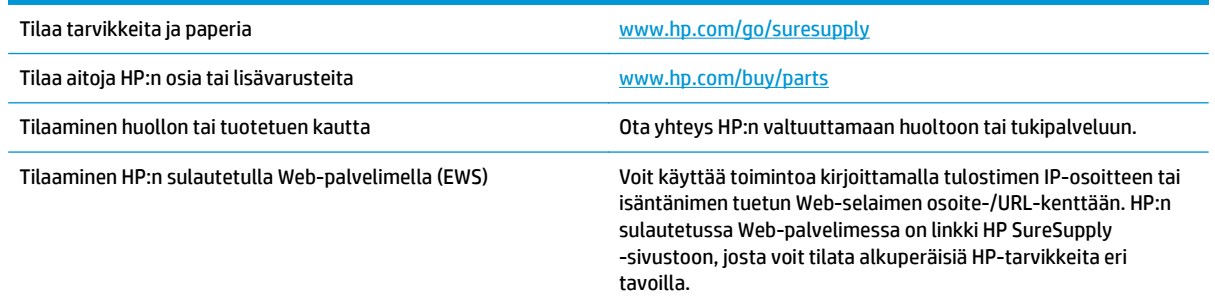

### **Tarvikkeet ja lisävarusteet**

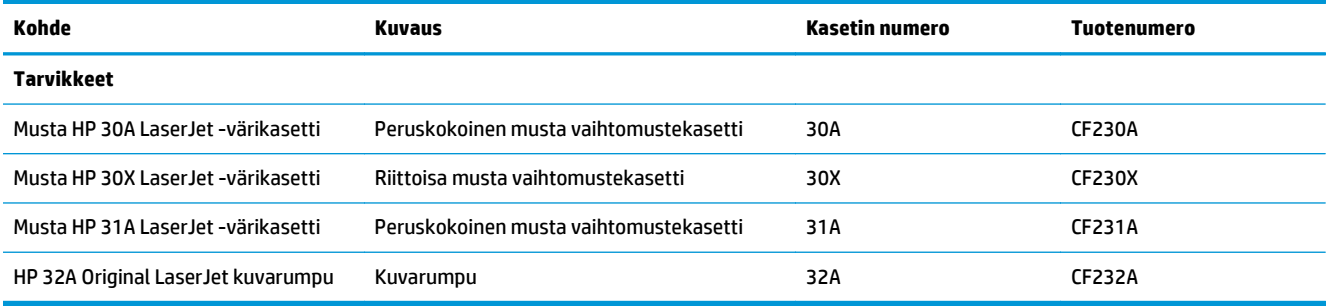

## <span id="page-34-0"></span>**HP-värikasettien suojauksen tarvikeasetusten määrittäminen**

- **Johdanto**
- Kasettikäytäntötoiminnon ottaminen käyttöön ja poistaminen käytöstä
- [Kasettien suojaustoiminnon ottaminen käyttöön ja poistaminen käytöstä](#page-35-0)

#### **Johdanto**

HP:n kasettikäytännön ja kasettien suojauksen avulla voit hallita, mitkä kasetit asennetaan tulostimeen, ja estää asennettujen kasettien varastamisen.

- Kasettikäytäntö: Tämä toiminto suojaa tulostinta väärennetyiltä värikaseteilta sallimalla vain aitojen HP-kasettien käytön tulostimessa. Aitojen HP-kasettien käyttäminen takaa parhaan mahdollisen tulostuslaadun. Kun joku asentaa kasetin, joka ei ole aito HP-kasetti, tulostimen ohjauspaneelin näyttöön tulee ilmoitus hyväksymättömästä kasetista sekä toimintaohjeet.
- Kasettien suojaus: Tämä toiminto yhdistää värikasetit tiettyyn tulostimeen tai tulostinjoukkoon pysyvästi siten, että niitä ei voi käyttää muissa tulostimissa. Kasettien suojaus suojaa sijoituksesi. Kun tämä toiminto on käytössä ja joku siirtää suojatun kasetin alkuperäisestä tulostimesta hyväksymättömään tulostimeen, kyseinen tulostin ei voi tulostaa suojatulla kasetilla. Tulostimen ohjauspaneelin näyttöön tulee ilmoitus siitä, että kasetti on suojattu, sekä toimintaohjeet.
	- **HUOMIO:** Kun olet ottanut kasettien suojauksen käyttöön tulostimessa, kaikki tulostimeen myöhemmin asennettavat värikasetit ovat automaattisesti ja *pysyvästi* suojattuja. Jos et halua suojata uutta kasettia, poista toiminto käytöstä *ennen* uuden kasetin asentamista.

Toiminnon käytöstä poistaminen ei poista asennettuna olevien kasettien suojausta.

Molemmat toiminnot ovat oletusarvoisesti poissa käytöstä. Näiden ohjeiden avulla voit ottaa toiminnot käyttöön tai poistaa ne käytöstä.

#### **Kasettikäytäntötoiminnon ottaminen käyttöön ja poistaminen käytöstä**

#### **HP:n sulautetun Web-palvelimen (EWS) avulla voit ottaa käyttöön kasettikäytäntötoiminnon.**

- **1.** Avaa HP:n sulautettu Web-palvelin (EWS).
	- **a.** Tarkista IP-osoite tai isäntänimi tulostamalla määrityssivu.
		- **i.** Pidä Jatka-painiketta **painettuna, kunnes Valmis-merkkivalo ()** alkaa vilkkua.
		- **ii.** Vapauta Jatka-painike
	- **b.** Avaa selain ja kirjoita osoiteriville IP-osoite tai isäntänimi täsmälleen siinä muodossa kuin se näkyy tulostimen ohjauspaneelissa. Paina tietokoneen näppäimistön Enter-näppäintä. Sulautettu verkkopalvelin avautuu.

https://10.10.XXXXX/

- **HUOMAUTUS:** Jos näytössä näkyy ilmoitus, jonka mukaan sivuston käyttö ei ehkä ole turvallista, jatka sivustoon siitä huolimatta. Tähän sivustoon siirtyminen ei vahingoita tietokonetta.
- **2.** Valitse **Järjestelmä**-välilehti.
- <span id="page-35-0"></span>**3.** Valitse vasemmasta siirtymisruudusta **Tarvikeasetukset**.
- **4.** Valitse avattavasta **Kasettikäytäntö**-valikosta **HP:n hyväksymä**.
- **5.** Napsauta **Käytä**-painiketta.

#### **HP:n sulautetun Web-palvelimen (EWS) avulla voit poistaa kasettikäytäntötoiminnon käytöstä.**

- **1.** Avaa HP:n sulautettu Web-palvelin (EWS).
	- **a.** Tarkista IP-osoite tai isäntänimi tulostamalla määrityssivu.
		- **i.** Pidä Jatka-painiketta **painettuna, kunnes Valmis-merkkivalo ()** alkaa vilkkua.
		- **ii.** Vapauta Jatka-painike
	- **b.** Avaa selain ja kirjoita osoiteriville IP-osoite tai isäntänimi täsmälleen siinä muodossa kuin se näkyy tulostimen ohjauspaneelissa. Paina tietokoneen näppäimistön Enter-näppäintä. Sulautettu verkkopalvelin avautuu.

https://10.10.XXXXX/

- **HUOMAUTUS:** Jos näytössä näkyy ilmoitus, jonka mukaan sivuston käyttö ei ehkä ole turvallista, jatka sivustoon siitä huolimatta. Tähän sivustoon siirtyminen ei vahingoita tietokonetta.
- **2.** Valitse **Järjestelmä**-välilehti.
- **3.** Valitse vasemmasta siirtymisruudusta **Tarvikeasetukset**.
- **4.** Valitse avattavasta **Kasettikäytäntö**-valikosta **Off** (Ei käytössä).
- **5.** Napsauta **Käytä**-painiketta.

#### **Kasettikäytännön vianmäärityksen ohjauspaneelin virheilmoitukset**

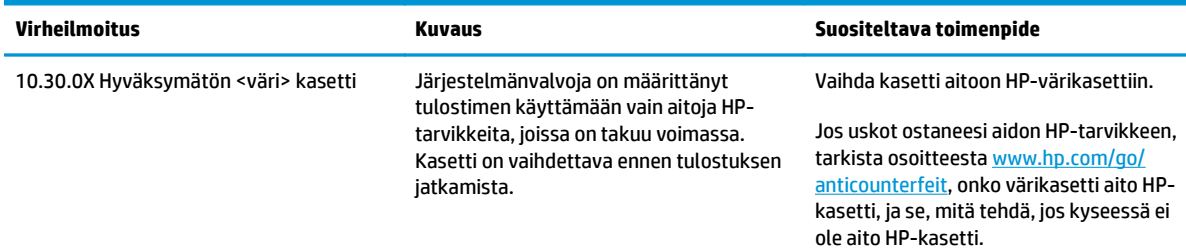

### **Kasettien suojaustoiminnon ottaminen käyttöön ja poistaminen käytöstä**

#### **HP:n sulautetun Web-palvelimen (EWS) avulla voit ottaa käyttöön kasettien suojaustoiminnon.**

- **1.** Avaa HP:n sulautettu Web-palvelin (EWS).
	- **a.** Tarkista IP-osoite tai isäntänimi tulostamalla määrityssivu.
- **i.** Pidä Jatka-painiketta **paluutuna**, kunnes Valmis-merkkivalo **O** alkaa vilkkua.
- **ii.** Vapauta Jatka-painike **.**
- **b.** Avaa selain ja kirjoita osoiteriville IP-osoite tai isäntänimi täsmälleen siinä muodossa kuin se näkyy tulostimen ohjauspaneelissa. Paina tietokoneen näppäimistön Enter-näppäintä. Sulautettu verkkopalvelin avautuu.

https://10.10.XXXXX/

- **HUOMAUTUS:** Jos näytössä näkyy ilmoitus, jonka mukaan sivuston käyttö ei ehkä ole turvallista, jatka sivustoon siitä huolimatta. Tähän sivustoon siirtyminen ei vahingoita tietokonetta.
- **2.** Valitse **Järjestelmä**-välilehti.
- **3.** Valitse vasemmasta siirtymisruudusta **Tarvikeasetukset**.
- **4.** Valitse avattavasta **Kasettien suojaus** -valikosta **Suojaa kasetit**.
- **5.** Napsauta **Käytä**-painiketta.

**HUOMIO:** Kun olet ottanut kasettien suojauksen käyttöön tulostimessa, kaikki tulostimeen myöhemmin asennettavat värikasetit ovat automaattisesti ja *pysyvästi* suojattuja. Jos et halua suojata uutta kasettia, poista kasettien suojaustoiminto käytöstä *ennen* uuden kasetin asentamista.

Toiminnon käytöstä poistaminen ei poista asennettuna olevien kasettien suojausta.

#### **HP:n sulautetun Web-palvelimen (EWS) avulla voit poistaa käytöstä kasettien suojaustoiminnon.**

- **1.** Avaa HP:n sulautettu Web-palvelin (EWS).
	- **a.** Tarkista IP-osoite tai isäntänimi tulostamalla määrityssivu.
		- **i.** Pidä Jatka-painiketta **painettuna, kunnes Valmis-merkkivalo ()** alkaa vilkkua.
		- **ii.** Vapauta Jatka-painike **.**
	- **b.** Avaa selain ja kirjoita osoiteriville IP-osoite tai isäntänimi täsmälleen siinä muodossa kuin se näkyy tulostimen ohjauspaneelissa. Paina tietokoneen näppäimistön Enter-näppäintä. Sulautettu verkkopalvelin avautuu.

https://10.10.XXXXX/

- **HUOMAUTUS:** Jos näytössä näkyy ilmoitus, jonka mukaan sivuston käyttö ei ehkä ole turvallista, jatka sivustoon siitä huolimatta. Tähän sivustoon siirtyminen ei vahingoita tietokonetta.
- **2.** Valitse **Järjestelmä**-välilehti.
- **3.** Valitse vasemmasta siirtymisruudusta **Tarvikeasetukset**.
- **4.** Valitse avattavasta **Kasettien suojaus** -valikosta **Off** (Ei käytössä).
- **5.** Napsauta **Käytä**-painiketta.

## **Kasettien suojauksen vianmäärityksen ohjauspaneelin virheilmoitukset**

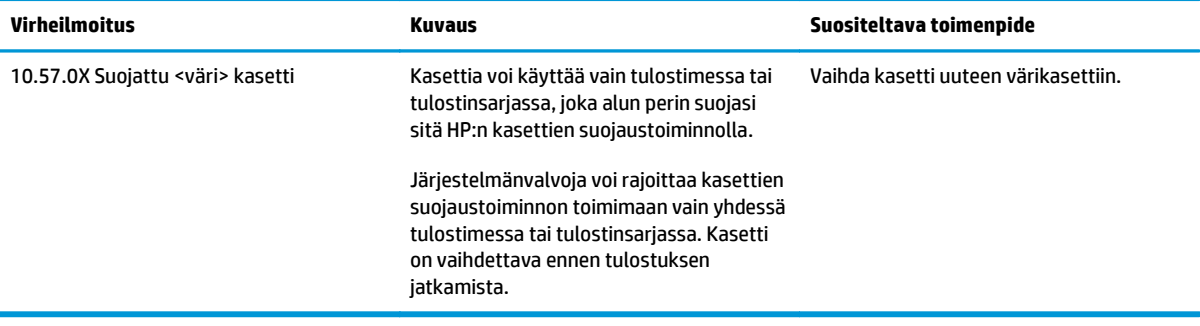

## **Värikasetin vaihtaminen**

- Johdanto
- Värikasetin tiedot
- [Värikasetin poistaminen ja vaihtaminen](#page-39-0)

### **Johdanto**

Seuraavissa tiedoissa esitellään tulostimen värikasetti ja sen vaihto-ohjeet.

## **Värikasetin tiedot**

Tämä tulostin ilmoittaa, kun värikasetin väri on vähissä. Värikasetin todellinen jäljellä oleva käyttöikä voi vaihdella. Uusi värikasetti kannattaa hankkia etukäteen, jotta se voidaan vaihtaa laitteeseen, kun tulostuslaatu ei ole enää hyväksyttävää.

Voit ostaa mustekasetteja tai tarkistaa kasetin yhteensopivuuden tulostimen kanssa HP SureSupply -sivustossa osoitteessa [www.hp.com/go/suresupply](http://www.hp.com/go/suresupply). Vieritä sivun alalaitaan ja varmista, että valitsemasi maa tai alue on oikein.

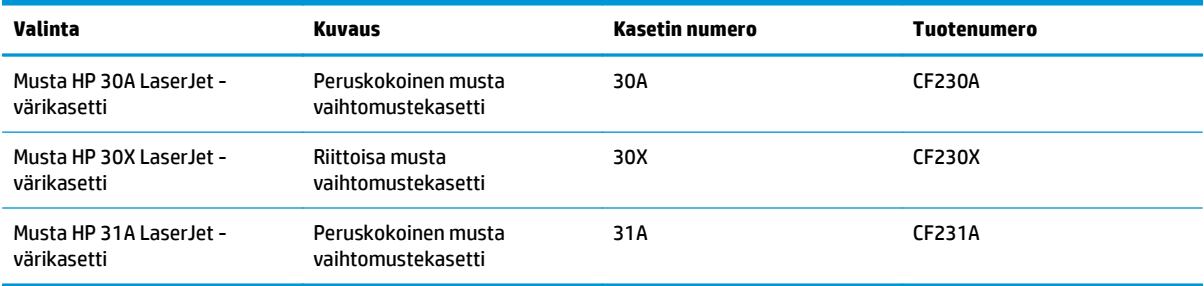

**HUOMAUTUS:** Riittoisat värikasetit sisältävät enemmän väriä kuin tavalliset kasetit ja takaavat, että väri riittää pidempään. Lisätietoja on osoitteessa [www.hp.com/go/learnaboutsupplies](http://www.hp.com/go/learnaboutsupplies).

Säilytä värikasetti avaamattomassa pakkauksessa ennen asennusta.

**HUOMIO:** Älä altista värikasettia valolle muutamaa minuuttia kauempaa, sillä valo saattaa vaurioittaa kasettia.

Seuraavassa kuvassa on värikasetin osat.

<span id="page-39-0"></span>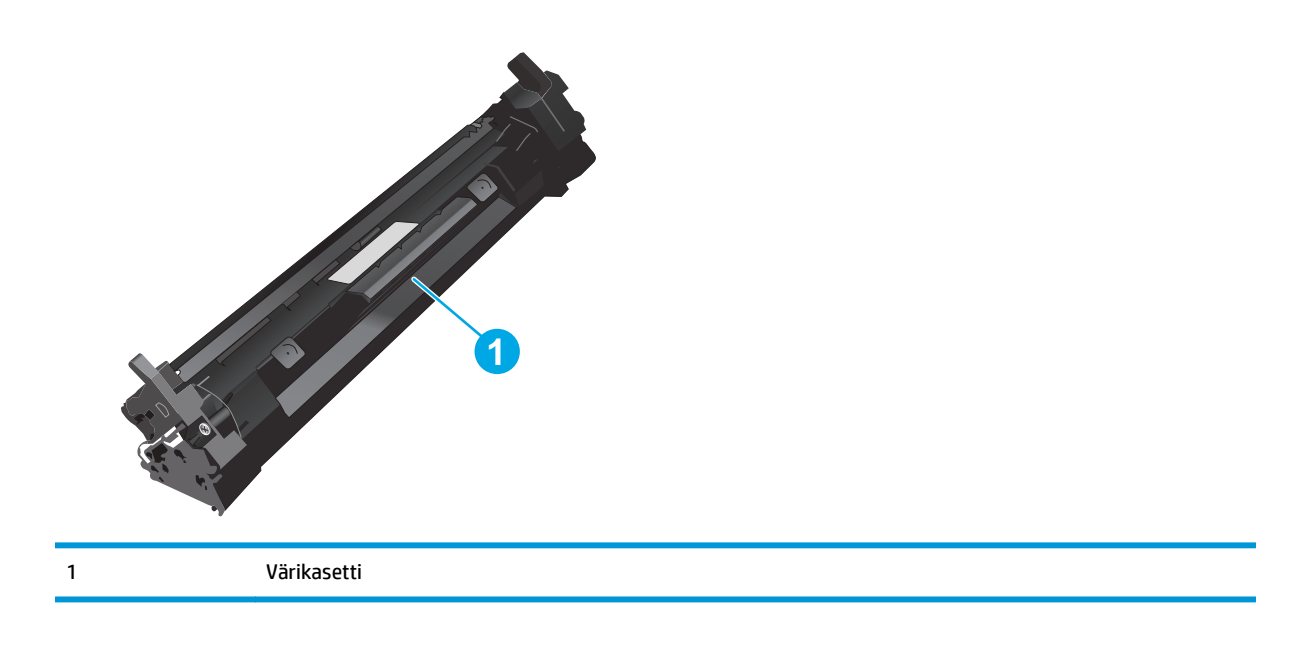

**HUOMIO:** Jos väriainetta pääsee vaatteille, pyyhi se pois kuivalla kankaalla ja pese vaatteet kylmällä vedellä. Kuuma vesi kiinnittää väriaineen kankaaseen.

**W HUOMAUTUS:** Värikasetin pakkauksessa on lisätietoja käytettyjen värikasettien kierrätyksestä.

## **Värikasetin poistaminen ja vaihtaminen**

**1.** Avaa kasetin luukku.

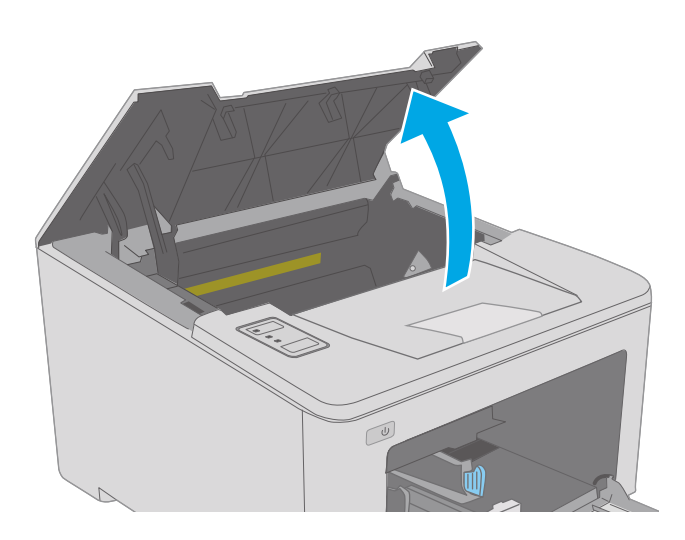

**2.** Poista käytetty värikasetti tulostimesta.

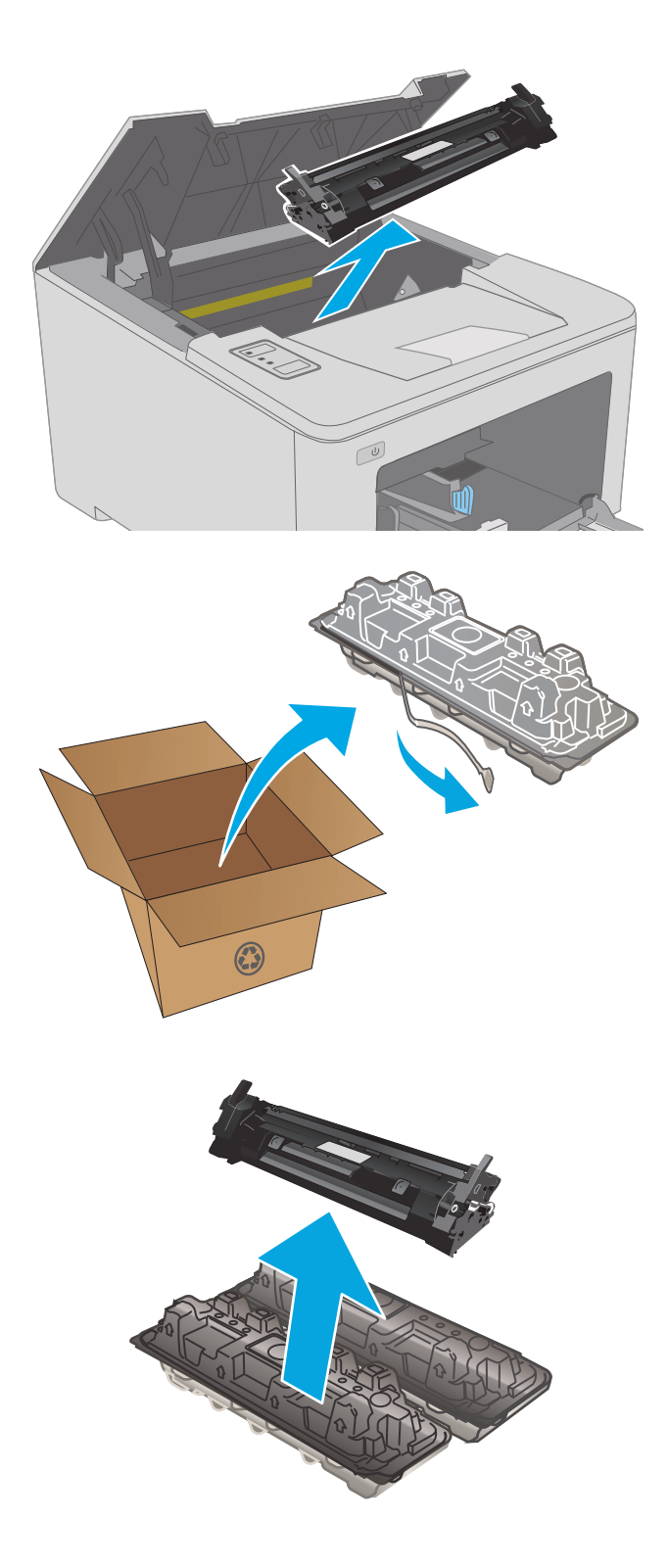

**3.** Poista uusi värikasetti pakkauksesta ja vedä paketin vapautuskielekkeestä.

**4.** Poista uusi värikasetti avatusta pakkauskuoresta. Aseta käytetty värikasetti kuoreen kierrätystä varten.

**5.** Kohdista uusi värikasetti tulostimen sisällä oleviin merkkeihin ja aseta uusi kasetti tukevasti paikalleen.

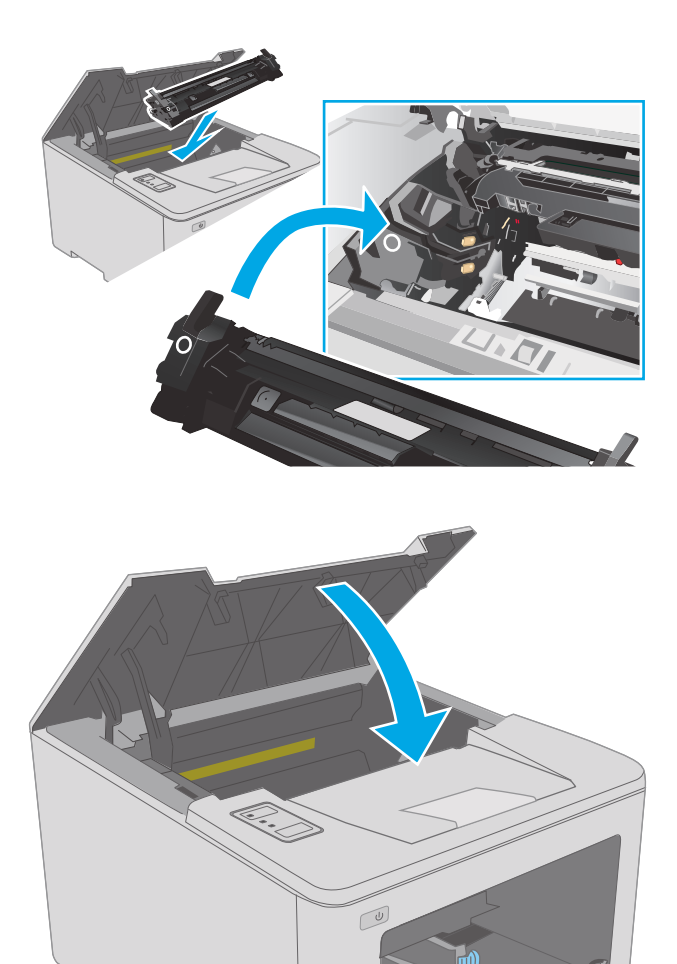

**6.** Sulje kasetin luukku.

## **Kuvarummun vaihtaminen**

- **Johdanto**
- Kuvarummun tiedot
- [Poista ja vaihda kuvarumpu](#page-43-0)

### **Johdanto**

Seuraavissa tiedoissa esitellään tulostimen kuvarumpu ja sen vaihto-ohjeet.

### **Kuvarummun tiedot**

Tulostin ilmoittaa, kun kuvarumpu on vaihdettava. Kuvarummun todellinen jäljellä oleva käyttöikä voi vaihdella. Uusi kuvarumpu kannattaa hankkia etukäteen, jotta se voidaan vaihtaa laitteeseen, kun tulostuslaatu ei ole enää tyydyttävää.

Voit ostaa kuvarumpuja tulostimeen siirtymällä HP SureSupply -sivustoon osoitteeseen [www.hp.com/go/](http://www.hp.com/go/suresupply) [suresupply.](http://www.hp.com/go/suresupply) Vieritä sivun alalaitaan ja varmista, että valitsemasi maa tai alue on oikein.

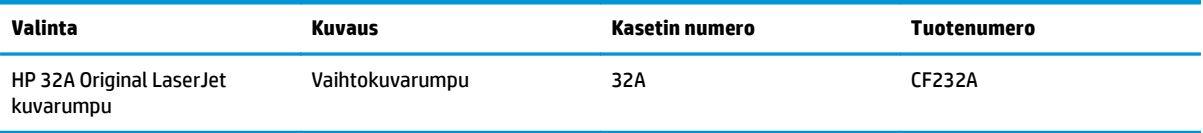

Säilytä kuvarumpu avaamattomassa pakkauksessa ennen asennusta.

**HUOMIO:** Älä altista kuvarumpua valolle muutamaa minuuttia kauempaa, sillä valo saattaa vaurioittaa kasettia. Peitä kuvarumpu, jos se on poistettava tulostimesta tavallista pidemmäksi aikaa.

Kuvarummut osat esitellään seuraavassa kuvassa.

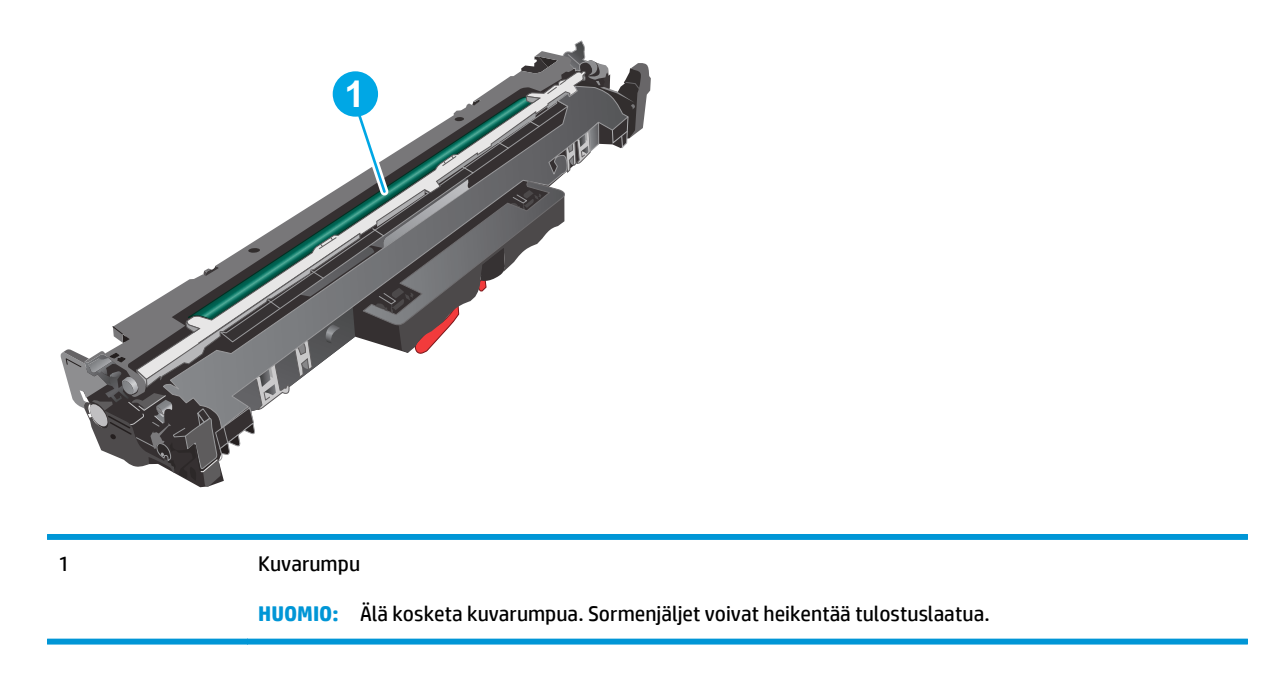

Kuvarummun pakkauksessa on lisätietoja käytettyjen kuvarumpujen kierrätyksestä.

## <span id="page-43-0"></span>**Poista ja vaihda kuvarumpu**

**1.** Avaa kasetin luukku.

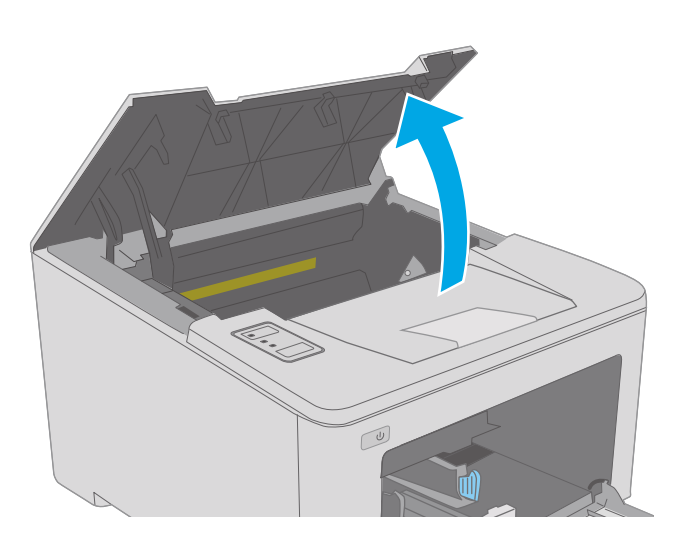

**2.** Poista värikasetti tulostimesta väliaikaisesti.

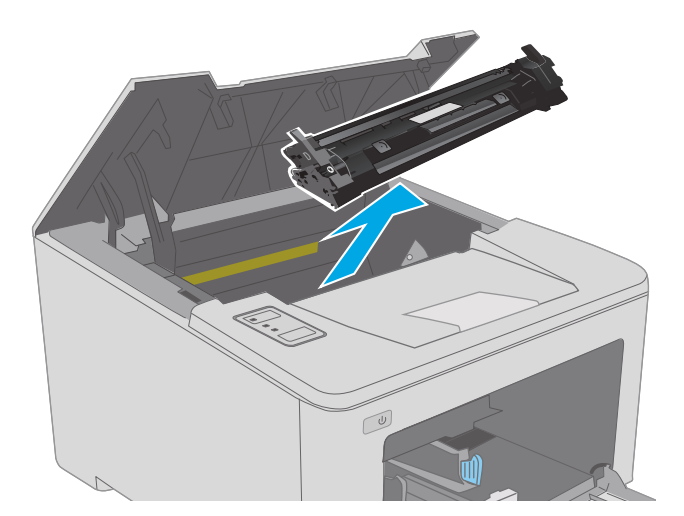

**3.** Poista käytetty kuvarumpu tulostimesta.

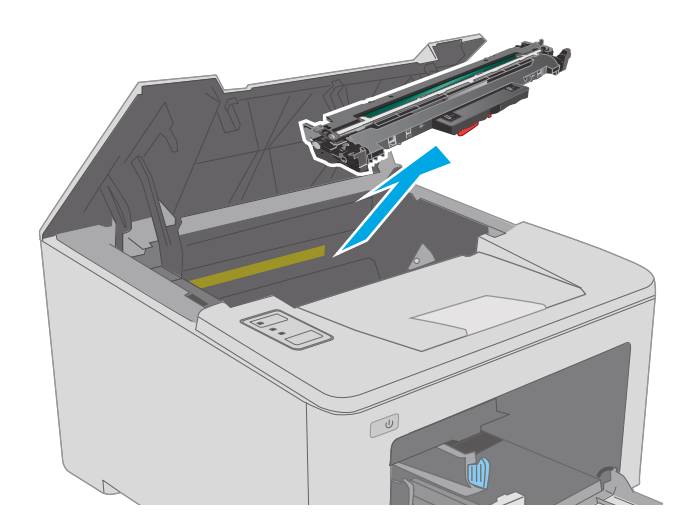

**4.** Poista uusi kuvarumpu paketista ja avaa suojakuori. **1**

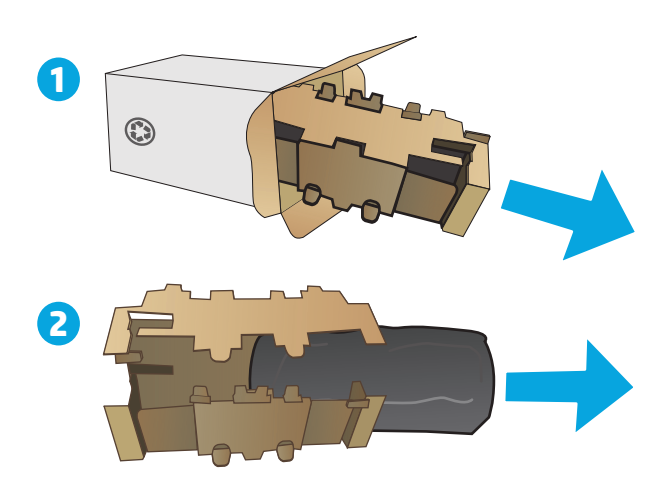

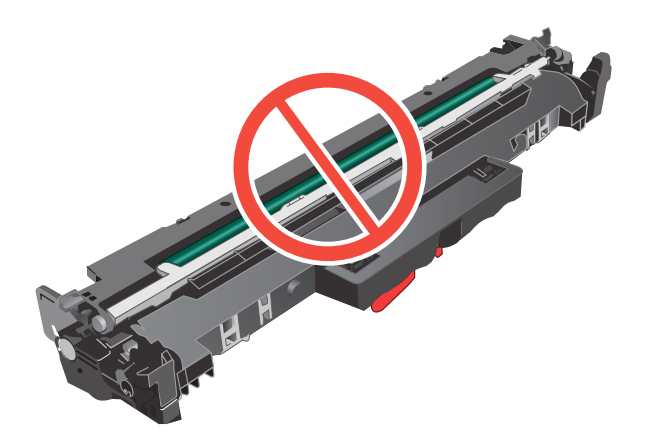

**5.** Poista uusi kuvarumpu pakkauksesta.

**6.** Älä kosketa kuvarumpua. Kuvarummussa olevat sormenjäljet voivat aiheuttaa tulostuslaatuongelmia.

**7.** Kohdista uusi kuvarumpu tulostimen sisällä oleviin merkkeihin ja aseta kuvarumpu tukevasti paikalleen.

**8.** Kohdista värikasetti tulostimen sisällä oleviin merkkeihin ja aseta kasetti tukevasti paikalleen.

**9.** Sulje kasetin luukku.

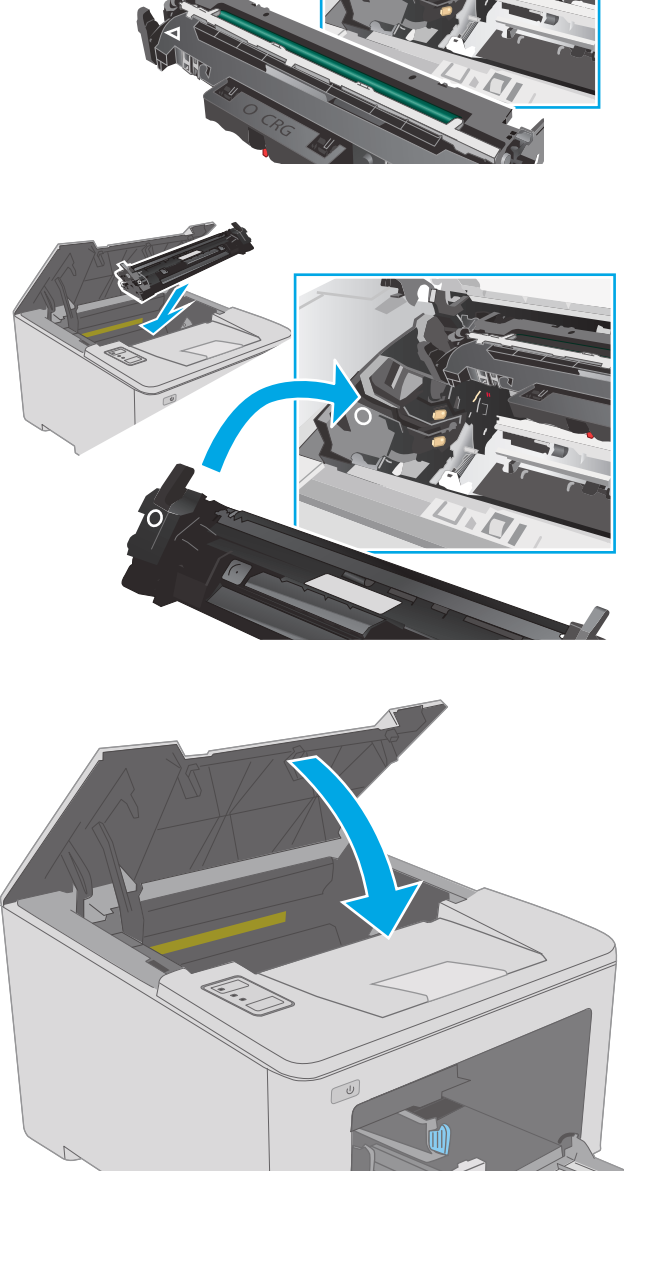

# **4 Tulostus**

- [Tulostustehtävät \(Windows\)](#page-47-0)
- [Tulostustehtävät \(OS X\)](#page-52-0)
- [Mobiilitulostus](#page-55-0)

#### **Lisätietoja:**

Seuraavat tiedot pitävät paikkansa julkaisuhetkellä. Ajankohtaisia tietoja on kohdassa [www.hp.com/](http://www.hp.com/support/ljM203) [support/ljM203](http://www.hp.com/support/ljM203).

HP-tulostimen kaikenkattavassa ohjeessa on seuraavat tiedot:

- Asennus ja määritys
- Opi ja käytä
- Ongelmien ratkaiseminen
- Ohjelmisto- ja laiteohjelmistopäivitysten lataaminen
- Asiakastukifoorumit
- Tietoja takuusta ja säännöksistä

## <span id="page-47-0"></span>**Tulostustehtävät (Windows)**

## **Tulostaminen (Windows)**

Seuraavassa osassa kuvataan perustulostuksen kulku Windowsissa.

- **1.** Valitse ohjelmistossa **Tulosta**.
- **2.** Valitse tulostin tulostinluettelosta. Voit muuttaa asetuksia, kun avaat tulostimen laiteohjaimen napsauttamalla tai koskettamalla **Ominaisuudet**-valintaa tai **Ominaisuudet**-painiketta.
	- **W** HUOMAUTUS: Painikkeen nimi vaihtelee ohjelmien mukaan.
	- **HUOMAUTUS:** Siirry asetuksiin Windows 8:n tai 8.1:n aloitusnäytön sovelluksessa valitsemalla **Laitteet**, **Tulosta** ja valitse sitten tulostin.
	- **EX HUOMAUTUS:** Jos tarvitset lisätietoja, valitse tulostinohjaimen ohjepainike (?).
	- **HUOMAUTUS:** Tulostinohjaimen ulkomuoto voi olla erilainen kuin kuvassa olevan, mutta vaiheet ovat samat.

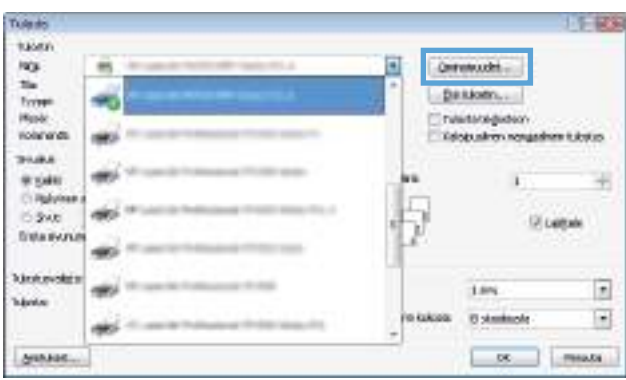

**3.** Määritä käytettävissä olevat vaihtoehdot valitsemalla tulostinohjain välilehdistä. Määritä esimerkiksi paperin suunta **Viimeistely**-välilehdessä, ja määritä paperilähde, paperityyppi, paperikoko ja laatuasetukset **Paperi/Laatu**-välilehdessä.

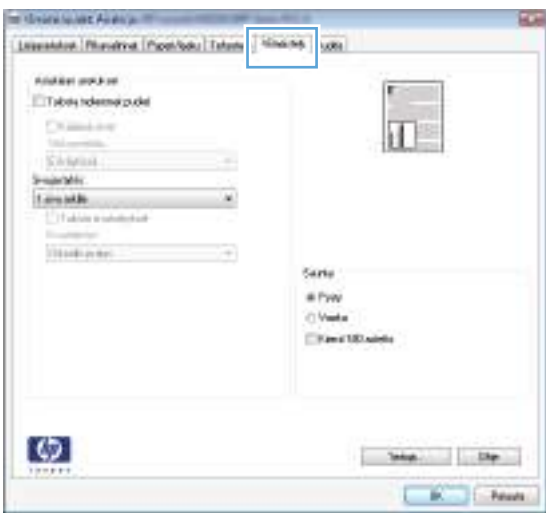

- **4.** Valitsemalla **OK**-painikkeen voit palata **Tulosta**-valintaikkunaan. Valitse näytössä tulosteiden määrä.
- **5.** Tulosta työ valitsemalla **OK**-painike.

## **Automaattinen molemmille puolille tulostaminen (Windows)**

Käytä tätä toimintatapaa tulostimissa, joihin on asennettu automaattinen kääntöyksikkö. Jos tulostimeen ei ole asennettu automaattista kääntöyksikköä tai haluat tulostaa paperityypeille, joita kääntöyksikkö ei tue, voit tulostaa molemmille puolille manuaalisesti.

- **1.** Valitse ohjelmistossa **Tulosta**.
- **2.** Valitse tulostin tulostinluettelosta ja avaa tulostinohjain valitsemalla **Ominaisuudet** tai **Määritykset**.

**FUOMAUTUS:** Painikkeen nimi vaihtelee ohjelmien mukaan.

- **HUOMAUTUS:** Siirry asetuksiin Windows 8:n tai 8.1:n aloitusnäytön sovelluksessa valitsemalla **Laitteet**, **Tulosta** ja valitse sitten tulostin.
- **3.** Valitse **Viimeistely**-välilehti.
- **4.** Valitse **Tulosta molemmille puolille** -valintaruutu. Valitse **OK**, jolloin **Asiakirjan ominaisuudet** valintaikkuna sulkeutuu.
- **5.** Tulosta työ valitsemalla **Tulosta**-valintaikkunasta **OK**.

### **Manuaalinen tulostaminen molemmille puolille (Windows)**

Toimi näin, jos tulostimeen ei ole asennettu automaattista kääntöyksikköä tai haluat tulostaa paperille, jota kääntöyksikkö ei tue.

- **1.** Valitse ohjelmistossa **Tulosta**.
- **2.** Valitse tulostin tulostinluettelosta ja avaa tulostinohjain valitsemalla **Ominaisuudet** tai **Määritykset**.
	- **W** HUOMAUTUS: Painikkeen nimi vaihtelee ohjelmien mukaan.
	- **HUOMAUTUS:** Siirry asetuksiin Windows 8:n tai 8.1:n aloitusnäytön sovelluksessa valitsemalla **Laitteet**, **Tulosta** ja valitse sitten tulostin.
- **3.** Valitse **Viimeistely**-välilehti.
- **4.** Valitse **Tulosta molemmille puolille (käsin)** -valintaruutu. Tulosta työn ensimmäinen sivu valitsemalla **OK**.
- **5.** Hae tulostettu pino tulostelokerosta ja aseta se lokeroon 1.
- **6.** Jatka valitsemalla tarvittaessa asianmukainen ohjauspaneelin painike.

## **Useiden sivujen tulostaminen arkille (Windows)**

- **1.** Valitse ohjelmistossa **Tulosta**.
- **2.** Valitse tulostin tulostinluettelosta ja avaa tulostinohjain valitsemalla **Ominaisuudet** tai **Määritykset**.
- **<sup>2</sup> HUOMAUTUS:** Painikkeen nimi vaihtelee ohjelmien mukaan.
- **EX HUOMAUTUS:** Siirry asetuksiin Windows 8:n tai 8.1:n aloitusnäytön sovelluksessa valitsemalla **Laitteet**, **Tulosta** ja valitse sitten tulostin.
- **3.** Valitse **Viimeistely**-välilehti.
- **4.** Valitse arkille tulostettavien sivujen määrä avattavasta **Sivua arkille** -luettelosta.
- **5.** Valitse asetukset kohdissa **Tulosta sivukehykset**, **Sivujärjestys** ja **Suunta**. Valitse **OK**, jolloin **Asiakirjan ominaisuudet** -valintaikkuna sulkeutuu.
- **6.** Tulosta työ valitsemalla **Tulosta**-valintaikkunasta **OK**.

## **Paperityypin valitseminen (Windows)**

- **1.** Valitse ohjelmistossa **Tulosta**.
- **2.** Valitse tulostin tulostinluettelosta ja avaa tulostinohjain valitsemalla **Ominaisuudet** tai **Määritykset**.
- **FUOMAUTUS:** Painikkeen nimi vaihtelee ohjelmien mukaan.
- **HUOMAUTUS:** Siirry asetuksiin Windows 8:n tai 8.1:n aloitusnäytön sovelluksessa valitsemalla **Laitteet**, **Tulosta** ja valitse sitten tulostin.
- **3.** Valitse **Paperi/laatu**-välilehti.
- **4.** Valitse avattavasta **Paperityyppi**-luettelosta **Lisää...**.
- **5.** Laajenna **Tyyppi on:** -luettelon asetukset.
- **6.** Laajenna se paperityyppiluokka, joka parhaiten vastaa käyttämääsi paperia.
- **7.** Valitse käyttämäsi paperityypin asetus ja valitse sitten **OK**.
- **8.** Valitse **OK**, jolloin **Asiakirjan ominaisuudet** -valintaikkuna sulkeutuu. Tulosta työ valitsemalla **Tulosta**valintaikkunasta **OK**.

### **Tulostuksen lisätehtävät**

Siirry osoitteeseen [www.hp.com/support/ljM203](http://www.hp.com/support/ljM203).

Ohjeet ovat saatavilla erityisten tulostustehtävien suorittamiseen, esimerkiksi seuraavien:

- Tulostuksen pikavalintojen ja esiasetusten luominen ja käyttäminen
- Paperikoon valitseminen tai mukautetun paperikoon käyttäminen
- Sivun suunnan valitseminen
- Vihkon luominen
- Asiakirjan sovittaminen valitulle paperikoolle
- Asiakirjan ensimmäisen tai viimeisen sivun tulostaminen eri paperille
- Vesileimojen tulostaminen asiakirjaan

## <span id="page-52-0"></span>**Tulostustehtävät (OS X)**

## **Tulostaminen (OS X)**

Seuraavassa osassa kuvataan perustulostuksen kulku OS X -käyttöjärjestelmässä.

- **1.** Valitse **Arkisto**-valikko ja valitse sitten **Tulosta**.
- **2.** Valitse tulostin.
- **3.** Valitse **Näytä tiedot** tai **Kopiot ja sivut** ja säädä sitten tulostusasetuksia valitsemalla muita valikoita.

**FUOMAUTUS:** Kohteen nimi vaihtelee ohjelmien mukaan.

**4.** Valitse **Tulosta**-painike.

## **Automaattinen molemmille puolille tulostaminen (OS X)**

**HUOMAUTUS:** Nämä tiedot koskevat tulostimia, joissa on automaattinen kääntöyksikkö.

- **HUOMAUTUS:** Tämä ominaisuus on saatavilla, jos asennat HP-tulostusohjaimen. Se ei välttämättä ole käytettävissä, jos käytät AirPrintiä.
	- **1.** Valitse **Arkisto**-valikko ja valitse sitten **Tulosta**.
	- **2.** Valitse tulostin.
	- **3.** Valitse **Näytä tiedot** tai **Kopiot ja sivut** ja valitse sitten **Asettelu**-valikko.

**FUOMAUTUS:** Kohteen nimi vaihtelee ohjelmien mukaan.

- **4.** Valitse sidonta-asetus avattavasta **Kaksipuolinen**-luettelosta.
- **5.** Valitse **Tulosta**-painike.

## **Manuaalinen tulostaminen molemmille puolille (OS X)**

- **HUOMAUTUS:** Tämä ominaisuus on saatavilla, jos asennat HP-tulostusohjaimen. Se ei välttämättä ole käytettävissä, jos käytät AirPrintiä.
	- **1.** Valitse **Arkisto**-valikko ja valitse sitten **Tulosta**.
	- **2.** Valitse tulostin.
	- **3.** Valitse **Näytä tiedot** tai **Kopiot ja sivut** ja valitse sitten **Man. kaksipuol.** -valikko.

**W** HUOMAUTUS: Kohteen nimi vaihtelee ohjelmien mukaan.

- **4.** Valitse **Käsinkääntö** ja sidontavaihtoehto.
- **5.** Valitse **Tulosta**-painike.
- **6.** Mene tulostimen luo ja poista kaikki tyhjät paperit lokerosta 1.
- **7.** Hae tulostettu pino tulostelokerosta ja aseta se syöttölokeroon tulostettu puoli alaspäin.
- **8.** Jatka valitsemalla tarvittaessa asianmukainen ohjauspaneelin painike.

## **Useiden sivujen tulostaminen arkille (OS X)**

- **1.** Valitse **Arkisto**-valikko ja valitse sitten **Tulosta**.
- **2.** Valitse tulostin.
- **3.** Valitse **Näytä tiedot** tai **Kopiot ja sivut** ja valitse sitten **Asettelu**-valikko.

**E** HUOMAUTUS: Kohteen nimi vaihtelee ohjelmien mukaan.

- **4.** Valitse avattavasta **Sivuja arkilla** -luettelosta kullekin arkille tulostettava sivujen määrä.
- **5. Asemointisuunta**-kentässä voit valita sivujen järjestyksen ja sijoittelun arkilla.
- **6.** Valitse **Reunukset**-kohdasta, millainen reunus sivujen ympärille tulostetaan.
- **7.** Valitse **Tulosta**-painike.

## **Paperityypin valitseminen (OS X)**

- **1.** Valitse **Arkisto**-valikko ja valitse sitten **Tulosta**.
- **2.** Valitse tulostin.
- **3.** Valitse **Näytä tiedot** tai **Kopiot ja sivut** ja valitse sitten **Materiaali ja laatu** -valikko tai **Paperi/Laatu** valikko.

**W** HUOMAUTUS: Kohteen nimi vaihtelee ohjelmien mukaan.

- **4.** Valitse **Materiaali ja laatu** tai **Paperi/Laatu**-asetukset.
	- **HUOMAUTUS:** Tämä luettelo sisältää käytettävissä olevat pääasetukset. Jotkin asetukset eivät ole käytettävissä kaikissa tulostimissa.
		- **Materiaalityyppi**: Valitse tulostustyön paperityyppi.
		- **Tulostuslaatu**: Valitse tulostustyön tarkkuus.
		- **Reunasta reunaan -tulostaminen**: Valitsemalla tämän voit tulostaa lähelle paperin reunoja.
		- **EconoMode**: Tämän vaihtoehdon avulla voit säästää väriainetta, kun tulostat asiakirjojen vedoksia.
- **5.** Valitse **Tulosta**-painike.

## **Tulostuksen lisätehtävät**

Siirry osoitteeseen [www.hp.com/support/ljM203](http://www.hp.com/support/ljM203).

Ohjeet ovat saatavilla erityisten tulostustehtävien suorittamiseen, esimerkiksi seuraavien:

- Tulostuksen pikavalintojen ja esiasetusten luominen ja käyttäminen
- Paperikoon valitseminen tai mukautetun paperikoon käyttäminen
- Sivun suunnan valitseminen
- Vihkon luominen
- Asiakirjan sovittaminen valitulle paperikoolle
- Asiakirjan ensimmäisen tai viimeisen sivun tulostaminen eri paperille
- Vesileimojen tulostaminen asiakirjaan

## <span id="page-55-0"></span>**Mobiilitulostus**

## **Johdanto**

HP tarjoaa useita mobiili- ja ePrint-ratkaisuja, joiden avulla kannettavasta tietokoneesta, taulutietokoneesta, älypuhelimesta ja muista mobiililaitteista voidaan tulostaa helposti HP-tulostimeen. Katso täydellinen luettelo ja valitse tarpeitasi parhaiten vastaava vaihtoehto osoitteessa [www.hp.com/go/](http://www.hp.com/go/LaserJetMobilePrinting) [LaserJetMobilePrinting.](http://www.hp.com/go/LaserJetMobilePrinting)

**HUOMAUTUS:** Varmista kaikkien mobiilitulostus- ja ePrint-toimintojen tuki päivittämällä tulostimen laiteohjelmisto.

- Wi-Fi Direct (vain langattomat mallit)
- [HP ePrint via email -sähköpostitulostus](#page-58-0)
- [HP ePrint -ohjelmisto](#page-58-0)
- **[AirPrint](#page-59-0)**
- [Androidin sulautettu tulostus](#page-59-0)

## **Wi-Fi Direct (vain langattomat mallit)**

Wi-Fi Direct mahdollistaa tulostuksen langattomasta mobiililaitteesta ilman lähiverkko- tai Internetyhteyttä.

Wi-Fi Direct ei tue kaikkia mobiililaitteiden käyttöjärjestelmiä. Jos mobiililaite ei tue Wi-Fi Direct -yhteyttä, laitteen langattomasta verkkoyhteydestä on vaihdettava tulostimen Wi-Fi Direct -yhteyteen ennen tulostamista.

**W** HUOMAUTUS: Muissa kuin Wi-Fi Direct -yhteensopivissa mobiililaitteissa tulostaminen on käytettävissä vain Wi-Fi Direct -yhteyden kautta. Wi-Fi Direct -yhteyden kautta tulostamisen jälkeen lähiverkkoyhteys tulee muodostaa uudelleen Internetin käyttöä varten.

Jos haluat käyttää tulostimen Wi-Fi Direct -yhteyttä, toimi seuraavasti:

- **1.** Tarkista IP-osoite tai isäntänimi tulostamalla määrityssivu.
	- **a.** Pidä Jatka-painiketta **palikettuna, kunnes Valmis-merkkivalo ()** alkaa vilkkua.
	- **b.** Vapauta Jatka-painike
- **2.** Avaa selain ja kirjoita osoiteriville IP-osoite tai isäntänimi täsmälleen siinä muodossa kuin se näkyy tulostimen asetussivulla. Paina tietokoneen näppäimistön Enter-näppäintä. Sulautettu verkkopalvelin avautuu.

https://10.10.XXXXX/

- **HUOMAUTUS:** Jos selaimessa näkyy ilmoitus, jonka mukaan sivuston käyttö ei ehkä ole turvallista, jatka sivustoon siitä huolimatta. Tähän sivustoon siirtyminen ei vahingoita tietokonetta.
- **3.** Valitse **Järjestelmä**-välilehdestä **Wi-Fi Direct Setup** (Wi-Fi Direct -määritys) -linkki vasemmassa siirtymisruudussa.
- **4.** Valitse jokin seuraavista yhdistämistavoista:
- **Manuaalinen**
- **Lisäasetukset**
- **5.** Avaa mobiililaitteen **Wi-Fi**-valikko tai **Wi-Fi Direct** -valikko.
- **6.** Valitse käytettävissä olevien verkkojen luettelosta tulostimen nimi.
- **HUOMAUTUS:** Jos tulostimen nimeä ei näy, olet ehkä Wi-Fi Direct -signaalin kantoalueen ulkopuolella. Siirrä laite lähemmäs tulostinta.
- **7.** Anna pyydettäessä Wi-Fi Direct -salasana.
- **W HUOMAUTUS:** Jos Wi-Fi Direct -yhteyttä tukevan Android-laitteen yhteystavaksi on valittu **Automaattinen**, yhdistäminen tapahtuu automaattisesti ilman salasanapyyntöä. Jos yhteystavaksi on valittu **Manuaalinen**, voit painaa OK-painiketta tai antaa mobiililaitteen salasanaksi tulostimen ohjauspaneelissa näkyvän PIN-koodin.
- **HUOMAUTUS:** Näet Wi-Fi-salasanan avaamalla sulautetun verkkopalvelimen **Networking** (Verkko) ‑välilehden ja valitsemalla **Wi-Fi Direct Setup** (Wi-Fi Direct -määritys).
- **8.** Avaa asiakirja ja valitse sitten **Tulosta**-vaihtoehto.
	- **EX** HUOMAUTUS: Jos mobiililaite ei tue tulostusta, asenna HP ePrint -mobiilisovellus.
- **9.** Valitse tulostin käytettävissä olevien laitteiden luettelosta ja valitse **Tulosta**.
- **10.** Kun tulostustyö on valmis, jotkin mobiililaitteet tulee yhdistää uudelleen lähiverkkoon.

Seuraavat laitteet ja tietokoneen käyttöjärjestelmät tukevat **Wi-Fi Direct** -toimintoa:

- Android 4.0- ja sitä uudemmat taulutietokoneet ja puhelimet, joissa on asennettuna HP Print Servicetai Mopria-mobiilitulostuslaajennus
- Useimmat Windows 8.1 -tietokoneet, -taulutietokoneet ja -kannettavat, joissa on asennettuna HPtulostinohjain

Seuraavat laitteet ja tietokoneen käyttöjärjestelmät eivät tue **Wi-Fi Direct** -toimintoa, mutta voit silti tulostaa niistä tulostimeen, joka tukee toimintoa:

- Applen iPhone ja iPad
- Mac-tietokoneet, joissa on OS X -käyttöjärjestelmä

Lisätietoja Wi-Fi Direct -tulostuksesta on osoitteessa [www.hp.com/go/wirelessprinting.](http://www.hp.com/go/wirelessprinting)

Wi-Fi Direct -ominaisuuden voi ottaa käyttöön tai poistaa käytöstä HP:n sulautetussa verkkopalvelimessa (EWS).

#### **Ota Wi-Fi Direct käyttöön tai poista se käytöstä**

Wi-Fi Direct -ominaisuudet on otettava ensin käyttöön tulostimen sulautetussa verkkopalvelimessa (EWS).

#### **Vaihe 1: HP:n sulautetun verkkopalvelimen avaaminen**

**1.** Tarkista IP-osoite tai isäntänimi tulostamalla määrityssivu.

- **a.** Pidä Jatka-painiketta **paluutuna**, kunnes Valmis-merkkivalo () alkaa vilkkua.
- **b.** Vapauta Jatka-painike  $\sqrt{2}$
- **2.** Avaa selain ja kirjoita osoiteriville IP-osoite tai isäntänimi täsmälleen siinä muodossa kuin se näkyy tulostimen asetussivulla. Paina tietokoneen näppäimistön Enter-näppäintä. Sulautettu verkkopalvelin avautuu.
	- https://10.10.XXXXX/

**HUOMAUTUS:** Jos selaimessa näkyy ilmoitus, jonka mukaan sivuston käyttö ei ehkä ole turvallista, jatka sivustoon siitä huolimatta. Tähän sivustoon siirtyminen ei vahingoita tietokonetta.

#### **Vaihe 2: Ota Wi-Fi Direct käyttöön tai poista se käytöstä**

- **1.** Valitse **Järjestelmä**-välilehdestä **Wi-Fi Direct Setup** (Wi-Fi Direct -määritys) -linkki vasemmassa siirtymisruudussa.
- **2.** Valitse **Käytössä**-vaihtoehto ja napsauta sitten **Käytä**-painiketta. Voit poistaa Wi-Fi Direct ‑tulostuksen käytöstä valitsemalla **Poissa käytöstä**.

**HUOMAUTUS:** Jos samaan ympäristöön on asennettu saman tulostimen useita eri malleja, kullekin tulostimelle kannattaa antaa erillinen yksilöivä Wi-Fi Direct -nimi, jotta niiden tunnistaminen Wi-Fi Direct ‑tulostusta varten helpottuu.

#### **Tulostimen Wi-Fi Direct -nimen muuttaminen**

Voit muuttaa tulostimen Wi-Fi Direct -nimen HP:n sulautetussa Web-palvelimessa seuraavasti:

#### **Vaihe 1: HP:n sulautetun Web-palvelimen avaaminen**

- **1.** Tarkista IP-osoite tai isäntänimi tulostamalla määrityssivu.
	- **a.** Pidä Jatka-painiketta **paluutuna**, kunnes Valmis-merkkivalo () alkaa vilkkua.
	- **b.** Vapauta Jatka-painike  $\sqrt{a}$
- **2.** Avaa selain ja kirjoita osoiteriville IP-osoite tai isäntänimi täsmälleen siinä muodossa kuin se näkyy tulostimen asetussivulla. Paina tietokoneen näppäimistön Enter-näppäintä. Sulautettu verkkopalvelin avautuu.

https://10.10.XXXXX/

**HUOMAUTUS:** Jos selaimessa näkyy ilmoitus, jonka mukaan sivuston käyttö ei ehkä ole turvallista, jatka sivustoon siitä huolimatta. Tähän sivustoon siirtyminen ei vahingoita tietokonetta.

#### **Vaihe 2: Wi-Fi Direct -nimen muuttaminen**

- **1.** Valitse **Järjestelmä**-välilehdestä **Wi-Fi Direct Setup** (Wi-Fi Direct -määritys) -linkki vasemmassa siirtymisruudussa.
- **2.** Kirjoita uusi nimi **Wi-Fi Direct Name (Wi-Fi Direct -nimi)** -kenttään.
- **3.** Valitse **Käytä**.

## <span id="page-58-0"></span>**HP ePrint via email -sähköpostitulostus**

HP ePrint -apuohjelmalla voit tulostaa asiakirjoja lähettämällä ne sähköpostiliitteinä tulostimen sähköpostiosoitteeseen mistä tahansa tulostimesta, jolla voi lähettää sähköpostia.

HP ePrint -palvelun käyttäminen vaatii tulostimelta seuraavia ominaisuuksia:

- Tulostin on yhdistetty kiinteään tai langattomaan verkkoon ja sillä on Internet-yhteys.
- HP:n verkkopalvelut on otettu käyttöön tulostimessa ja tulostin on rekisteröity HP Connected ‑palveluun.

Voit ottaa HP-verkkopalvelut käyttöön ja rekisteröityä HP Connected ‑palveluun noudattamalla seuraavia ohjeita:

#### **Vaihe 1: HP:n sulautetun verkkopalvelimen avaaminen**

- **1.** Tarkista IP-osoite tai isäntänimi tulostamalla määrityssivu.
	- **a.** Pidä Jatka-painiketta **paluutuna**, kunnes Valmis-merkkivalo () alkaa vilkkua.
	- **b.** Vapauta Jatka-painike  $\sqrt{a}$
- **2.** Avaa selain ja kirjoita osoiteriville IP-osoite tai isäntänimi täsmälleen siinä muodossa kuin se näkyy asetussivulla. Paina tietokoneen näppäimistön Enter-näppäintä. Sulautettu verkkopalvelin avautuu.

https://10.10.XXXXX/

**HUOMAUTUS:** Jos selaimessa näkyy ilmoitus, jonka mukaan sivuston käyttö ei ehkä ole turvallista, jatka sivustoon siitä huolimatta. Tähän sivustoon siirtyminen ei vahingoita tietokonetta.

#### **Vaihe 2: HP:n verkkopalvelujen ottaminen käyttöön**

**1.** Valitse **HP:n verkkopalvelut** -välilehti ja valitse sitten **Ota käyttöön**. Laite ottaa verkkopalvelut käyttöön ja tulostaa tietosivun.

Tietosivulla on laitekoodi, jota käytetään HP-tulostimen rekisteröimiseen HP Connected -palveluun.

**2.** Luo HP ePrint -tili osoitteessa [www.hpconnected.com](http://www.hpconnected.com) ja viimeistele asetukset.

#### **HP ePrint -ohjelmisto**

HP ePrint -ohjelmisto helpottaa tulostamista Windows- ja Mac-pöytäkoneista ja kannettavista tietokoneista kaikkiin HP ePrint -yhteensopiviin tulostimiin. Tämän ohjelmiston avulla löydät helposti HP Connected ‑tilillesi rekisteröityjä HP ePrint -yhteensopivia tulostimia. HP-kohdetulostin voi sijaita toimistossa tai jossain muussa paikassa maapallolla.

- **Windows:** Kun ohjelmisto on asennettu, valitse sovelluksessa **Tulosta** ja valitse sitten **HP ePrint** asennettujen tulostinten luettelosta. Määritä tulostusasetukset napsauttamalla **Ominaisuudet**painiketta.
- **OS X:** Kun olet asentanut ohjelmiston, valitse **Tiedosto**, **Tulosta**, ja valitse sitten nuoli **PDF**-valinnan vieressä (laiteohjelmistonäytön vasemmassa alakulmassa). Valitse **HP ePrint**.

<span id="page-59-0"></span>Windows-käyttöjärjestelmissä HP ePrint -ohjelmisto tukee perinteistä TCP/IP-tulostusta (LAN- tai WAN-) verkon paikallisiin verkkotulostimiin, jotka tukevat UPD PostScript® -määritystä.

Sekä Windows että OS X tukevat IPP-tulostusta LAN- tai WAN-verkkoon yhdistettyihin laitteisiin, jotka tukevat ePCL-määritystä.

Sekä Windows että OS X tukevat myös PDF-asiakirjojen tulostusta julkisiin tulostussijanteihin sekä HP ePrint -pilvitulostusta sähköpostia lähettämällä.

Ohjaimia ja lisätietoja on osoitteessa [www.hp.com/go/eprintsoftware.](http://www.hp.com/go/eprintsoftware)

- **HUOMAUTUS:** Windows-käyttöjärjestelmässä HP ePrint Software -tulostinohjaimen nimi on HP ePrint + JetAdvantage.
- **EX HUOMAUTUS:** HP ePrint -ohjelmisto on PDF-tiedostojen työnkulun apuohjelma OS X -käyttöjärjestelmälle, eikä se ole varsinainen tulostinohjain.
- **HUOMAUTUS:** HP ePrint -ohjelmisto ei tue USB-tulostusta

### **AirPrint**

Suoratulostus Applen AirPrintillä on tuettu iOS-versiossa sekä Mac-tietokoneissa, joissa on OS X 10.7 Lion versio tai sitä uudempi versio. AirPrintin avulla voit tulostaa suoraan tulostimeen iPadista, iPhonesta (3GS ja uudemmat) ja iPod touchista (kolmas sukupolvi ja uudemmat) seuraavissa mobiilisovelluksissa:

- **Mail**
- Valokuvat
- **Safari**
- **iBooks**
- tietyt kolmansien osapuolten sovellukset.

AirPrintin käyttö edellyttää, että tulostin on liitetty Apple-laitteen kanssa samaan verkkoon (aliverkkoon). Lisätietoja AirPrintin käyttämisestä ja AirPrint-yhteensopivista HP-tulostimista on osoitteessa [www.hp.com/](http://www.hp.com/go/LaserJetMobilePrinting) [go/LaserJetMobilePrinting](http://www.hp.com/go/LaserJetMobilePrinting).

**HUOMAUTUS:** Ennen kuin käytät AirPrintiä USB-liitännän kautta, tarkista versionumero. AirPrint-versiot 1.3 ja sitä vanhemmat versiot eivät tue USB-yhteyksiä.

#### **Androidin sulautettu tulostus**

Android- ja Kindle-laitteille suunnatun HP:n sisäisen tulostusratkaisun avulla mobiililaitteet voivat automaattisesti löytää ja käyttää sellaisia HP-tulostimia, jotka ovat joko verkossa tai Wi-Fi Direct ‑tulostuksen kantoalueella.

Tulostin on liitettävä samaan verkkoon (aliverkkoon) kuin Android-laite.

Tulostusratkaisu on käyttöjärjestelmän eri versioiden sisäinen.

**EX** HUOMAUTUS: Jos tulostaminen ei ole käytettävissä laitteessa, siirry kohtaan [Google Play > Android](https://play.google.com/store/apps/details?id=com.hp.android.printservice)[sovellukset](https://play.google.com/store/apps/details?id=com.hp.android.printservice) ja asenna HP Print Service -laajennus.

Lisätietoja Androidin sulautetusta tulostuksesta ja tuetuista Android-laitteista on osoitteessa [www.hp.com/](http://www.hp.com/go/LaserJetMobilePrinting) [go/LaserJetMobilePrinting](http://www.hp.com/go/LaserJetMobilePrinting).

# **5 Tulostimen hallinta**

- [Tulostimen yhteystyypin muuttaminen \(Windows\)](#page-61-0)
- [Lisäasetusten määrittäminen HP:n sulautetulla Web-palvelimella \(EWS\) ja HP Device Toolbox](#page-62-0)  [ohjelmistolla \(Windows\)](#page-62-0)
- [Lisäasetukset OS X:n HP Utility -ohjelmistolla](#page-66-0)
- [IP-verkkoasetusten määrittäminen](#page-68-0)
- [Tulostimen suojausominaisuudet](#page-71-0)
- [Hiljaisen tulostustilan asetusten määrittäminen](#page-73-0)
- [Energiansäästöasetukset](#page-74-0)
- [Laiteohjelmiston päivittäminen](#page-78-0)

#### **Lisätietoja:**

Seuraavat tiedot pitävät paikkansa julkaisuhetkellä. Ajankohtaisia tietoja on kohdassa [www.hp.com/](http://www.hp.com/support/ljM203) [support/ljM203](http://www.hp.com/support/ljM203).

HP-tulostimen kaikenkattavassa ohjeessa on seuraavat tiedot:

- Asennus ja määritys
- Opi ja käytä
- Ongelmien ratkaiseminen
- Ohjelmisto- ja laiteohjelmistopäivitysten lataaminen
- Asiakastukifoorumit
- Tietoja takuusta ja säännöksistä

## <span id="page-61-0"></span>**Tulostimen yhteystyypin muuttaminen (Windows)**

Jos käytät jo tulostinta ja haluat muuttaa sen yhteyttä, voit muokata yhteyttä valitsemalla **Device Setup & Software** (Laitteen määritys ja ohjelmisto). Voit esimerkiksi yhdistää uuden tulostimen tietokoneeseen USBtai verkkoyhteyden kautta tai muuttaa yhteyden USB-yhteydestä langattomaan.

Avaa **Device Setup & Software** (Laitteen määritys ja ohjelmisto) seuraavasti:

- **1.** Avaa HP Printer Assistant.
	- **Windows 8.1**: Valitse **aloitusnäytön** vasemmassa alakulmassa oleva alanuoli ja valitse sitten tulostimen nimi.
	- **Windows 8**: Napsauta hiiren kakkospainikkeella tyhjää aluetta **aloitusnäytössä**, valitse **Kaikki sovellukset** sovelluspalkista ja valitse sitten tulostimen nimi.
	- **Windows 7, Windows Vista ja Windows XP**: Valitse tietokoneen työpöydältä **Käynnistä** ja valitse **Kaikki ohjelmat**, **HP** ja tulostimen kansio. Napsauta sitten kuvaketta, jossa on tulostimen nimi, ja avaa **HP Printer Assistant**.
- **2.** Valitse HP Printer Assistantin siirtymispalkissa **Tools** (Työkalut) ja valitse sitten **Device Setup & Software** (Laitteen määritys ja ohjelmisto).

## <span id="page-62-0"></span>**Lisäasetusten määrittäminen HP:n sulautetulla Webpalvelimella (EWS) ja HP Device Toolbox -ohjelmistolla (Windows)**

HP:n sulautetulla web-palvelimella voit hallita tulostustoimintoja tulostimen ohjauspaneelin sijaan tietokoneen kautta.

- Tulostimen tilatietojen tarkasteleminen
- tarkastele kaikkien tarvikkeiden jäljellä olevaa käyttöaikaa ja tilaa uusia tarvikkeita
- tarkastele ja muuta lokeroasetuksia
- Tulostimen ohjauspaneelin valikkoasetusten tarkasteleminen ja muuttaminen
- tarkastele ja tulosta sisäisiä sivuja
- Ilmoitusten vastaanottaminen tulostimeen ja tarvikkeisiin liittyvistä tapahtumista
- tarkastele ja muuta verkon asetuksia

HP:n sulautettu verkkopalvelin toimii, kun tulostin on kytketty IP-verkkoon. HP:n sulautettu verkkopalvelin ei tue IPX-verkkolaiteyhteyksiä. Voit käyttää HP:n sulautettua verkkopalvelinta, vaikka Internet-yhteyttä ei olisikaan käytettävissä.

Kun tulostin on kytkettynä verkkoon, HP:n sulautettu web-palvelin on automaattisesti käytettävissä.

**HUOMAUTUS:** HP:n sulautettua Web-palvelinta ei voi käyttää verkon palomuurin läpi.

#### **Tapa 1: HP:n sulautetun verkkopalvelimen (EWS) avaaminen ohjelmiston kautta**

- **1.** Avaa HP Printer Assistant.
	- **Windows 8.1**: Valitse **aloitusnäytön** vasemmassa alakulmassa oleva alanuoli ja valitse sitten tulostimen nimi.
	- **Windows 8**: Napsauta hiiren kakkospainikkeella tyhjää aluetta **aloitusnäytössä**, valitse **Kaikki sovellukset** sovelluspalkista ja valitse sitten tulostimen nimi.
	- **Windows 7, Windows Vista ja Windows XP**: Valitse tietokoneen työpöydältä **Käynnistä** ja valitse **Kaikki ohjelmat**, **HP** ja tulostimen kansio. Napsauta sitten kuvaketta, jossa on tulostimen nimi, ja avaa **HP Printer Assistant**.
- **2.** Valitse HP Printer Assistant -ohjelmassa **Tulosta** ja valitse sitten **HP Device Toolbox**.

#### **Tapa 2: HP:n sulautetun verkkopalvelimen (EWS) avaaminen selaimessa**

**1.** Tarkista IP-osoite tai isäntänimi tulostamalla määrityssivu.

**HUOMAUTUS:** HP Device Toolbox on ohjelmisto, jolla HP:n sulautettuun web-palvelimeen muodostetaan yhteys, kun tulostin on liitetty tietokoneeseen USB-liitännällä. Se on käytettävissä vain, jos täydellinen asennus suoritettiin, kun tulostin asennettiin tietokoneeseen. Kaikki ominaisuudet eivät välttämättä ole käytettävissä, riippuen siitä, miten tulostin on liitetty.

- **a.** Pidä Jatka-painiketta **painettuna, kunnes Valmis-merkkivalo O** alkaa vilkkua.
- **b.** Vapauta Jatka-painike **.**
- **2.** Avaa selain ja kirjoita osoiteriville IP-osoite tai isäntänimi täsmälleen siinä muodossa kuin se näkyy tulostimen asetussivulla. Paina tietokoneen näppäimistön Enter-näppäintä. Sulautettu verkkopalvelin avautuu.
	- https://10.10.XXXXX/
	- **HUOMAUTUS:** Jos selaimessa näkyy ilmoitus, jonka mukaan sivuston käyttö ei ehkä ole turvallista, jatka sivustoon siitä huolimatta. Tähän sivustoon siirtyminen ei vahingoita tietokonetta.

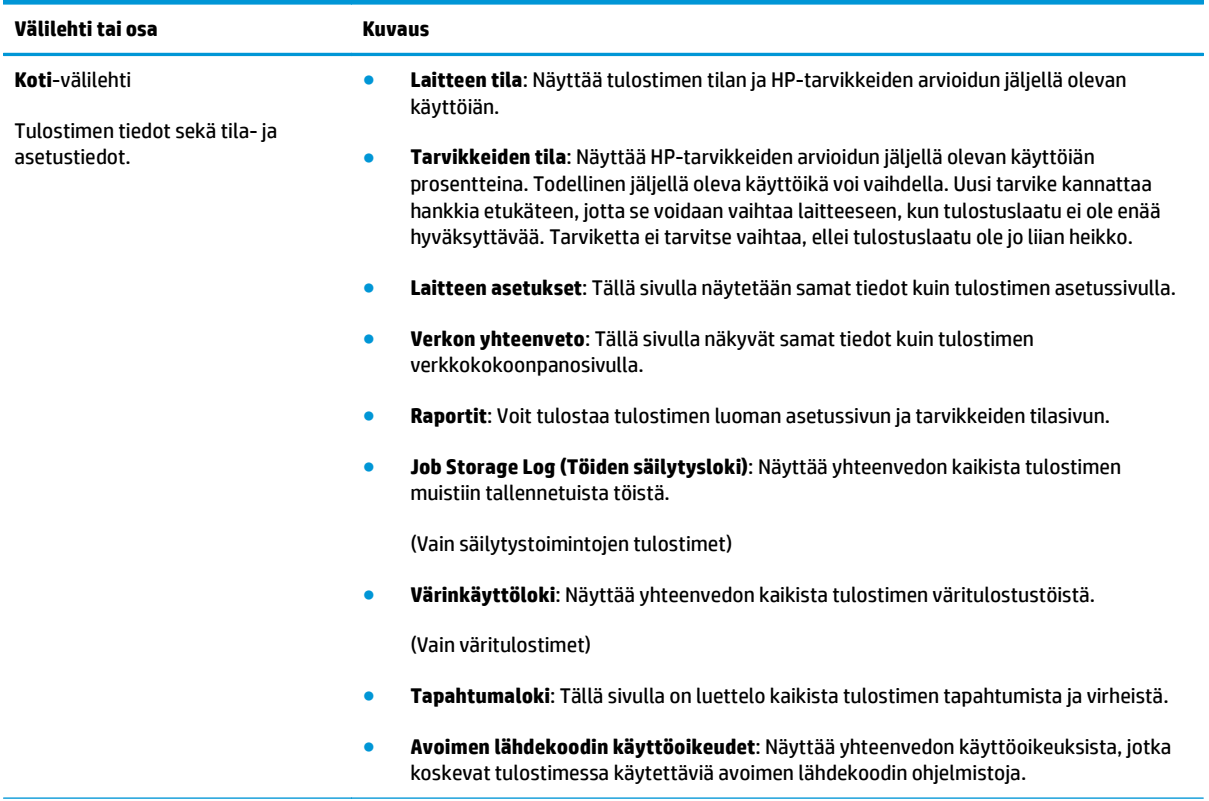

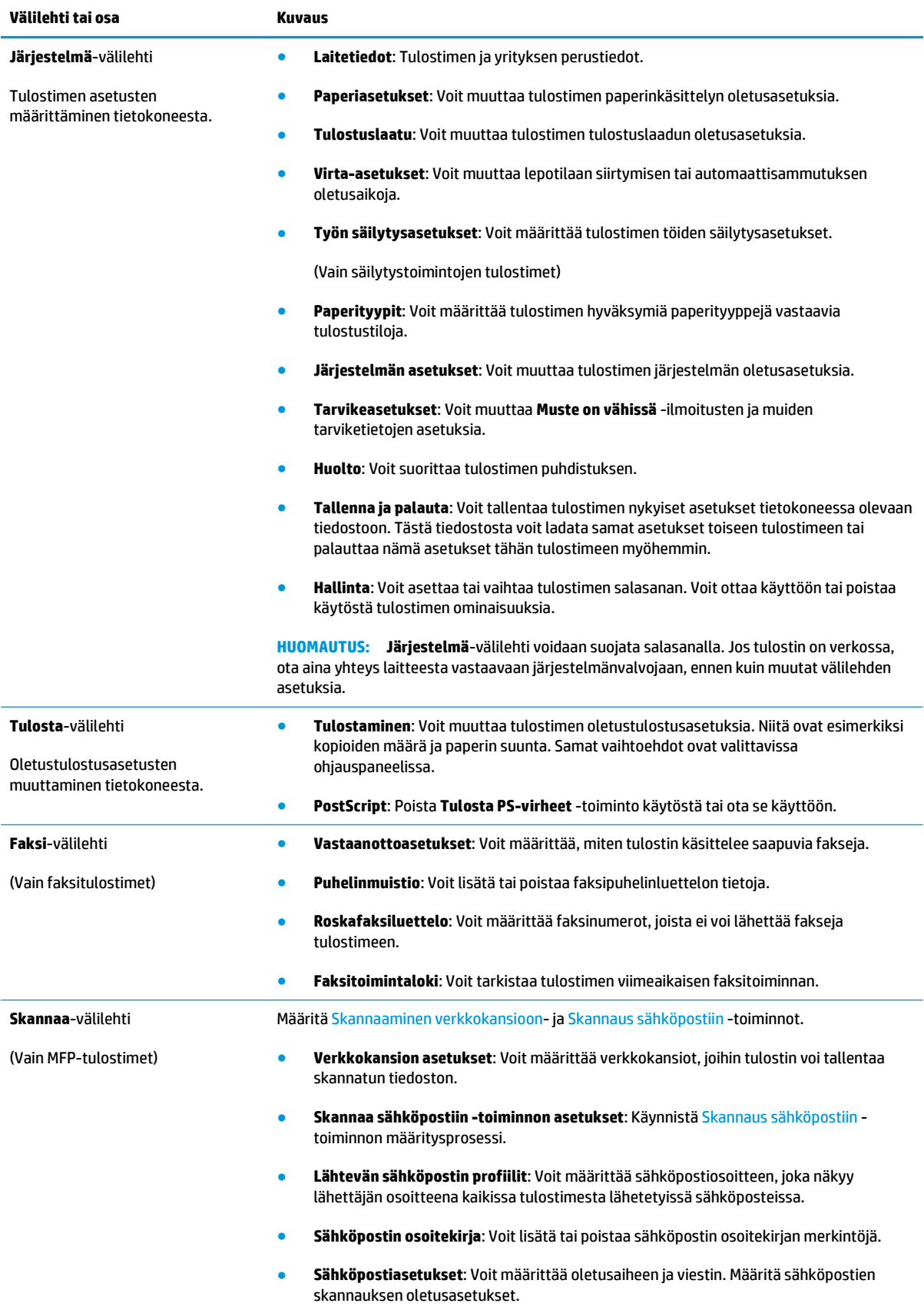

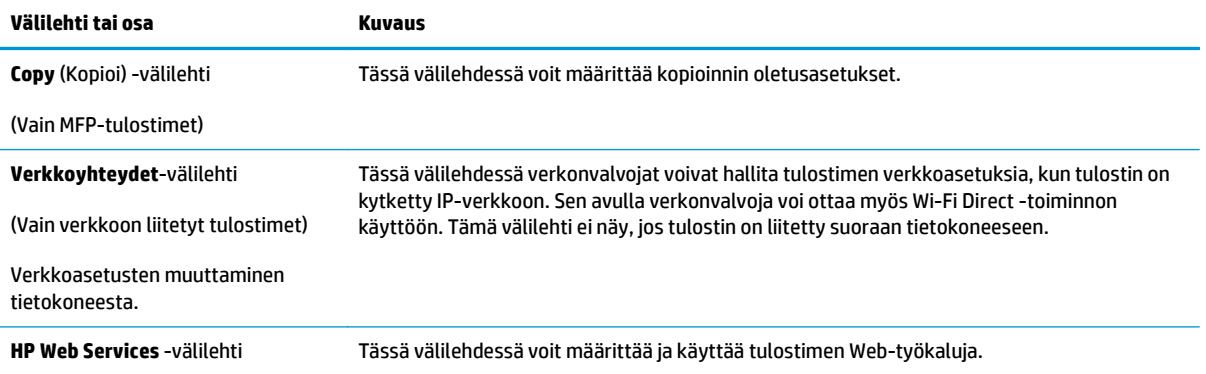

## <span id="page-66-0"></span>**Lisäasetukset OS X:n HP Utility -ohjelmistolla**

HP Utility -apuohjelman avulla voit tarkistaa tulostimen tilan sekä tarkastella tai muuttaa tulostimen asetuksia tietokoneessa.

Voit käyttää HP-apuohjelmaa, kun tulostin on liitetty USB-kaapelilla tai TCP/IP-verkkoon.

## **HP-apuohjelman avaaminen**

- **1.** Avaa tietokoneessa **Sovellukset**-kansio.
- **2.** Valitse **HP** ja valitse sitten **HP Utility**.

## **HP-apuohjelman ominaisuudet**

HP Utility -työkalurivi sisältää seuraavat vaihtoehdot:

- **Laitteet**: tällä painikkeella voit näyttää tai piilottaa HP Utility -apuohjelman löytämät Mac-laitteet.
- **Kaikki asetukset**: Tällä painikkeella voi palata HP Utility -apuohjelman päänäkymään.
- **HP:n tuki**: tällä painikkeella voit avata selaimen ja siirtyä HP:n verkkotukisivustolle.
- **Tarvikkeet**: tällä painikkeella voit avata HP SureSupply -verkkosivuston.
- **Rekisteröinti**: tällä painikkeella voit avata HP:n rekisteröinnin verkkosivuston.
- **Kierrätys**: tällä painikkeella voit avata HP Planet Partners -kierrätysohjelman verkkosivuston.

HP Utility -apuohjelma sisältää sivuja, joita voit avata **Kaikki asetukset** -luettelosta. Seuraavassa taulukossa on kuvattu toimet, joita voit suorittaa HP-apuohjelman avulla.

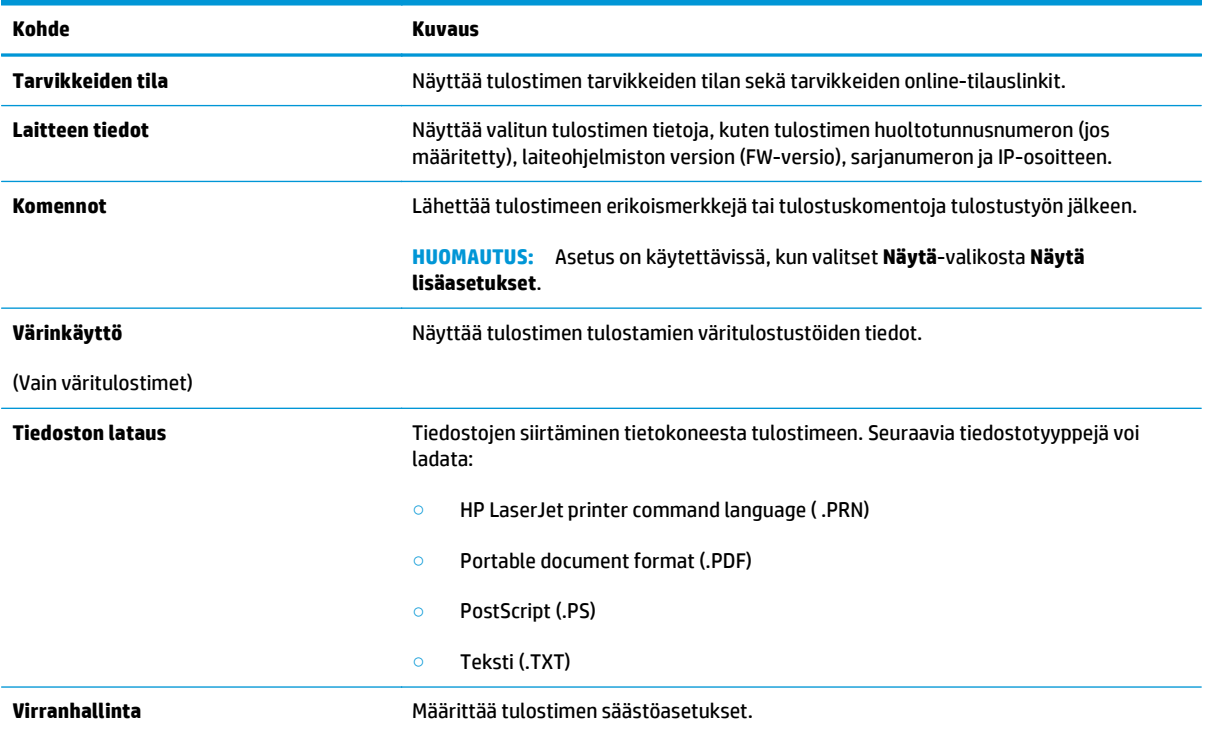

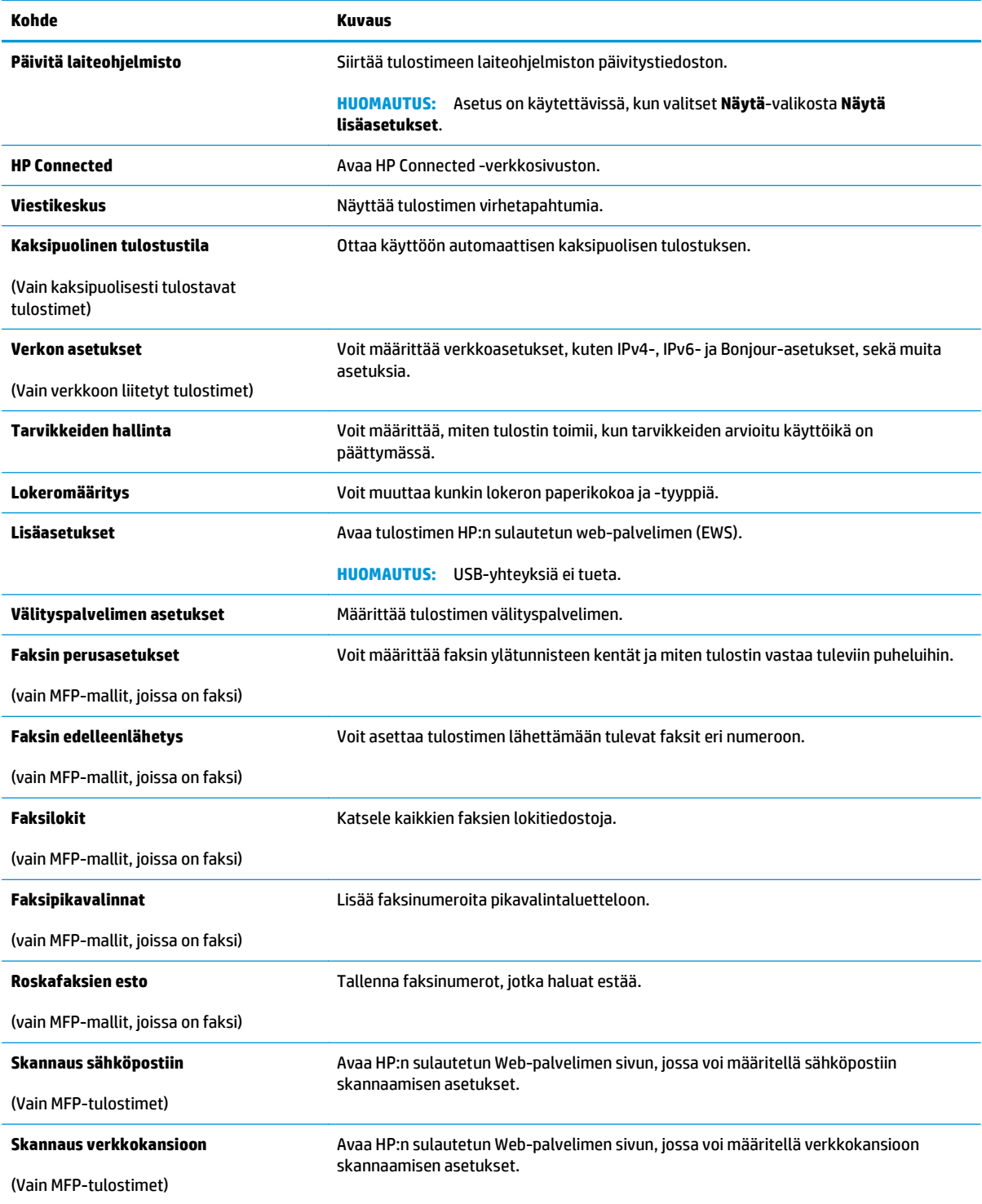

## <span id="page-68-0"></span>**IP-verkkoasetusten määrittäminen**

- Johdanto
- Tulostimen jakamista koskeva vastuuvapauslauseke
- Verkkoasetusten tarkasteleminen tai muuttaminen
- Tulostimen nimen vaihtaminen verkossa
- [IPv4 TCP/IP -parametrien määrittäminen manuaalisesti](#page-69-0)
- [Yhteysnopeuden ja kaksisuuntaisen tiedonsiirron asetukset](#page-70-0)

### **Johdanto**

Määritä tulostimen verkkoasetukset seuraavien osioiden avulla.

### **Tulostimen jakamista koskeva vastuuvapauslauseke**

HP ei tue vertaisverkkoja (peer-to-peer), koska tämä on Microsoftin käyttöjärjestelmien ominaisuus eikä HP:n tulostinohjaimien ominaisuus. Lisätietoja on Microsoftin verkkosivustossa osoitteessa [www.microsoft.com](http://www.microsoft.com).

## **Verkkoasetusten tarkasteleminen tai muuttaminen**

Voit tarkastella tai muuttaa IP-määrityksiä HP:n sulautetussa verkkopalvelimessa.

- **1.** Avaa HP:n sulautettu web-palvelin (EWS):
	- **a.** Tarkista IP-osoite tai isäntänimi tulostamalla määrityssivu.
		- **i.** Pidä Jatka-painiketta **painettuna, kunnes Valmis-merkkivalo ()** alkaa vilkkua.
		- **ii.** Vapauta Jatka-painike
	- **b.** Avaa selain ja kirjoita osoiteriville IP-osoite tai isäntänimi täsmälleen siinä muodossa kuin se näkyy tulostimen asetussivulla. Paina tietokoneen näppäimistön Enter-näppäintä. Sulautettu verkkopalvelin avautuu.

https://10.10.XXXXX/

- **HUOMAUTUS:** Jos selaimessa näkyy ilmoitus, jonka mukaan sivuston käyttö ei ehkä ole turvallista, jatka sivustoon siitä huolimatta. Tähän sivustoon siirtyminen ei vahingoita tietokonetta.
- **2.** Saat tietoa verkosta valitsemalla **Verkkoyhteydet**-välilehden. Muuta asetuksia tarpeen mukaan.

## **Tulostimen nimen vaihtaminen verkossa**

Jos haluat vaihtaa tulostimen nimen verkossa, jotta se on helppo tunnistaa, käytä HP:n sulautettua webpalvelinta.

- **1.** Avaa HP:n sulautettu web-palvelin (EWS):
	- **a.** Tarkista IP-osoite tai isäntänimi tulostamalla määrityssivu.
- <span id="page-69-0"></span>**i.** Pidä Jatka-painiketta **painettuna, kunnes Valmis-merkkivalo ()** alkaa vilkkua.
- **ii.** Vapauta Jatka-painike **1**
- **b.** Avaa selain ja kirjoita osoiteriville IP-osoite tai isäntänimi täsmälleen siinä muodossa kuin se näkyy tulostimen asetussivulla. Paina tietokoneen näppäimistön Enter-näppäintä. Sulautettu verkkopalvelin avautuu.

https://10.10.XXXXX/

- **HUOMAUTUS:** Jos selaimessa näkyy ilmoitus, jonka mukaan sivuston käyttö ei ehkä ole turvallista, jatka sivustoon siitä huolimatta. Tähän sivustoon siirtyminen ei vahingoita tietokonetta.
- **2.** Avaa **Järjestelmä**-välilehti.
- **3.** Tulostimen oletusnimi on **Laitetiedot**-sivun **Device Description (Laitteen kuvaus)** -kentässä. Voit vaihtaa nimen, jotta tulostin on helppo tunnistaa.

```
HUOMAUTUS: Muita sivun kenttiä ei tarvitse täyttää.
```
**4.** Tallenna muutokset napsauttamalla **Käytä**-painiketta.

## **IPv4 TCP/IP -parametrien määrittäminen manuaalisesti**

Sulautettua verkkopalvelinta (EWS) käyttämällä voit määrittää manuaalisesti IPv4-osoitteen, aliverkon peitteen ja oletusyhdyskäytävän.

- **1.** Avaa HP:n sulautettu web-palvelin (EWS):
	- **a.** Tarkista IP-osoite tai isäntänimi tulostamalla määrityssivu.
		- **i.** Pidä Jatka-painiketta **painettuna, kunnes Valmis-merkkivalo ()** alkaa vilkkua.
		- **ii.** Vapauta Jatka-painike
	- **b.** Avaa selain ja kirjoita osoiteriville IP-osoite tai isäntänimi täsmälleen siinä muodossa kuin se näkyy tulostimen asetussivulla. Paina tietokoneen näppäimistön Enter-näppäintä. Sulautettu verkkopalvelin avautuu.

https://10.10.XXXXX

- **HUOMAUTUS:** Jos selaimessa näkyy ilmoitus, jonka mukaan sivuston käyttö ei ehkä ole turvallista, jatka sivustoon siitä huolimatta. Tähän sivustoon siirtyminen ei vahingoita tietokonetta.
- **2.** Valitse **Networking** (Verkko) -välilehdestä **IPv4-määritystapa**-linkki vasemmassa siirtymisruudussa.
- **3.** Valitse avattavasta **IP Preferred Address Method** (Suositeltava IP-osoitemenetelmä) -luettelosta **Manuaalinen** ja muokkaa IPv4-määritysasetuksia.
- **4.** Napsauta **Käytä**-painiketta.

## <span id="page-70-0"></span>**Yhteysnopeuden ja kaksisuuntaisen tiedonsiirron asetukset**

**HUOMAUTUS:** Nämä tiedot koskevat Ethernet-verkkoja. Ne eivät koske langattomia verkkoja.

Tulostuspalvelimen linkkinopeuden ja tiedonsiirtotilan on oltava verkkokeskittimen mukaisia. Tulostin pitäisi useimmiten jättää automaattitilaan. Jos yhteysnopeuden tai kaksisuuntaisen tiedonsiirron asetuksiin tehdään virheellisiä muutoksia, tulostin ei ehkä saa yhteyttä muihin verkossa oleviin laitteisiin. Käytä tulostimen ohjauspaneelia muutosten tekemiseen.

**MUOMAUTUS:** Tulostimen asetusten on oltava samoja kuin verkkolaitteessa (verkkokeskitin, kytkin, yhdyskäytävä, reititin tai tietokone).

**HUOMAUTUS:** Jos näitä asetuksia muutetaan, tulostin käynnistyy uudelleen. Tee muutoksia vain silloin, kun tulostin ei ole käytössä.

- **1.** Avaa HP:n sulautettu web-palvelin (EWS):
	- **a.** Tarkista IP-osoite tai isäntänimi tulostamalla määrityssivu.
		- **i.** Pidä Jatka-painiketta **painettuna, kunnes Valmis-merkkivalo ()** alkaa vilkkua.
		- **ii.** Vapauta Jatka-painike
	- **b.** Avaa selain ja kirjoita osoiteriville IP-osoite tai isäntänimi täsmälleen siinä muodossa kuin se näkyy tulostimen asetussivulla. Paina tietokoneen näppäimistön Enter-näppäintä. Sulautettu verkkopalvelin avautuu.

https://10.10.XXXXX/

**HUOMAUTUS:** Jos selaimessa näkyy ilmoitus, jonka mukaan sivuston käyttö ei ehkä ole turvallista, jatka sivustoon siitä huolimatta. Tähän sivustoon siirtyminen ei vahingoita tietokonetta.

- **2.** Valitse **Networking** (Verkko) -välilehdestä **Advanced** (Lisäasetukset) -linkki vasemmassa siirtymisruudussa.
- **3.** Valitse **Other Settings** (Muut asetukset) -valintaikkunassa jokin seuraavista vaihtoehdoista:
	- **Automaattinen**: Tulostuspalvelin määrittää itselleen automaattisesti parhaan verkon salliman yhteysnopeuden ja -tilan.
	- **10T Full (10T kaksisuuntainen)**: 10 megatavua sekunnissa (Mbps), kaksisuuntainen toiminta
	- **10T Half (10T yksisuuntainen)**: 10 Mbps, yksisuuntainen toiminta
	- **100TX Full (100TX kaksisuuntainen)**: 100 Mbps, kaksisuuntainen toiminta
	- **100TX Half (100TX yksisuuntainen)**: 100 Mbps, yksisuuntainen toiminta
- **4.** Napsauta **Käytä**-painiketta. Tulostin käynnistyy uudelleen.

## <span id="page-71-0"></span>**Tulostimen suojausominaisuudet**

## **Johdanto**

Tulostimessa on useita turvallisuustoimintoja, joilla rajoitetaan käyttäjien pääsyä asetuksiin, suojataan tietoja ja estetään arvokkaiden laitteistokomponenttien joutuminen vääriin käsiin.

- Järjestelmän salasanan määrittäminen tai vaihtaminen HP:n sulautetun web-palvelimen avulla
- [Ohjainkortin lukitseminen](#page-72-0)

## **Järjestelmän salasanan määrittäminen tai vaihtaminen HP:n sulautetun webpalvelimen avulla**

Voit määrittää tulostimen ja HP:n sulautetun web-palvelimen käytölle järjestelmänvalvojan salasanan, jotta tulostimen asetuksia ei voi muuttaa luvatta.

**1.** Avaa HP:n sulautettu web-palvelin (EWS):

#### **Suoraan yhdistetyt tulostimet**

- **a.** Avaa HP Printer Assistant.
	- **Windows 8.1**: Valitse **aloitusnäytön** vasemmassa alakulmassa oleva alanuoli ja valitse sitten tulostimen nimi.
	- **Windows 8**: Napsauta hiiren kakkospainikkeella tyhjää aluetta **aloitusnäytössä**, valitse **Kaikki sovellukset** sovelluspalkista ja valitse sitten tulostimen nimi.
	- **Windows 7, Windows Vista ja Windows XP**: Valitse tietokoneen työpöydältä **Käynnistä** ja valitse **Kaikki ohjelmat**, **HP** ja tulostimen kansio. Napsauta sitten kuvaketta, jossa on tulostimen nimi, ja avaa **HP Printer Assistant**.
- **b.** Valitse HP Printer Assistant -ohjelmassa **Tulosta** ja valitse sitten **HP Device Toolbox**.

#### **Verkkoon yhdistetyt tulostimet**

- **a.** Tarkista IP-osoite tai isäntänimi tulostamalla määrityssivu.
	- **i.** Pidä Jatka-painiketta **painettuna, kunnes Valmis-merkkivalo ()** alkaa vilkkua.
	- **ii.** Vapauta Jatka-painike
- **b.** Avaa selain ja kirjoita osoiteriville IP-osoite tai isäntänimi täsmälleen siinä muodossa kuin se näkyy tulostimen asetussivulla. Paina tietokoneen näppäimistön Enter-näppäintä. Sulautettu verkkopalvelin avautuu.

https://10.10.XXXXX/

- **HUOMAUTUS:** Jos selaimessa näkyy ilmoitus, jonka mukaan sivuston käyttö ei ehkä ole turvallista, jatka sivustoon siitä huolimatta. Tähän sivustoon siirtyminen ei vahingoita tietokonetta.
- **2.** Valitse **Järjestelmä**-välilehdestä **Hallinta**-linkki vasemmassa siirtymisruudussa.
- **3.** Kirjoita salasana **Laitteen suojaus** -alueen **Salasana**-kenttään.
- **4.** Kirjoita salasana uudelleen **Vahvista salasana** -kenttään.
- **5.** Napsauta **Käytä**-painiketta.
- **HUOMAUTUS:** kirjoita salasana muistiin ja säilytä sitä turvallisessa paikassa.

## **Ohjainkortin lukitseminen**

Ohjainkortissa on paikka, johon voit kiinnittää turvalukon. Ohjainkortin lukitseminen estää sen arvokkaiden osien poistamisen.

## **Hiljaisen tulostustilan asetusten määrittäminen**

## **Johdanto**

Tässä tulostimessa on hiljainen tila, joka vähentää melua tulostuksen aikana. Kun hiljainen tila on käytössä, tulostin tulostaa tavallista hitaammin.

**HUOMAUTUS:** Hiljainen tulostustila hidastaa tulostusnopeutta, mikä saattaa parantaa tulostuslaatua.

## **Hiljaisen tulostustilan asetusten määrittäminen sulautetusta verkkopalvelimesta (EWS)**

- **1.** Tarkista IP-osoite tai isäntänimi tulostamalla määrityssivu.
	- **a.** Pidä Jatka-painike **painettuna, kunnes Valmis-merkkivalo ()** alkaa vilkkua.
	- **b.** Vapauta Jatka-painike  $\sqrt{2}$
- **2.** Avaa selain ja kirjoita osoiteriville IP-osoite tai isäntänimi täsmälleen siinä muodossa kuin se näkyy tulostimen asetussivulla. Paina tietokoneen näppäimistön Enter-näppäintä. Sulautettu verkkopalvelin avautuu.

https://10.10.XXXXX/

- **HUOMAUTUS:** Jos selaimessa näkyy ilmoitus, jonka mukaan sivuston käyttö ei ehkä ole turvallista, jatka sivustoon siitä huolimatta. Tähän sivustoon siirtyminen ei vahingoita tietokonetta.
- **3.** Valitse **Järjestelmä**-välilehti.
- **4.** Valitse vasemmasta siirtymisruudusta **Paperityypit**-linkki.
- **5.** Valitse avattavasta **Hiljainen tulostustila** -valikosta **Käytössä**. Valitse **Käytä**.

## **Energiansäästöasetukset**

- **Johdanto**
- Tulostaminen EconoMode-tilassa
- Lepotilan/automaattisammutuksen ajankohta toimettomuuden jälkeen ‑asetuksen määrittäminen
- [Aseta Sammutusviive toimettomuuden jälkeen ja määritä tulostimen virrankäyttö enintään 1 wattiin.](#page-75-0)
- [Sammutusviiveasetuksen määrittäminen](#page-76-0)

### **Johdanto**

Tulostimessa on useita energiaa ja laitteistoa säästäviä toimintoja.

### **Tulostaminen EconoMode-tilassa**

Tässä tulostimessa on EconoMode-toiminto vedosten tulostamista varten. EconoModen käytöllä voi vähentää väriaineen kulutusta. EconoModen käyttäminen voi kuitenkin heikentää tulostuslaatua.

HP ei suosittele EconoMode-värinsäästötoiminnon jatkuvaa käyttöä. Jos EconoMode on käytössä jatkuvasti, väriaine saattaa kestää kauemmin kuin tulostuskasetissa olevat mekaaniset osat. Jos tulostuslaatu alkaa heiketä eikä ole enää hyväksyttävä, harkitse värikasetin vaihtamista.

- **HUOMAUTUS:** Jos tämä toiminto ei ole käytettävissä tulostinohjaimessa, voit ottaa sen käyttöön HP:n sulautetussa Web-palvelimessa.
	- **1.** Valitse ohjelmistossa **Tulosta**.
	- **2.** Valitse tulostin ja valitse sitten **Ominaisuudet** tai **Määritykset**.
	- **3.** Valitse **Paperi/Laatu**-välilehti.
	- **4.** Valitse **EconoMode**-valintaruutu.

## **Lepotilan/automaattisammutuksen ajankohta toimettomuuden jälkeen ‑asetuksen määrittäminen**

EWS:n avulla voit määrittää tulostimen lepotilaan siirtymistä edeltävän viiveajan.

Voit muuttaa lepotila-/automaattisammutusasetusta seuraavasti:

**1.** Avaa HP:n sulautettu web-palvelin (EWS):

#### **Suoraan yhdistetyt tulostimet**

**a.** Avaa HP Printer Assistant.

- <span id="page-75-0"></span>● **Windows 8.1**: Valitse **aloitusnäytön** vasemmassa alakulmassa oleva alanuoli ja valitse sitten tulostimen nimi.
- **Windows 8**: Napsauta hiiren kakkospainikkeella tyhjää aluetta **aloitusnäytössä**, valitse **Kaikki sovellukset** sovelluspalkista ja valitse sitten tulostimen nimi.
- **Windows 7, Windows Vista ja Windows XP**: Valitse tietokoneen työpöydältä **Käynnistä** ja valitse **Kaikki ohjelmat**, **HP** ja tulostimen kansio. Napsauta sitten kuvaketta, jossa on tulostimen nimi, ja avaa **HP Printer Assistant**.
- **b.** Valitse HP Printer Assistant -ohjelmassa **Tulosta** ja valitse sitten **HP Device Toolbox**.

#### **Verkkoon yhdistetyt tulostimet**

- **a.** Tarkista IP-osoite tai isäntänimi tulostamalla määrityssivu.
	- **i.** Pidä Jatka-painiketta **painettuna, kunnes Valmis-merkkivalo ()** alkaa vilkkua.
	- **ii.** Vapauta Jatka-painike **.**
- **b.** Avaa selain ja kirjoita osoiteriville IP-osoite tai isäntänimi täsmälleen siinä muodossa kuin se näkyy tulostimen asetussivulla. Paina tietokoneen näppäimistön Enter-näppäintä. Sulautettu verkkopalvelin avautuu.

https://10.10.XXXXX/

- **HUOMAUTUS:** Jos selaimessa näkyy ilmoitus, jonka mukaan sivuston käyttö ei ehkä ole turvallista, jatka sivustoon siitä huolimatta. Tähän sivustoon siirtyminen ei vahingoita tietokonetta.
- **2.** Valitse **Järjestelmä**-välilehti ja valitse sitten **Virta-asetukset**-sivu.
- **3.** Valitse avattavasta **Lepotilan/automaattisammutuksen ajankohta toimettomuuden jälkeen** ‑luettelosta viiveen aika.
- **4.** Napsauta **Käytä**-painiketta.

### **Aseta Sammutusviive toimettomuuden jälkeen ja määritä tulostimen virrankäyttö enintään 1 wattiin.**

EWS:n avulla voit määrittää tulostimen sammumista edeltävän ajan.

**EX** HUOMAUTUS: Kun tulostin sammuu, virrankulutus on enintään 1 wattia.

Voit muuttaa sammutusviiveen aikaa seuraavasti:

**1.** Avaa HP:n sulautettu web-palvelin (EWS):

#### **Suoraan yhdistetyt tulostimet**

**a.** Avaa HP Printer Assistant.

- <span id="page-76-0"></span>● **Windows 8.1**: Valitse **aloitusnäytön** vasemmassa alakulmassa oleva alanuoli ja valitse sitten tulostimen nimi.
- **Windows 8**: Napsauta hiiren kakkospainikkeella tyhjää aluetta **aloitusnäytössä**, valitse **Kaikki sovellukset** sovelluspalkista ja valitse sitten tulostimen nimi.
- **Windows 7, Windows Vista ja Windows XP**: Valitse tietokoneen työpöydältä **Käynnistä** ja valitse **Kaikki ohjelmat**, **HP** ja tulostimen kansio. Napsauta sitten kuvaketta, jossa on tulostimen nimi, ja avaa **HP Printer Assistant**.
- **b.** Valitse HP Printer Assistant -ohjelmassa **Tulosta** ja valitse sitten **HP Device Toolbox**.

#### **Verkkoon yhdistetyt tulostimet**

- **a.** Tarkista IP-osoite tai isäntänimi tulostamalla määrityssivu.
	- **i.** Pidä Jatka-painiketta **painettuna, kunnes Valmis-merkkivalo ()** alkaa vilkkua.
	- **ii.** Vapauta Jatka-painike
- **b.** Avaa selain ja kirjoita osoiteriville IP-osoite tai isäntänimi täsmälleen siinä muodossa kuin se näkyy tulostimen asetussivulla. Paina tietokoneen näppäimistön Enter-näppäintä. Sulautettu verkkopalvelin avautuu.

https://10.10.XXXXX/

- **HUOMAUTUS:** Jos näytössä näkyy ilmoitus, jonka mukaan sivuston käyttö ei ehkä ole turvallista, jatka sivustoon siitä huolimatta. Tähän sivustoon siirtyminen ei vahingoita tietokonetta.
- **2.** Valitse **Järjestelmä**-välilehti ja valitse sitten **Virta-asetukset**-sivu.
- **3.** Valitse avattavasta **Sammutusviive toimettomuuden jälkeen** -luettelosta viiveen aika.

**EX HUOMAUTUS:** Oletusarvo on 4 tuntia.

**4.** Napsauta **Käytä**-painiketta.

### **Sammutusviiveasetuksen määrittäminen**

EWS:n avulla voit valita, edeltääkö tulostimen sammumista viive virtapainikkeen painamisen jälkeen.

Voit muuttaa sammutusviiveasetusta seuraavasti:

**1.** Avaa HP:n sulautettu web-palvelin (EWS):

#### **Suoraan yhdistetyt tulostimet**

**a.** Avaa HP Printer Assistant.

- **Windows 8.1**: Valitse **aloitusnäytön** vasemmassa alakulmassa oleva alanuoli ja valitse sitten tulostimen nimi.
- **Windows 8**: Napsauta hiiren kakkospainikkeella tyhjää aluetta **aloitusnäytössä**, valitse **Kaikki sovellukset** sovelluspalkista ja valitse sitten tulostimen nimi.
- **Windows 7, Windows Vista ja Windows XP**: Valitse tietokoneen työpöydältä **Käynnistä** ja valitse **Kaikki ohjelmat**, **HP** ja tulostimen kansio. Napsauta sitten kuvaketta, jossa on tulostimen nimi, ja avaa **HP Printer Assistant**.
- **b.** Valitse HP Printer Assistant -ohjelmassa **Tulosta** ja valitse sitten **HP Device Toolbox**.

#### **Verkkoon yhdistetyt tulostimet**

- **a.** Tarkista IP-osoite tai isäntänimi tulostamalla määrityssivu.
	- **i.** Pidä Jatka-painiketta **painettuna, kunnes Valmis-merkkivalo ()** alkaa vilkkua.
	- **ii.** Vapauta Jatka-painike  $\sqrt{2}$
- **b.** Avaa selain ja kirjoita osoiteriville IP-osoite tai isäntänimi täsmälleen siinä muodossa kuin se näkyy tulostimen asetussivulla. Paina tietokoneen näppäimistön Enter-näppäintä. Sulautettu verkkopalvelin avautuu.

https://10.10.XXXXX/

- **HUOMAUTUS:** Jos näytössä näkyy ilmoitus, jonka mukaan sivuston käyttö ei ehkä ole turvallista, jatka sivustoon siitä huolimatta. Tähän sivustoon siirtyminen ei vahingoita tietokonetta.
- **2.** Valitse **Järjestelmä**-välilehti ja valitse sitten **Virta-asetukset**-sivu.
- **3.** Valitse tai poista **Sammutusviive**-kohdassa **Kun portit ovat aktiivisia** -vaihtoehto.
- **W** HUOMAUTUS: Kun tämä asetus on valittuna, tulostin ei sammu, jos jokin portti on aktiivinen. Näin ollen aktiivinen verkko- tai faksiyhteys estää tulostinta sammumasta.

## **Laiteohjelmiston päivittäminen**

HP julkaisee kausittain tulostinpäivityksiä, uusia verkkopalvelusovelluksia sekä uusia ominaisuuksia olemassa oleviin verkkopalvelusovelluksiin. Päivitä yksittäisen tulostimen laiteohjelmisto näiden ohjeiden mukaisesti. Kun päivität laiteohjelmiston, verkkopalvelusovellukset päivitetään automaattisesti.

## **Laiteohjelmiston päivittäminen laiteohjelmiston päivitysapuohjelmalla**

Lataa ja asenna laiteohjelmiston päivitysapuohjelma HP.com-sivustosta näiden ohjeiden mukaisesti.

**W** HUOMAUTUS: Tämä tapa on ainoa laiteohjelmiston päivitysvaihtoehto niille tulostimille, jotka on yhdistetty tietokoneeseen USB-kaapelilla. Se toimii myös verkkoon yhdistetyissä tulostimissa.

**HUOMAUTUS:** Tulostinohjaimen on oltava asennettuna, jotta voit käyttää tätä menetelmää.

- **1.** Siirry osoitteeseen [www.hp.com/go/support](http://www.hp.com/go/support), valitse maa/alue tai kieli ja napsauta sitten **Hae ohjelmisto ja ohjaimet** -linkkiä.
- **2.** Kirjoita tulostimen nimi hakukenttään, paina ENTER-painiketta ja valitse sitten hakutulosluettelosta tulostin.
- **3.** Valitse käyttöjärjestelmä.
- **4.** Valitse **Laiteohjelmisto**-osiossa **Laiteohjelmiston päivitysapuohjelma**.
- **5.** Valitse **Lataa**, valitse **Suorita** ja valitse sitten **Suorita** uudelleen.
- **6.** Kun ohjelma käynnistyy, valitse tulostin avattavasta valikosta ja napsauta sitten **Lähetä laiteohjelmisto** -valintaa.
- **HUOMAUTUS:** Jos haluat tulostaa asetussivun, jonka avulla voit varmistaa asennetun laiteohjelmistoversion ennen tai jälkeen päivityksen, napsauta **Tulosta asetussivu** -valintaa.
- **7.** Suorita asennus loppuun seuraamalla näytössä näkyviä ohjeita, ja sulje sitten ohjelma **Sulje**painikkeella.

# **6 Ongelmien ratkaiseminen**

- [Asiakastuki](#page-81-0)
- [Ohjauspaneelin valokuvioiden tulkitseminen](#page-82-0)
- [Alkuperäisten oletusasetusten palauttaminen](#page-85-0)
- [Viesti Muste on vähissä tai Muste on erittäin vähissä näkyy tulostimen ohjauspaneelissa](#page-86-0)
- [Tulostin ei poimi paperia tai siinä on syöttöongelmia](#page-88-0)
- [Paperitukosten poistaminen](#page-91-0)
- [Tulostuslaadun parantaminen](#page-105-0)
- [Kiinteän verkon ongelmien ratkaiseminen](#page-112-0)
- [Langattoman verkon ongelmien ratkaiseminen](#page-114-0)

#### **Lisätietoja:**

Seuraavat tiedot pitävät paikkansa julkaisuhetkellä. Ajankohtaisia tietoja on kohdassa [www.hp.com/](http://www.hp.com/support/ljM203) [support/ljM203](http://www.hp.com/support/ljM203).

HP-tulostimen kaikenkattavassa ohjeessa on seuraavat tiedot:

- Asennus ja määritys
- Opi ja käytä
- Ongelmien ratkaiseminen
- Ohjelmisto- ja laiteohjelmistopäivitysten lataaminen
- Asiakastukifoorumit
- Tietoja takuusta ja säännöksistä

## <span id="page-81-0"></span>**Asiakastuki**

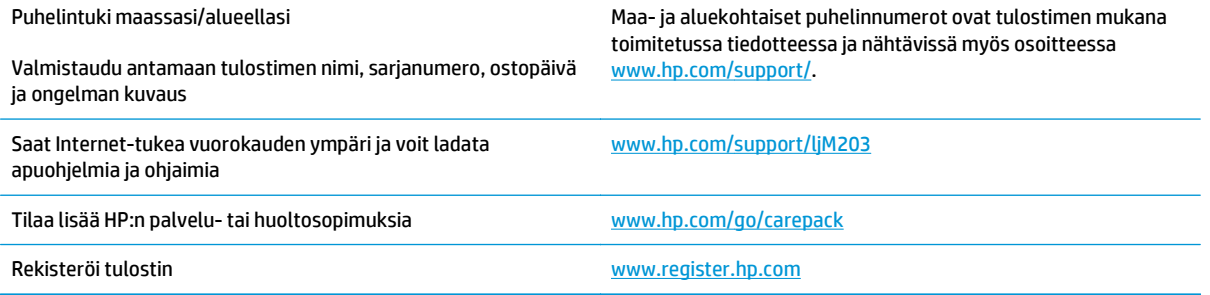

## <span id="page-82-0"></span>**Ohjauspaneelin valokuvioiden tulkitseminen**

Jos tulostin vaatii käyttäjän toimenpiteitä, ohjauspaneelin näyttöön tulee virhekoodi.

#### **Taulukko 6-1 Tilavalojen selite**

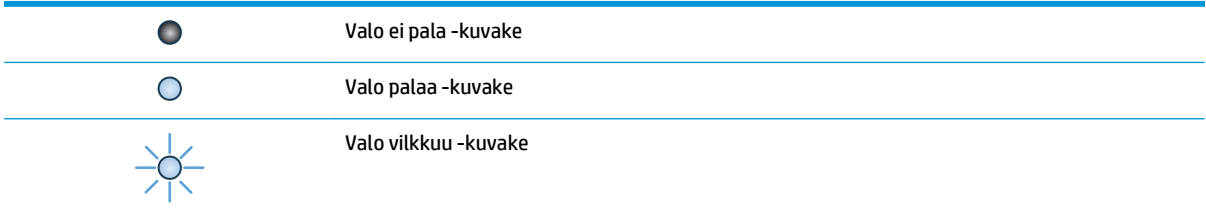

#### **Taulukko 6-2 Ohjauspaneelin valokuviot**

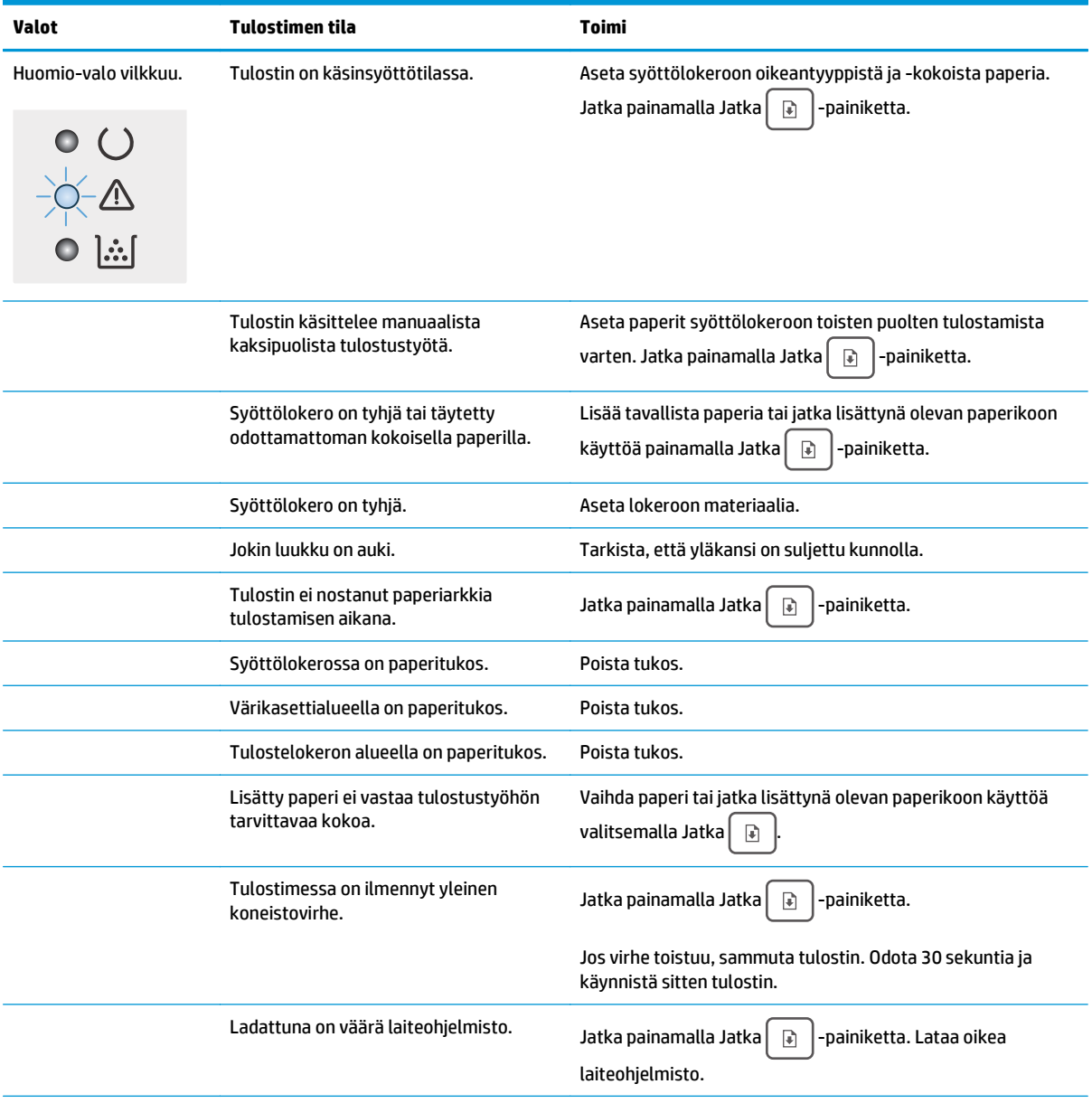

#### **Taulukko 6-2 Ohjauspaneelin valokuviot (jatkoa)**

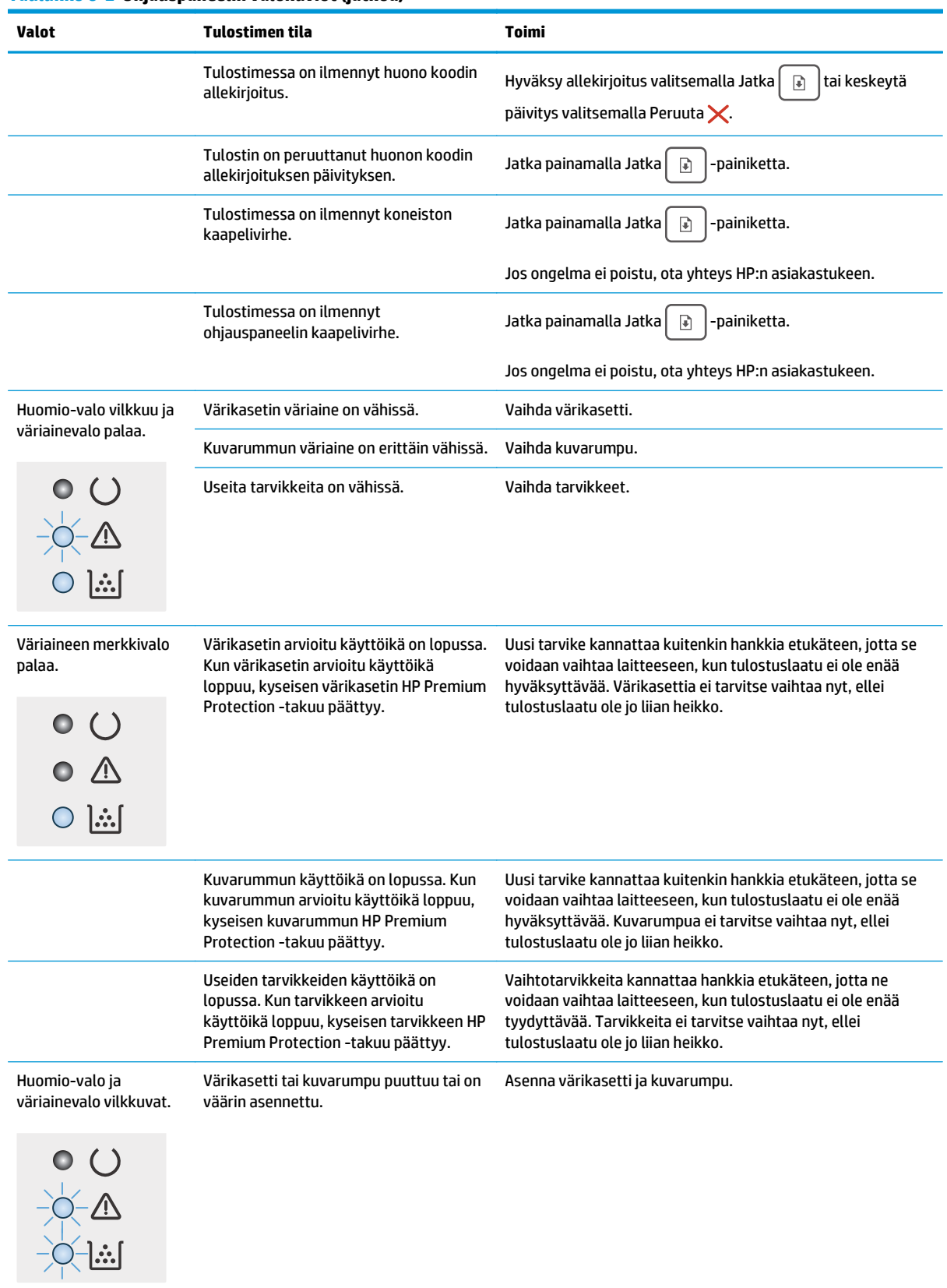

### **Taulukko 6-2 Ohjauspaneelin valokuviot (jatkoa)**

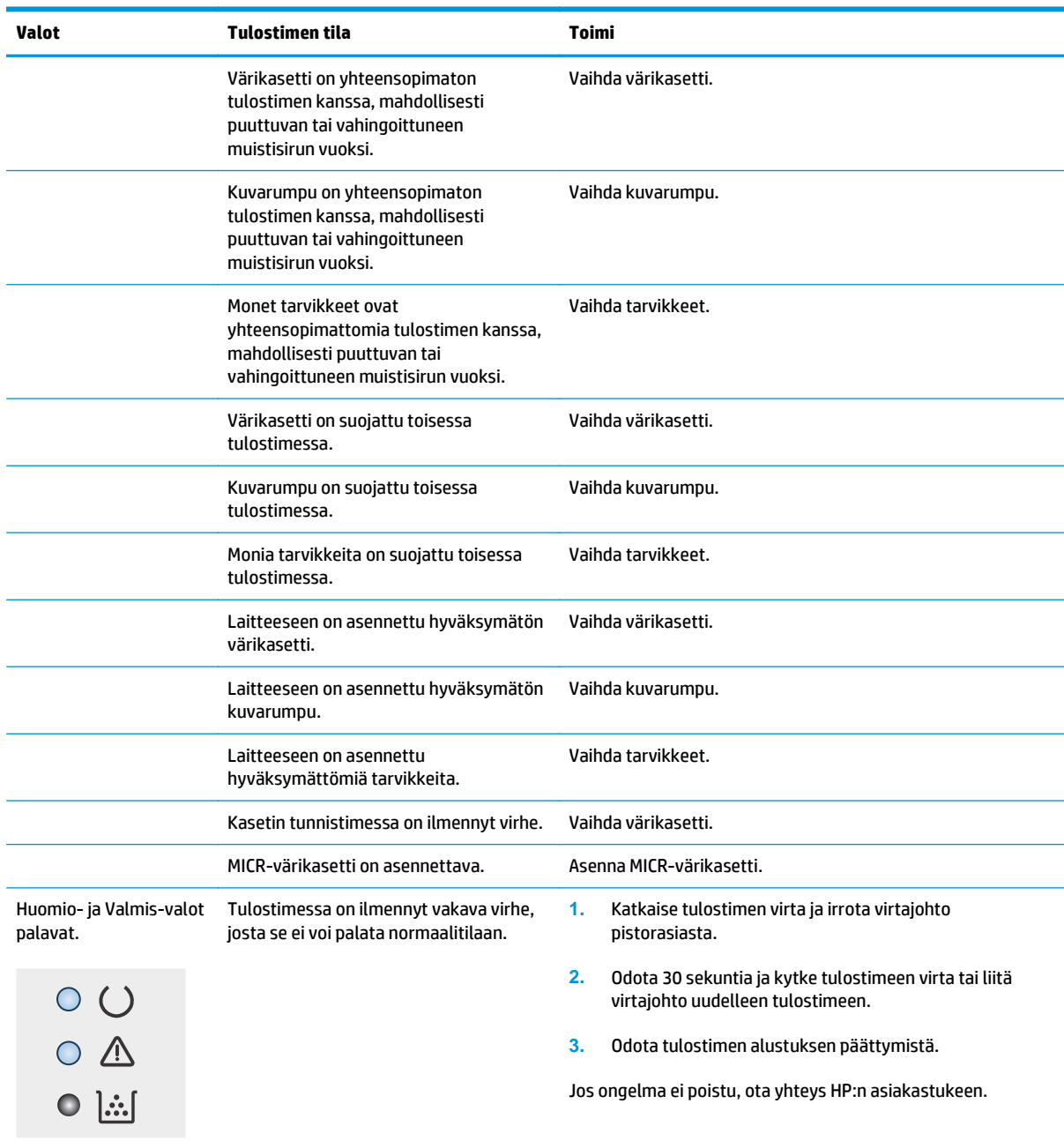

## <span id="page-85-0"></span>**Alkuperäisten oletusasetusten palauttaminen**

Tehdasasetusten palauttaminen palauttaa kaikki tulostin- ja verkkoasetukset oletusasetuksiksi. Se ei palauta sivumäärän laskurin, lokeron koon tai kielen asetuksia. Voit palauttaa tulostimen tehdasasetukset seuraavasti.

**HUOMIO:** Alkuperäisten oletusasetusten palauttaminen palauttaa kaikki asetukset tehdasasetuksiksi ja poistaa myös kaikki muistiin tallennetut sivut.

**1.**

#### **Suoraan yhdistetyt tulostimet**

- **a.** Avaa HP Printer Assistant.
	- **Windows 8.1**: Valitse **aloitusnäytön** vasemmassa alakulmassa oleva alanuoli ja valitse sitten tulostimen nimi.
	- **Windows 8**: Napsauta hiiren kakkospainikkeella tyhjää aluetta **aloitusnäytössä**, valitse **Kaikki sovellukset** sovelluspalkista ja valitse sitten tulostimen nimi.
	- **Windows 7, Windows Vista ja Windows XP**: Valitse tietokoneen työpöydältä **Käynnistä** ja valitse **Kaikki ohjelmat**, **HP** ja tulostimen kansio. Napsauta sitten kuvaketta, jossa on tulostimen nimi, ja avaa **HP Printer Assistant**.
- **b.** Valitse HP Printer Assistant -ohjelmassa **Tulosta** ja valitse sitten **HP Device Toolbox**.

#### **Verkkoon yhdistetyt tulostimet**

- **a.** Tarkista IP-osoite tai isäntänimi tulostamalla määrityssivu.
	- **i.** Pidä Jatka-painiketta **painettuna, kunnes Valmis-merkkivalo ()** alkaa vilkkua.
	- **ii.** Vapauta Jatka-painike
- **b.** Avaa selain ja kirjoita osoiteriville IP-osoite tai isäntänimi täsmälleen siinä muodossa kuin se näkyy tulostimen asetussivulla. Paina tietokoneen näppäimistön Enter-näppäintä. Sulautettu verkkopalvelin avautuu.

https://10.10.XXXXX/

**HUOMAUTUS:** Jos näytössä näkyy ilmoitus, jonka mukaan sivuston käyttö ei ehkä ole turvallista, jatka sivustoon siitä huolimatta. Tähän sivustoon siirtyminen ei vahingoita tietokonetta.

- **2.** Valitse **Järjestelmä**-välilehdestä **Tallenna ja palauta** -linkki vasemmassa siirtymisruudussa.
- **3.** Valitse **Palauta oletukset** -alueella **Palauta oletukset** -painike.

Tulostin käynnistyy uudelleen automaattisesti.

## <span id="page-86-0"></span>**Viesti Muste on vähissä tai Muste on erittäin vähissä näkyy tulostimen ohjauspaneelissa**

**Muste on vähissä**: Tulostin ilmoittaa, kun kasetin väriaine on vähissä. Kasetin todellinen jäljellä oleva käyttöikä voi vaihdella. Uusi tarvike kannattaa kuitenkin hankkia etukäteen, jotta se voidaan vaihtaa laitteeseen, kun tulostuslaatu ei ole enää hyväksyttävää. Kasettia ei tarvitse vaihtaa heti.

**Muste on erittäin vähissä**: Tulostin ilmoittaa, kun kasetin väriaine on erittäin vähissä. Kasetin todellinen jäljellä oleva käyttöikä voi vaihdella. Uusi tarvike kannattaa kuitenkin hankkia etukäteen, jotta se voidaan vaihtaa laitteeseen, kun tulostuslaatu ei ole enää hyväksyttävää. Kasettia ei tarvitse vaihtaa nyt, ellei tulostuslaatu ole jo liian heikko.

Kun HP-kasetin väriaine on **erittäin vähissä**, kyseisen kasetin HP Premium Protection -takuu on päättynyt.

## **Erittäin vähissä -asetusten muuttaminen**

Voit muuttaa tapaa, jolla tulostin toimii, kun tarvikkeet ovat erittäin vähissä. Asetuksia ei tarvitse määrittää uudelleen, kun laitteeseen asennetaan uusi kasetti.

**1.** Avaa HP:n sulautettu verkkopalvelin (EWS):

#### **Suoraan yhdistetyt tulostimet**

- **a.** Avaa HP Printer Assistant.
	- **Windows 8.1**: Valitse **aloitusnäytön** vasemmassa alakulmassa oleva alanuoli ja valitse sitten tulostimen nimi.
	- **Windows 8**: Napsauta hiiren kakkospainikkeella tyhjää aluetta **aloitusnäytössä**, valitse **Kaikki sovellukset** sovelluspalkista ja valitse sitten tulostimen nimi.
	- **Windows 7, Windows Vista ja Windows XP**: Valitse tietokoneen työpöydältä **Käynnistä** ja valitse **Kaikki ohjelmat**, **HP** ja tulostimen kansio. Napsauta sitten kuvaketta, jossa on tulostimen nimi, ja avaa **HP Printer Assistant**.
- **b.** Valitse HP Printer Assistant -ohjelmassa **Tulosta** ja valitse sitten **HP Device Toolbox**.

#### **Verkkoon yhdistetyt tulostimet**

- **a.** Tarkista IP-osoite tai isäntänimi tulostamalla määrityssivu.
	- **i.** Pidä Jatka-painiketta **paluutuna**, kunnes Valmis-merkkivalo () alkaa vilkkua.
	- **ii.** Vapauta Jatka-painike

**b.** Avaa selain ja kirjoita osoiteriville IP-osoite tai isäntänimi täsmälleen siinä muodossa kuin se näkyy tulostimen asetussivulla. Paina tietokoneen näppäimistön Enter-näppäintä. Sulautettu verkkopalvelin avautuu.

https://10.10.XXXXX/

**HUOMAUTUS:** Jos näytössä näkyy ilmoitus, jonka mukaan sivuston käyttö ei ehkä ole turvallista, jatka sivustoon siitä huolimatta. Tähän sivustoon siirtyminen ei vahingoita tietokonetta.

- **2.** Valitse **Järjestelmä**-välilehti ja sitten **Tarvikeasetukset**.
- **3.** Valitse jokin seuraavista vaihtoehdoista: **Erittäin vähissä (musta kasetti):** tai **Erittäin vähissä (kuvarumpu):** avattava valikko:
	- Valitse **Jatka**, jos haluat, että tulostin ilmoittaa, kun kasetin tai kuvarummun väriaine on erittäin vähissä, mutta jatkaa tulostamista.
	- Valitse **Lopeta**, jos haluat, että tulostin keskeyttää tulostamisen, kunnes kasetti tai kuvarumpu on vaihdettu.

## **Tilaa tarvikkeita**

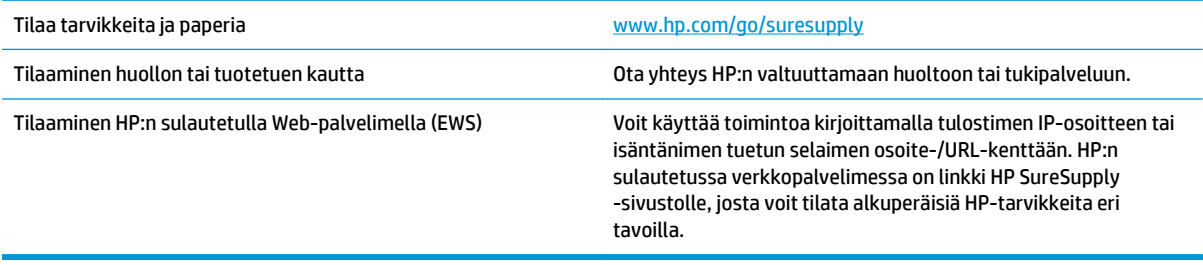

## <span id="page-88-0"></span>**Tulostin ei poimi paperia tai siinä on syöttöongelmia**

## **Johdanto**

Seuraavat ratkaisuehdotukset voivat auttaa tilanteissa, joissa tulostin ei nosta paperia lokerosta tai nostaa useita arkkeja kerrallaan. Seuraavat tilanteet voivat aiheuttaa paperitukoksia.

- Tulostin ei poimi paperia
- [Tulostin poimii useita paperiarkkeja](#page-89-0)

## **Tulostin ei poimi paperia**

Jos tulostin ei poimi paperia lokerosta, kokeile seuraavia ratkaisutapoja.

- **1.** Avaa tulostin ja poista juuttuneet arkit. Varmista, ettei tulostimen sisään ole jäänyt repeytyneitä paperinpaloja.
- **2.** Aseta lokeroon oikeankokoista paperia tulostustyötä varten.
- **3.** Varmista, että paperikoko ja -tyyppi on määritetty oikein.
- **4.** Varmista, että lokeron paperinohjaimet on säädetty oikein käytettävän paperikoon mukaan. Säädä ohjaimet oikeaan lokeron pykälään. Lokeron ohjaimessa olevan nuolen pitäisi olla kohdakkain lokeron merkinnän kanssa.
- **HUOMAUTUS:** Älä säädä paperinohjaimia tiukasti paperipinoa vasten. Säädä ne lokeron pykäliin tai merkkeihin.

<span id="page-89-0"></span>**5.** Varmista, ettei huoneen ilmankosteus ylitä tämän tulostimen sallittua ilmankosteutta ja että paperia säilytetään avaamattomissa pakkauksissa. Useimmat saatavana olevat paperipakkaukset ovat kosteudenkestäviä.

Jos ilmankosteus on suuri, lokerossa olevan paperipinon päällimmäisiin papereihin saattaa imeytyä kosteutta, ja ne voivat näyttää aaltomaisilta tai epätasaisilta. Poista tällöin 5–10 pinon päällimmäistä paperiarkkia.

Jos ilmankosteus on vähäinen, staattinen sähkö voi saada arkit tarttumaan toisiinsa. Poista tällöin paperit lokerosta ja taivuta pinoa U:n muotoon pitäen kiinni pinon kummastakin päästä. Käännä pinon päät sitten toiseen suuntaan käänteiseen U:n muotoon. Pidä kiinni pinon kummastakin sivusta ja toista sama. Tämä menetelmä irrottaa yksittäiset arkit toisistaan muodostamatta staattista sähköä. Suorista paperipino painamalla sitä pöytää vasten ennen kuin asetat sen takaisin lokeroon.

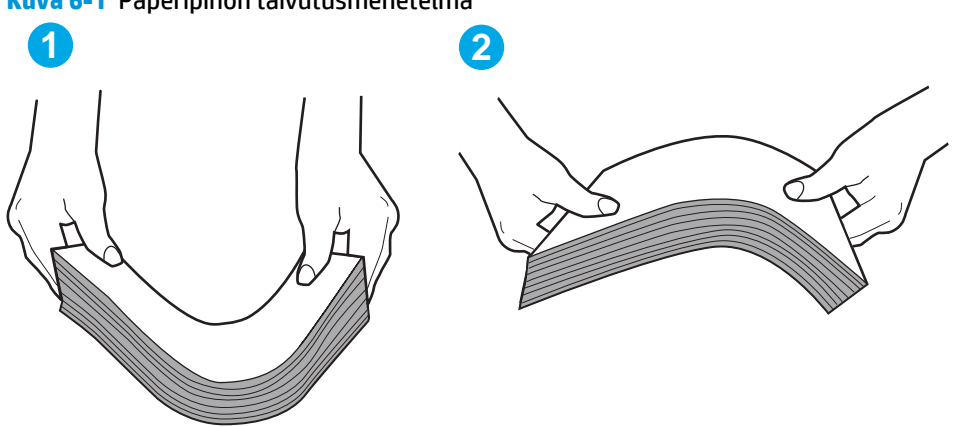

**Kuva 6-1** Paperipinon taivutusmenetelmä

- **6.** Tarkista, näkyykö tulostimen ohjauspaneelissa kehote, jossa paperi pyydetään syöttämään manuaalisesti. Lisää paperia ja jatka tulostusta.
- **7.** Lokeron yläpuolella olevat rullat saattavat olla likaiset. Puhdista lasi nukkaamattomalla, lämpimällä vedellä kostutetulla liinalla. Käytä tislattua vettä, jos sitä on saatavilla.
	- **HUOMIO:** Älä suihkuta vettä suoraan tulostimen päälle. Suihkuta sitä liinaan tai kostuta liina vedellä ja purista ylimääräinen vesi pois ennen telojen puhdistamista.

## **Tulostin poimii useita paperiarkkeja**

Jos tulostin poimii useita paperiarkkeja lokerosta, kokeile seuraavia ratkaisutapoja.

- **1.** Poista paperinippu lokerosta, taivuttele sitä, käännä sitä 180 astetta ja käännä se ylösalaisin. *Älä ilmasta paperinippua.* Aseta paperinippu takaisin lokeroon.
- **HUOMAUTUS:** Paperin ilmastaminen tuottaa staattista sähköä. Taivuta pino ilmastamisen sijaan U:n muotoon pitämällä kiinni pinon kummastakin päästä. Käännä pinon päät sitten toiseen suuntaan käänteiseen U:n muotoon. Pidä kiinni pinon kummastakin sivusta ja toista sama. Tämä menetelmä irrottaa yksittäiset arkit toisistaan muodostamatta staattista sähköä. Suorista paperipino painamalla sitä pöytää vasten ennen kuin asetat sen takaisin lokeroon.

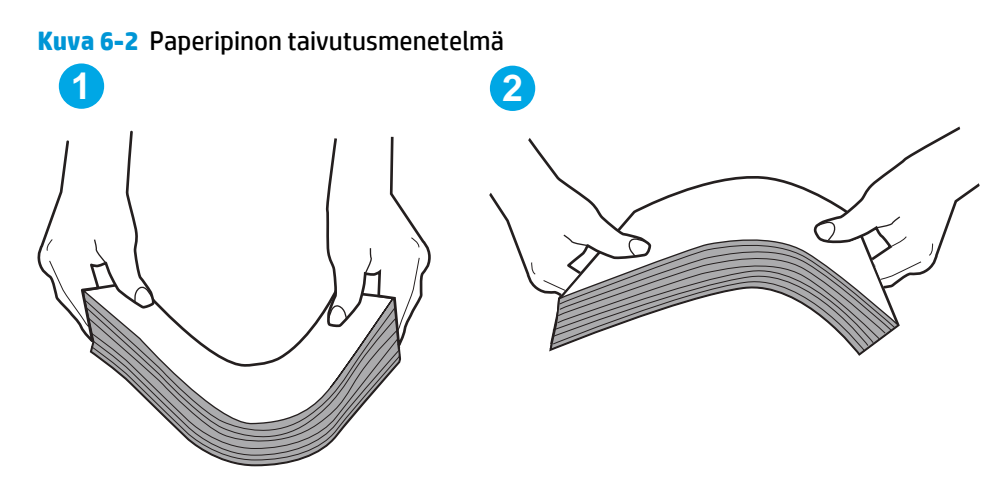

- **2.** Käytä ainoastaan paperia, joka täyttää HP:n paperivaatimukset tulostimelle.
- **3.** Varmista, ettei huoneen ilmankosteus ylitä tämän tulostimen sallittua ilmankosteutta ja että paperia säilytetään avaamattomissa pakkauksissa. Useimmat saatavana olevat paperipakkaukset ovat kosteudenkestäviä.

Jos ilmankosteus on suuri, lokerossa olevan paperipinon päällimmäisiin papereihin saattaa imeytyä kosteutta, ja ne voivat näyttää aaltomaisilta tai epätasaisilta. Poista tällöin 5–10 pinon päällimmäistä paperiarkkia.

Jos ilmankosteus on vähäinen, staattinen sähkö voi saada arkit tarttumaan toisiinsa. Poista paperi tällöin lokerosta ja taivuttele pinoa edellä kuvatulla tavalla.

- **4.** Käytä paperia, joka ei ole rypistynyttä, taittunutta tai vahingoittunutta. Käytä tarvittaessa paperia toisesta pakkauksesta.
- **5.** Varmista, ettei lokero ole liian täynnä tarkistamalla lokeron sisäpuolella olevat pinon enimmäiskorkeusmerkinnät. Jos lokero on liian täynnä, poista koko paperinippu lokerosta, suorista nippu ja aseta osa nipusta uudelleen lokeroon.

Seuraavissa kuvissa on esimerkkejä eri tulostimien lokeroissa olevista pinon korkeusmerkinnöistä. Useimmissa HP:n tulostimissa on samankaltaiset merkinnät. Varmista myös, että kaikki paperiarkit ovat kielekkeiden alla pinon korkeusmerkintöjen lähellä. Kielekkeet pitävät paperin oikeassa asennossa, kun se siirtyy tulostimeen.

- **6.** Varmista, että lokeron paperinohjaimet on säädetty oikein käytettävän paperikoon mukaan. Säädä ohjaimet oikeaan lokeron pykälään. Lokeron ohjaimessa olevan nuolen pitäisi olla kohdakkain lokeron merkinnän kanssa.
	- **HUOMAUTUS:** Älä säädä paperinohjaimia tiukasti paperipinoa vasten. Säädä ne lokeron pykäliin tai merkkeihin.
- **7.** Varmista, että tulostusympäristö on suositusten mukainen.

## <span id="page-91-0"></span>**Paperitukosten poistaminen**

## **Johdanto**

Seuraavat tiedot koskevat paperitukosten poistamista tulostimesta.

- Tukoksen sijainti
- Toistuvatko paperitukokset usein?
- [Pääsyöttölokeron paperitukosten poistaminen](#page-93-0)
- [Tukosten poistaminen värikasetin alueelta](#page-96-0)
- [Paperitukosten poistaminen tulostelokerosta](#page-99-0)
- [Tukosten poistaminen kääntöyksiköstä](#page-102-0)

## **Tukoksen sijainti**

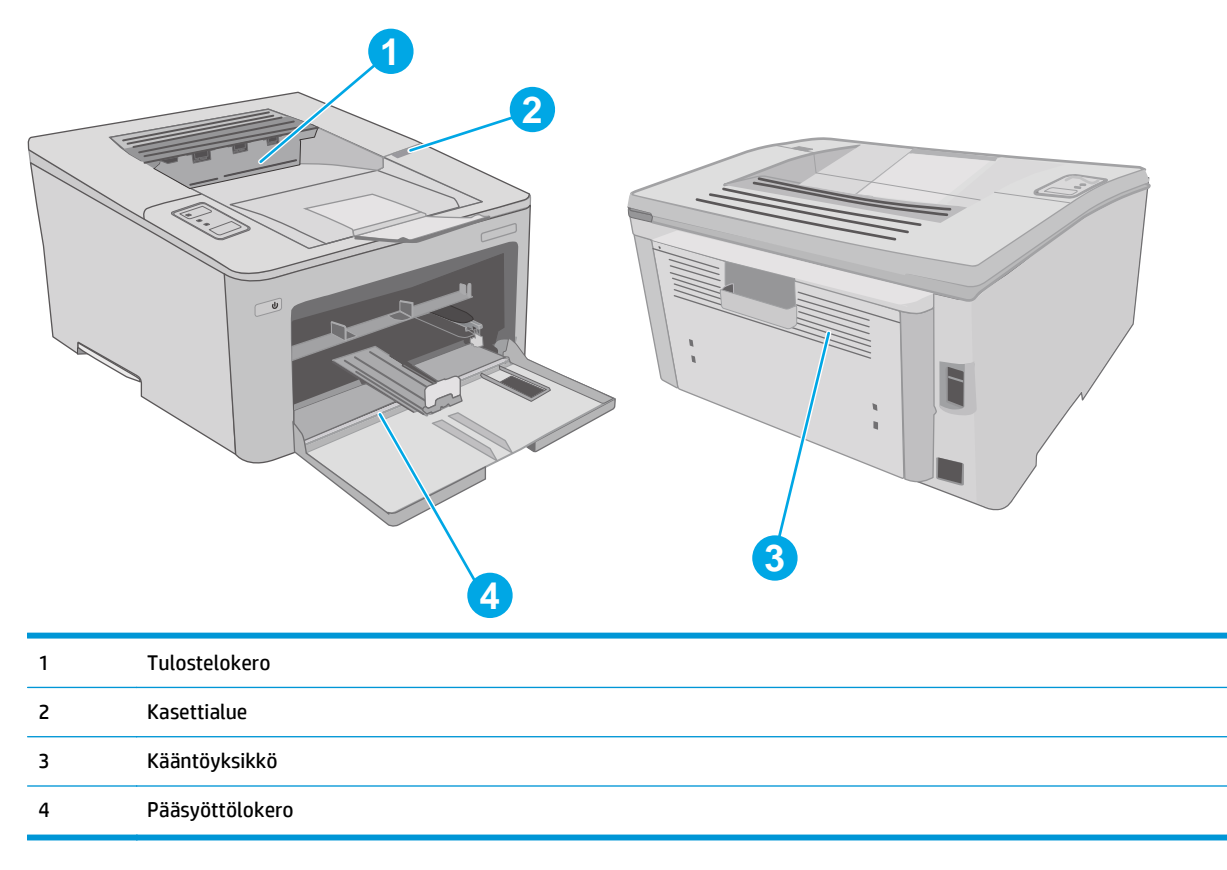

## **Toistuvatko paperitukokset usein?**

Voit ratkaista usein toistuvat paperitukokset noudattamalla seuraavia ohjeita. Jos ensimmäinen vaihe ei poista ongelmaa, jatka seuraavaan vaiheeseen kunnes ongelma ratkeaa.

**1.** Jos paperi on juuttunut tulostimeen, poista tukos ja testaa tulostimen toiminta tulostamalla asetussivu.

- **2.** Tarkista, että lokero on määritetty oikealle paperikoolle ja -tyypille. Säädä paperiasetuksia tarvittaessa.
	- **a.** Tarkista IP-osoite tai isäntänimi tulostamalla määrityssivu.
		- **i.** Pidä Jatka-painiketta **paluutuna**, kunnes Valmis-merkkivalo **O** alkaa vilkkua.
		- **ii.** Vapauta Jatka-painike **.**
	- **b.** Avaa selain ja kirjoita osoiteriville IP-osoite tai isäntänimi täsmälleen siinä muodossa kuin se näkyy tulostimen asetussivulla. Paina tietokoneen näppäimistön Enter-näppäintä. Sulautettu verkkopalvelin avautuu.

https://10.10.XXXXX/

- **HUOMAUTUS:** Jos näytössä näkyy ilmoitus, jonka mukaan sivuston käyttö ei ehkä ole turvallista, jatka sivustoon siitä huolimatta. Tähän sivustoon siirtyminen ei vahingoita tietokonetta.
- **c.** Valitse **Järjestelmä**-välilehti ja valitse sitten **Paperiasetukset**-sivu.
- **d.** Valitse lokerossa olevan paperin tyyppi.
- **e.** Valitse lokerossa olevan paperin koko.
- **3.** Katkaise tulostimesta virta ja käynnistä laite uudelleen 30 sekunnin kuluttua.
- **4.** Tulosta puhdistussivu, joka poistaa väriainejäämät tulostimen sisältä.
	- **a.** Avaa HP Printer Assistant.
		- **Windows 8.1**: Valitse **aloitusnäytön** vasemmassa alakulmassa oleva alanuoli ja valitse sitten tulostimen nimi.
		- **Windows 8**: Napsauta hiiren kakkospainikkeella tyhjää aluetta **aloitusnäytössä**, valitse **Kaikki sovellukset** sovelluspalkista ja valitse sitten tulostimen nimi.
		- **Windows 7, Windows Vista ja Windows XP**: Valitse tietokoneen työpöydältä **Käynnistä** ja valitse **Kaikki ohjelmat**, **HP** ja tulostimen kansio. Napsauta sitten kuvaketta, jossa on tulostimen nimi, ja avaa **HP Printer Assistant**.
	- **b.** Valitse HP Printer Assistant -ohjelmassa **Tulosta** ja valitse sitten **HP Device Toolbox**.
	- **c.** Valitse **Järjestelmät**-välilehdessä **Huolto**.
	- **d.** Voit aloittaa puhdistuksen valitsemalla **Puhdistustila**-kohdassa **Käynnistä**.
- **5.** Testaa tulostin tulostamalla asetussivu.
	- **a.** Pidä Jatka-painiketta **painettuna, kunnes Valmis-merkkivalo ()** alkaa vilkkua.
	- **b.** Vapauta Jatka-painike

Jos mikään näistä vaiheista ei ratkaise ongelmaa, tulostin saattaa tarvita huoltoa. Ota yhteys HP:n asiakastukeen.

## <span id="page-93-0"></span>**Pääsyöttölokeron paperitukosten poistaminen**

Tarkista tukokset pääsyöttölokeron kaikista kohdista noudattaen seuraavia ohjeita. Kun tukos ilmenee, huomiovalo A vilkkuu.

**1.** Vedä juuttunut paperi hitaasti ulos tulostimesta.

**2.** Avaa kasetin luukku.

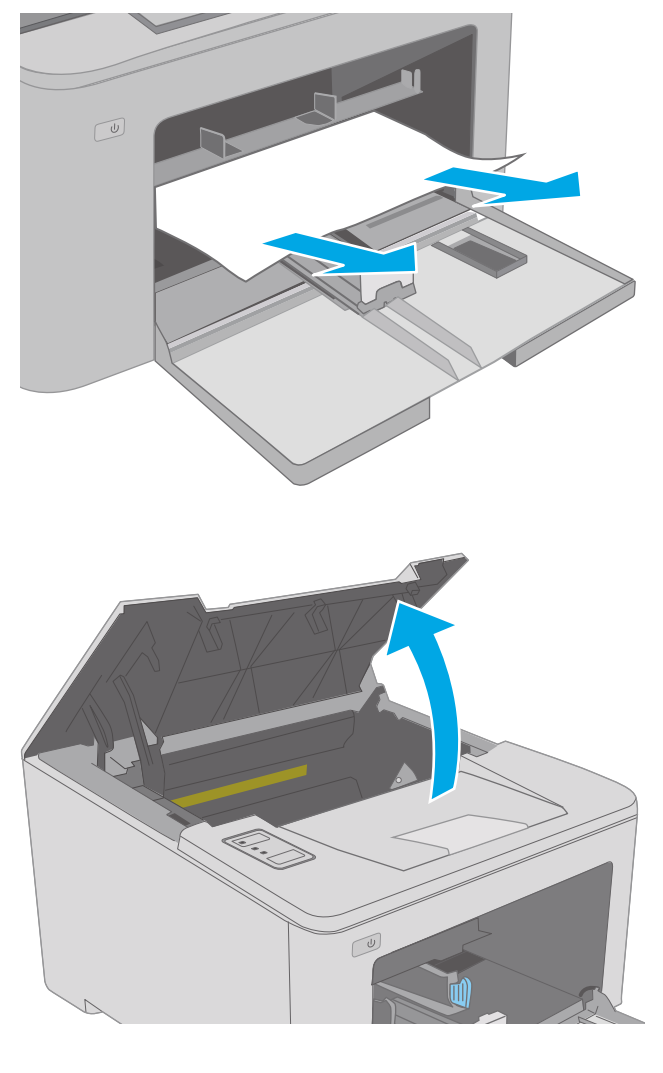

**3.** Poista värikasetti tulostimesta.

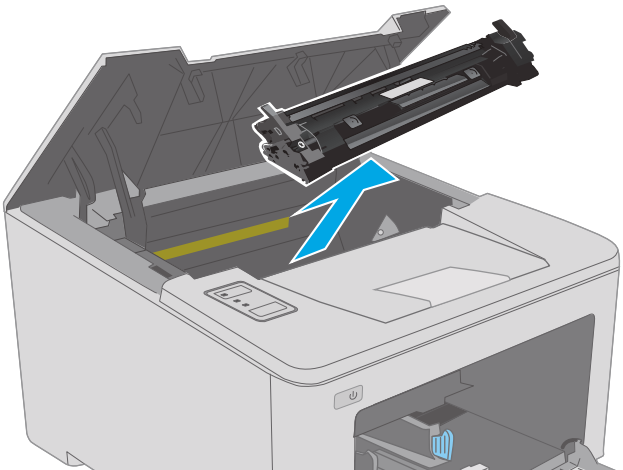

**4.** Poista kuvarumpu tulostimesta.

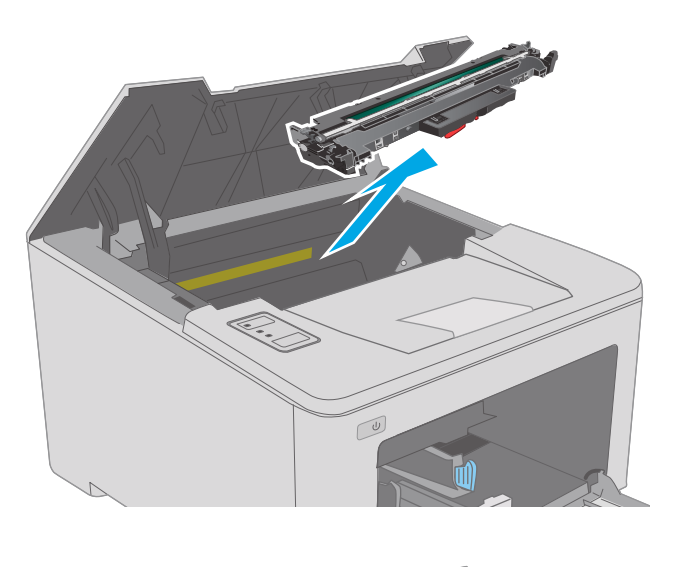

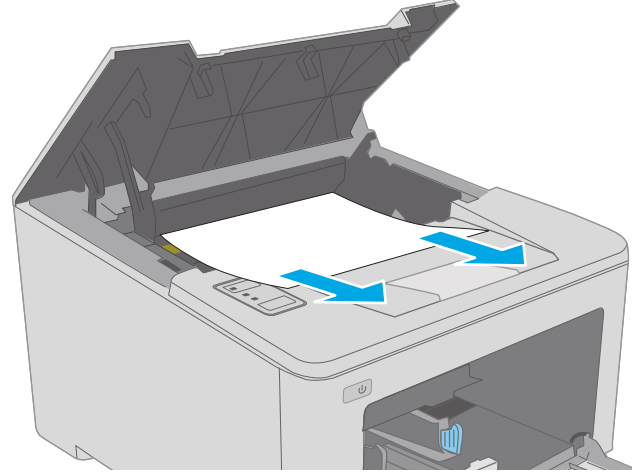

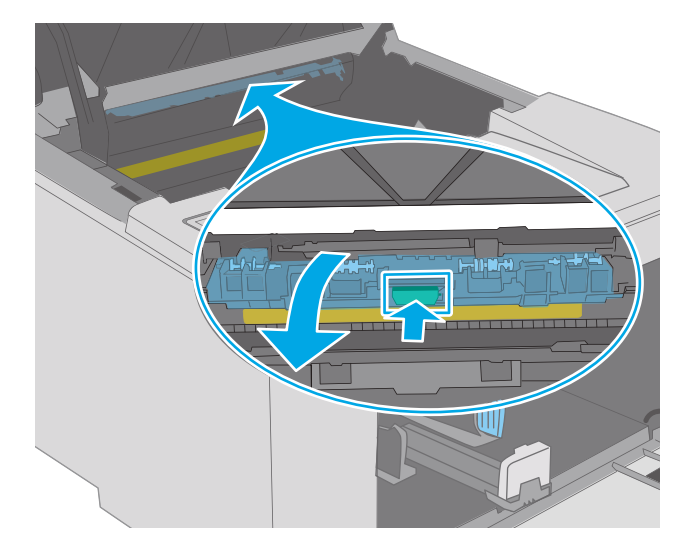

**5.** Poista paperitukokset värikasettialueelta. Vedä paperia molemmin käsin, jotta se ei repeytyisi.

**6.** Laske tukosluukun kansi.

**7.** Poista juuttuneet paperit.

**8.** Sulje tukosluukun kansi.

**9.** Kohdista kuvarumpu tulostimen sisällä oleviin merkkeihin ja aseta kuvarumpu tukevasti paikalleen.

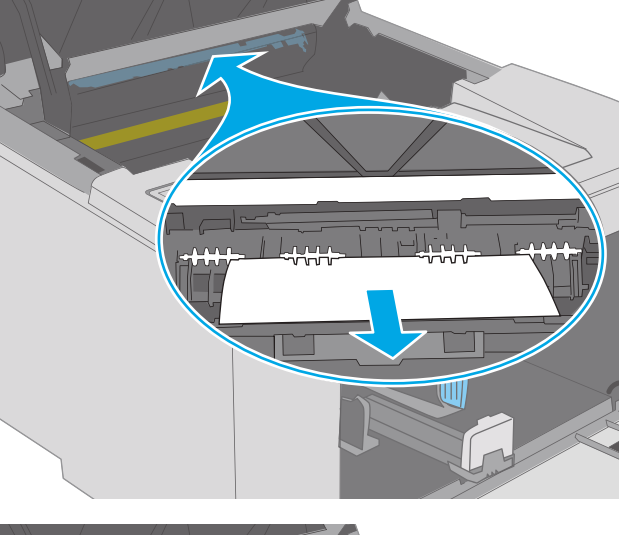

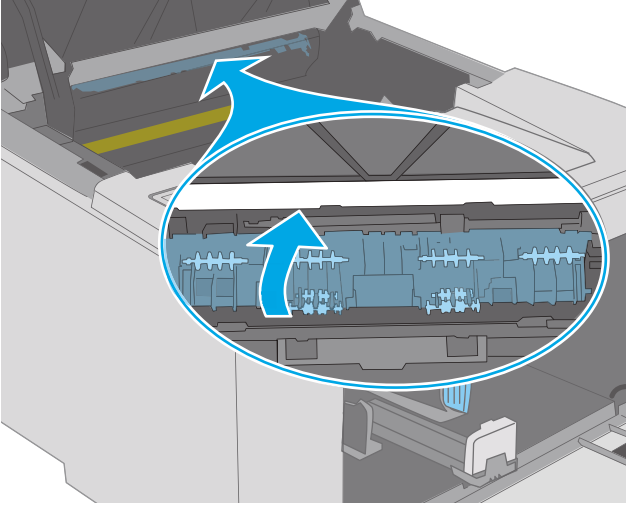

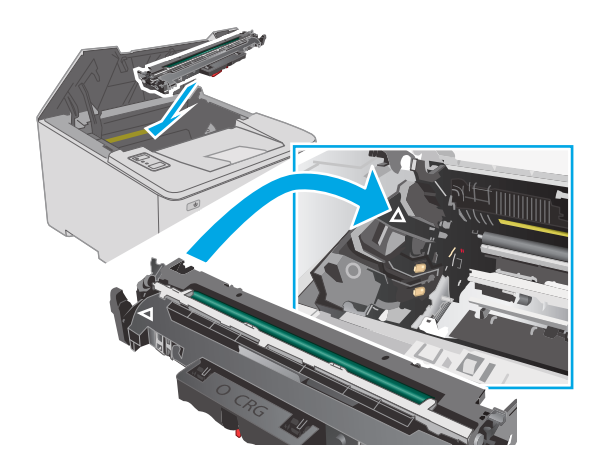

<span id="page-96-0"></span>**10.** Kohdista värikasetti tulostimen sisällä oleviin merkkeihin ja aseta kasetti tukevasti paikalleen.

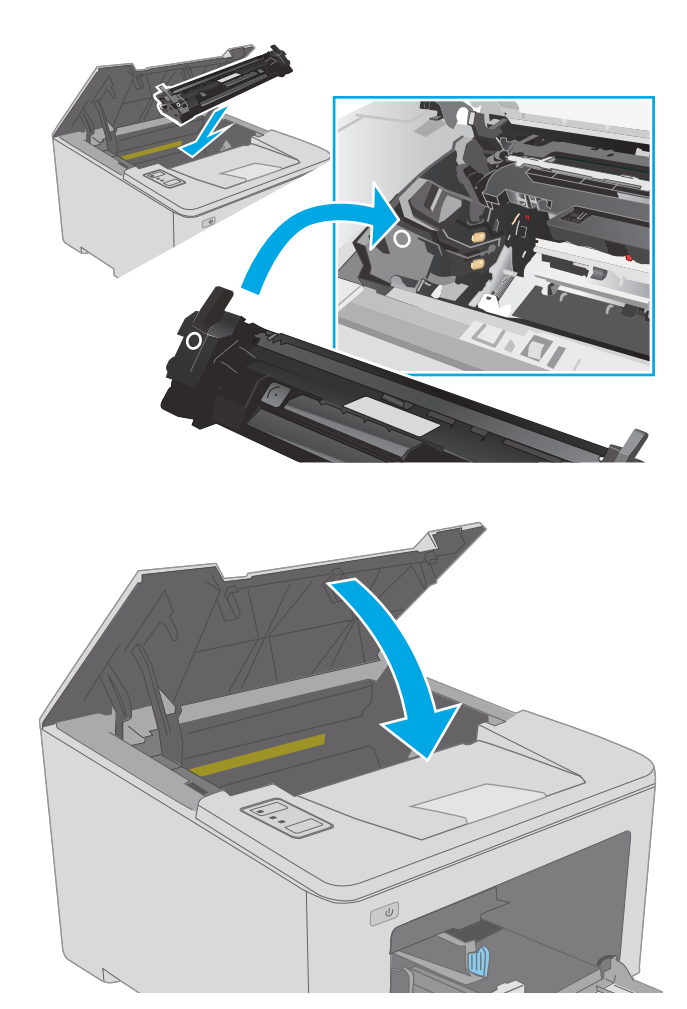

## **11.** Sulje kasetin luukku.

## **Tukosten poistaminen värikasetin alueelta**

Seuraavassa kerrotaan paperitukosten poistamisesta värikasettialueelta. Kun tukos ilmenee, huomiovalo  $\underline{\mathbb{A}}$ vilkkuu.

**1.** Avaa kasetin luukku.

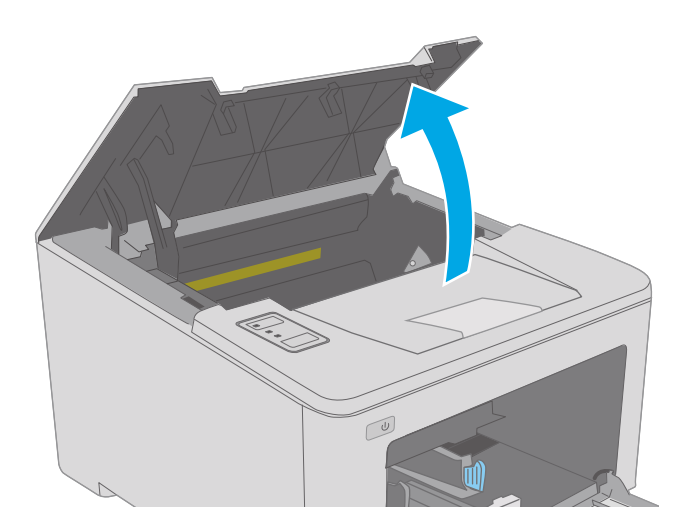

**2.** Poista värikasetti tulostimesta.

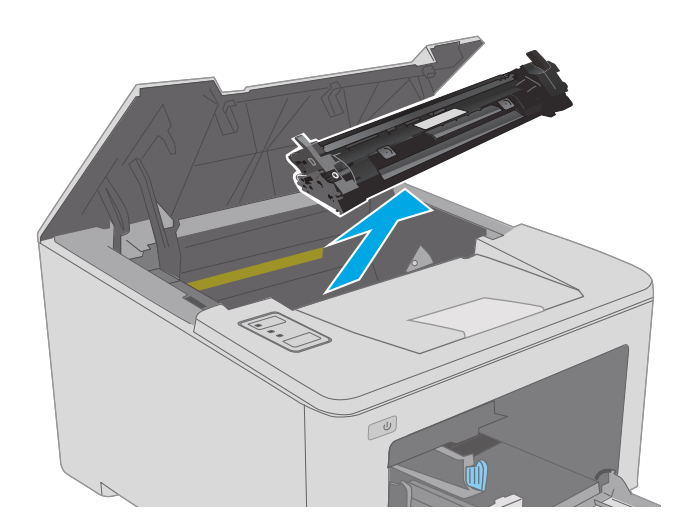

 $\mathbb{C}$ 

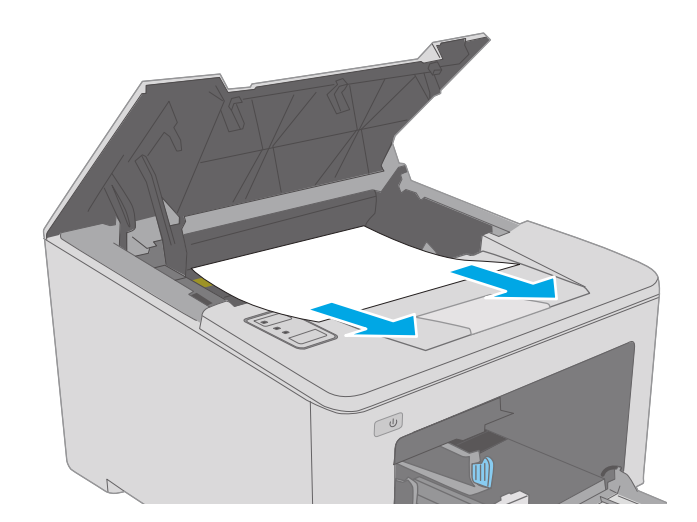

**3.** Poista kuvarumpu tulostimesta.

**4.** Poista paperitukokset värikasettialueelta. Vedä paperia molemmin käsin, jotta se ei repeytyisi.

**5.** Laske tukosluukun kansi.

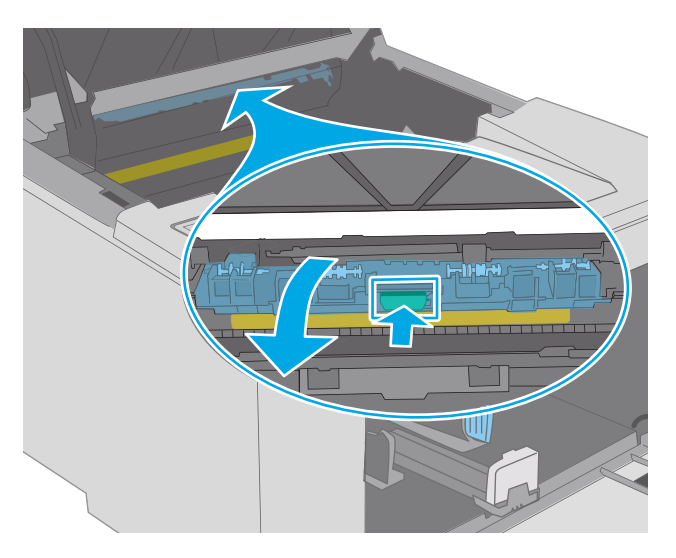

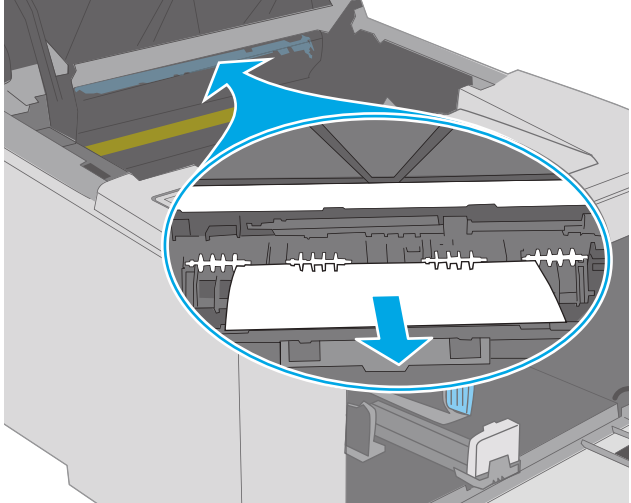

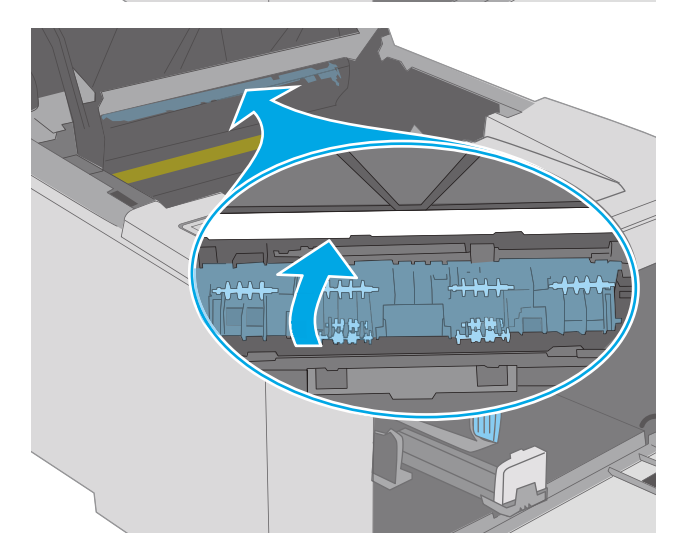

**6.** Poista juuttuneet paperit.

**7.** Sulje tukosluukun kansi.

<span id="page-99-0"></span>**8.** Kohdista kuvarumpu tulostimen sisällä oleviin merkkeihin ja aseta kuvarumpu tukevasti paikalleen.

**9.** Kohdista värikasetti tulostimen sisällä oleviin merkkeihin ja aseta kasetti tukevasti paikalleen.

**10.** Sulje kasetin luukku.

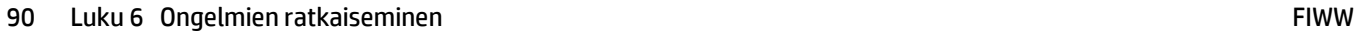

huomiovalo  $\triangle$  vilkkuu.

**Paperitukosten poistaminen tulostelokerosta**

Tarkista tukokset tulostelokeron kaikista kohdista noudattaen seuraavia ohjeita. Kun tukos ilmenee,

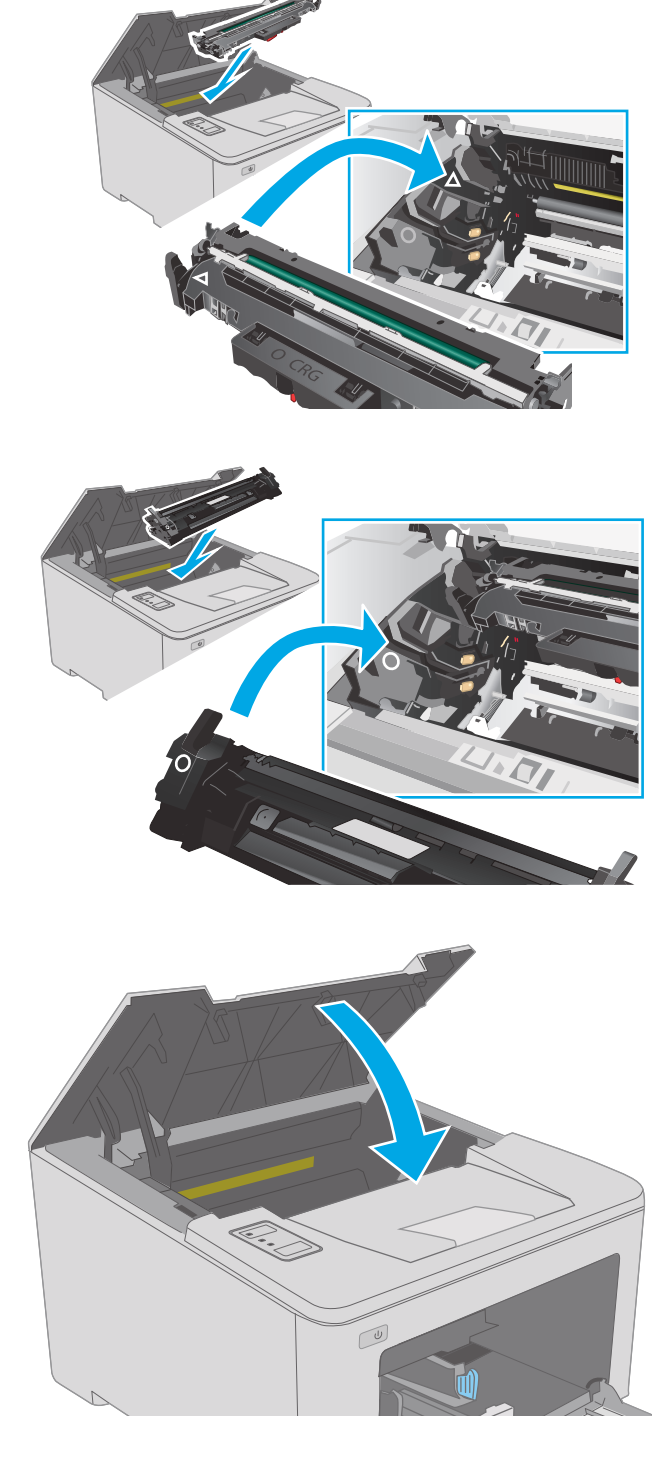

**1.** Jos tulostelokerossa näkyy juuttunutta paperia, poista se vetämällä paperin etureunasta.

**2.** Avaa kasetin luukku.

**3.** Vapauta tukosluukun kansi vetämällä vihreää kielekettä.

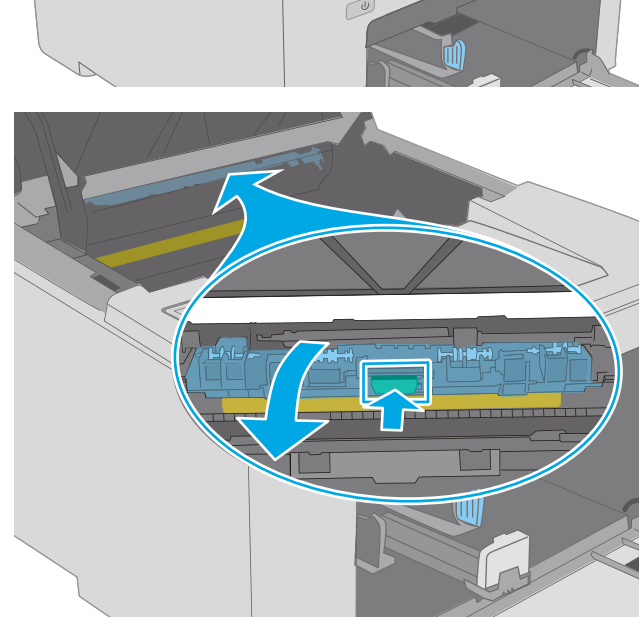

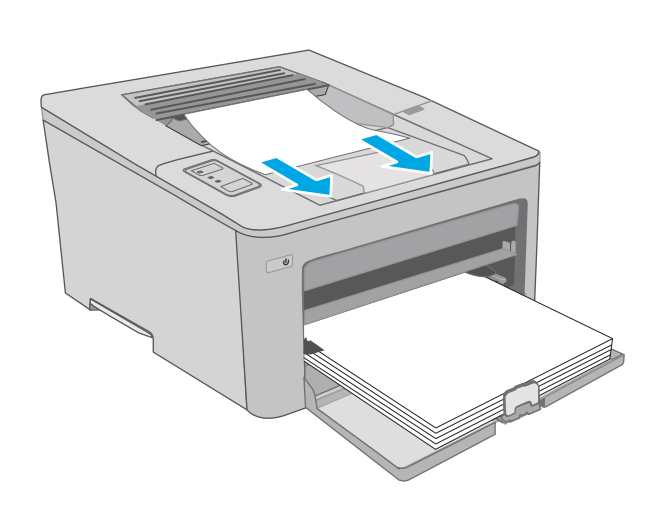

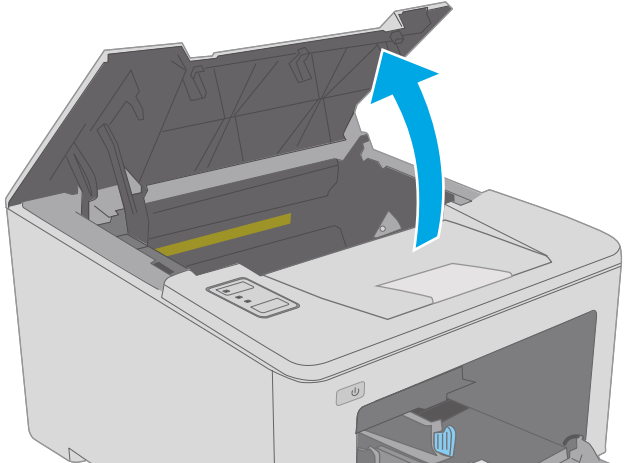

**4.** Poista juuttuneet paperit.

**5.** Sulje tukosluukun kansi.

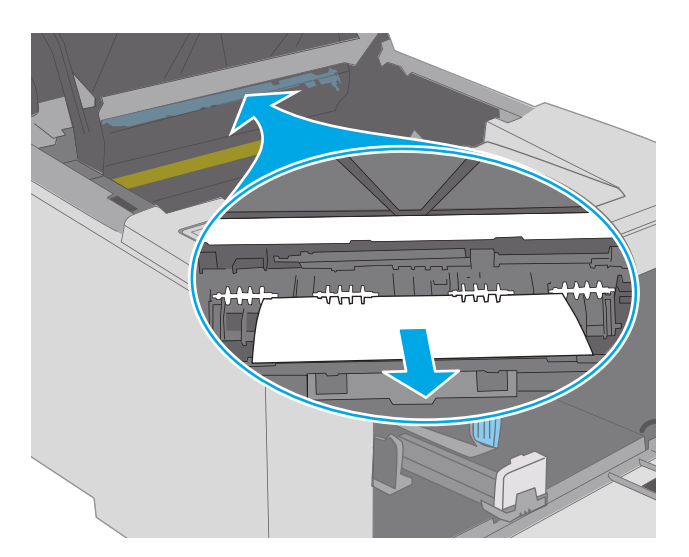

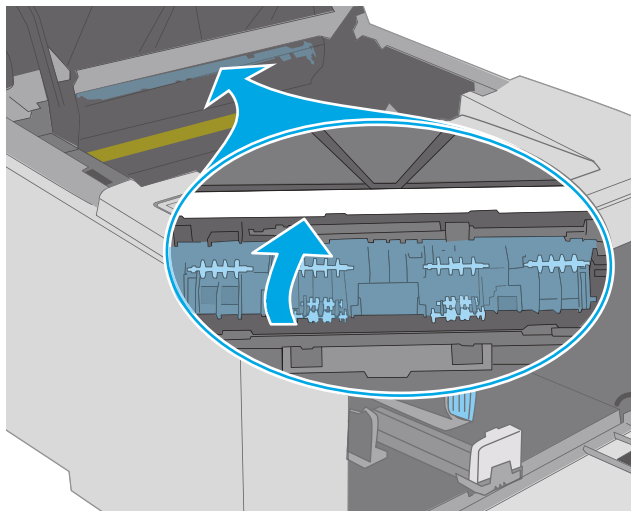

**6.** Sulje kasetin luukku.

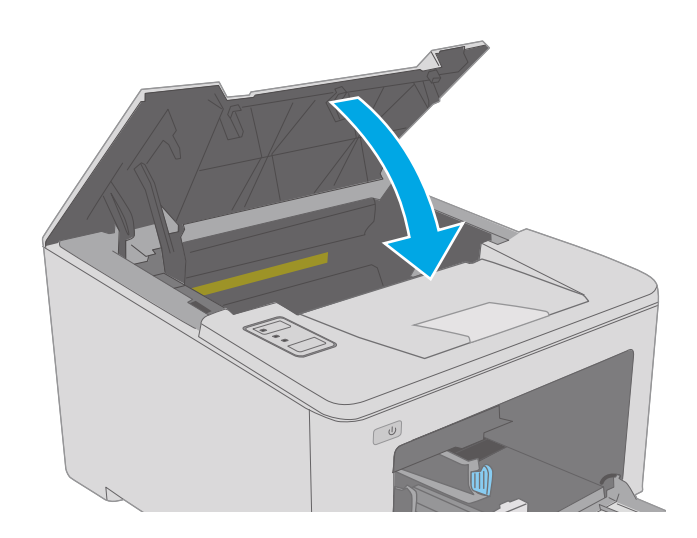

## <span id="page-102-0"></span>**Tukosten poistaminen kääntöyksiköstä**

Tarkista tukokset kääntöyksikön kaikista kohdista noudattaen seuraavia ohjeita. Kun tukos ilmenee, huomiovalo  $\triangle$  vilkkuu.

**1.** Avaa takaluukku.

**2.** Poista paperitukokset kääntöyksiköstä. Vedä paperia molemmin käsin, jotta se ei repeytyisi.

**3.** Sulje takaluukku.

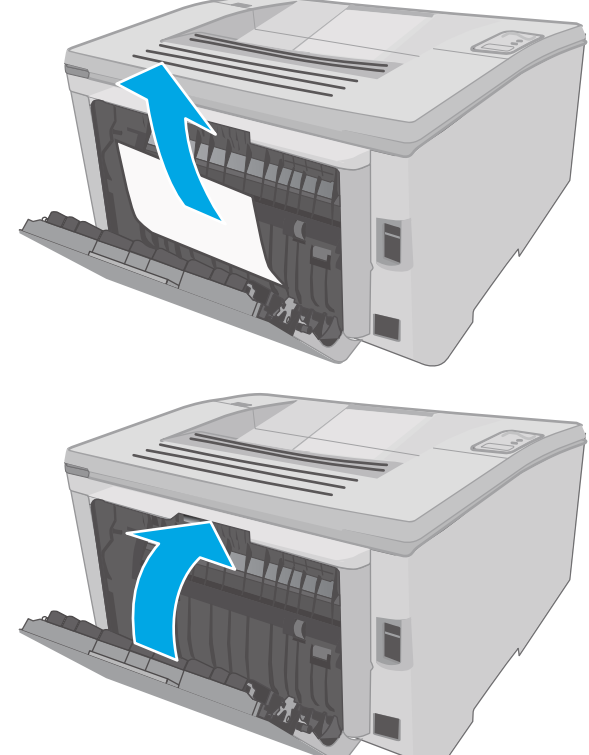

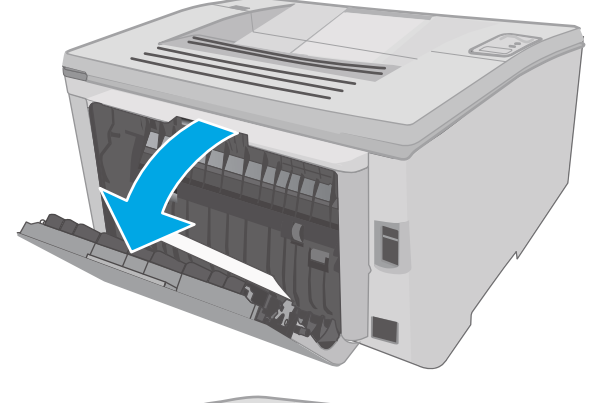

**4.** Avaa kasetin luukku.

- **5.** Vapauta tukosluukun kansi vetämällä vihreää kielekettä.
- $\omega$

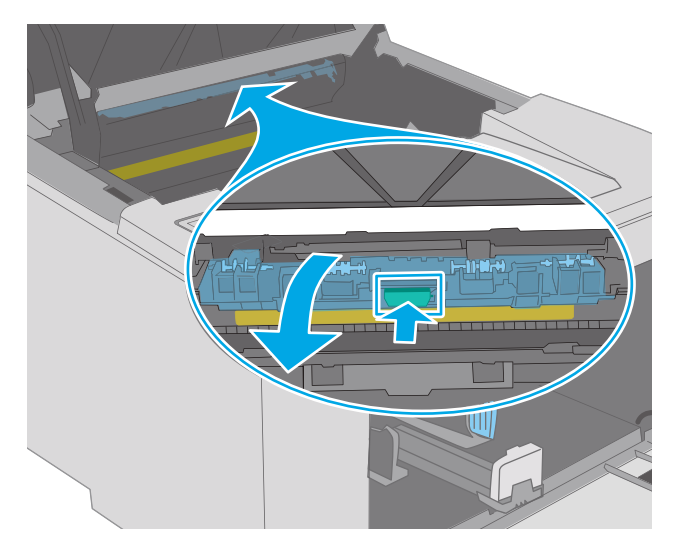

**6.** Poista juuttuneet paperit.

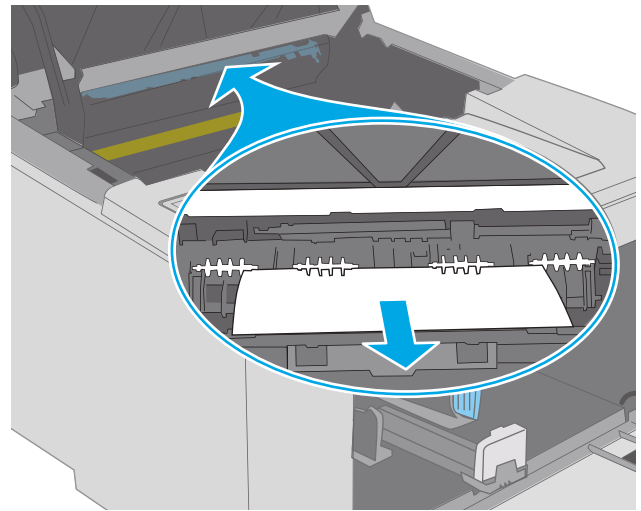

**7.** Sulje tukosluukun kansi.

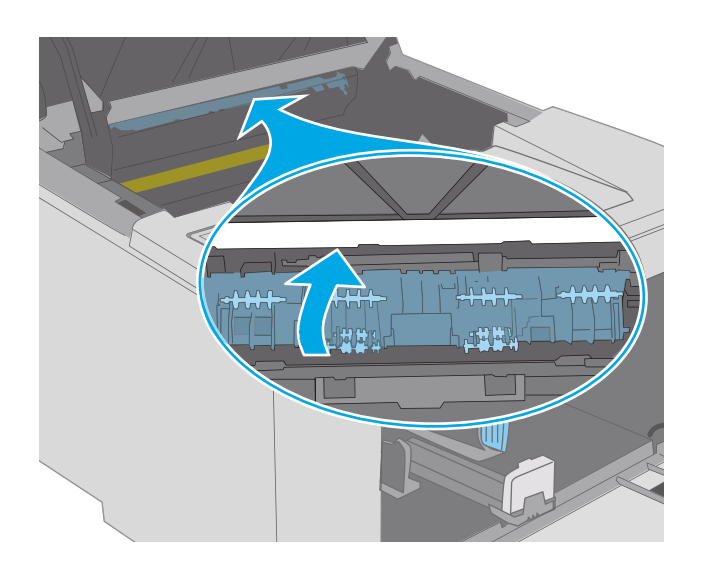

 $\boxed{\omega}$ 

**8.** Sulje kasetin luukku.

## <span id="page-105-0"></span>**Tulostuslaadun parantaminen**

- Johdanto
- Tulostaminen toisesta ohjelmasta
- Tulostustyön paperityyppiasetuksen tarkistaminen
- [Värikasetin tilan tarkistaminen](#page-106-0)
- [Tulostimen puhdistaminen](#page-106-0)
- [Tarkista värikasetti ja kuvarumpu silmämääräisesti](#page-106-0)
- [Paperin ja tulostusympäristön tarkistaminen](#page-107-0)
- [Toisen tulostinohjaimen kokeileminen](#page-109-0)
- [EconoMode-asetusten tarkistaminen](#page-109-0)
- [Tulostustummuuden säätäminen](#page-110-0)

### **Johdanto**

Jos tulostimen tulostuslaadussa on ongelmia, kokeile ratkaista ne seuraavilla tavoilla tässä esitetyssä järjestyksessä.

## **Tulostaminen toisesta ohjelmasta**

Koeta tulostaa toisesta ohjelmasta. Jos sivu tulostuu oikein, ongelma liittyy ohjelmaan, josta yritit tulostaa.

### **Tulostustyön paperityyppiasetuksen tarkistaminen**

Jos tulostat sovellusohjelmasta ja tulostetuissa sivuissa on tahroja, epäselviä tai liian tummia kohtia, väriainepilkkuja, irrallista väriainetta tai pieniä alueita, joilta väriaine puuttuu, tai jos paperi on käpristynyt, tarkista paperityyppiasetus.

#### **Paperityyppiasetuksen tarkistaminen (Windows)**

- **1.** Valitse ohjelmistossa **Tulosta**.
- **2.** Valitse tulostin ja valitse sitten **Ominaisuudet** tai **Määritykset**.
- **3.** Valitse **Paperi/Laatu**-välilehti.
- **4.** Valitse avattavasta **Paperityyppi**-luettelosta **Lisää...**-vaihtoehto.
- **5.** Laajenna **Tyyppi on:** -luettelon asetuksia.
- **6.** Laajenna se paperityyppiluokka, joka parhaiten vastaa käyttämääsi paperia.
- **7.** Valitse käyttämäsi paperityypin asetus ja valitse **OK**.
- **8.** Valitse **OK**, jolloin **Asiakirjan ominaisuudet** -valintaikkuna sulkeutuu. Tulosta työ valitsemalla **Tulosta**valintaikkunasta **OK**.

#### <span id="page-106-0"></span>**Paperityyppiasetuksen tarkistaminen (OS X)**

- **1.** Valitse **Tiedosto**-valikko ja valitse sitten **Tulosta**.
- **2.** Valitse tulostin **Tulostin**-valikosta.
- **3.** Tulostinohjain näyttää oletuksena **Kopiot ja sivut** -valikon. Avaa valikkojen avattava luettelo ja valitse **Viimeistely**-valikko.
- **4.** Valitse tyyppi avattavasta **Materiaalityyppi**-luettelosta.
- **5.** Valitse **Tulosta**-painike.

### **Värikasetin tilan tarkistaminen**

Tarkista tarvikkeiden tilasivulta seuraavat tiedot:

- Kasetin jäljellä olevan käyttöiän arvioitu pituus prosentteina
- Sivuja jäljellä (arvio)
- HP:n värikasettien tuotenumerot
- Tulostettujen sivujen määrä

Tulostin tulostaa tarvikkeiden tilasivun, kun se tulostaa asetussivun.

- **1.** Pidä Jatka-painiketta **painettuna, kunnes Valmis-merkkivalo ()** alkaa vilkkua.
- **2.** Vapauta Jatka-painike

## **Tulostimen puhdistaminen**

#### **Puhdistussivun tulostaminen**

- **1.** Avaa HP Printer Assistant.
	- **Windows 8.1**: Valitse **aloitusnäytön** vasemmassa alakulmassa oleva alanuoli ja valitse tulostimen nimi.
	- **Windows 8**: Napsauta hiiren kakkospainikkeella tyhjää aluetta **aloitusnäytössä**, valitse **Kaikki sovellukset** sovelluspalkista ja valitse sitten tulostimen nimi.
	- **Windows 7, Windows Vista ja Windows XP**: Valitse tietokoneen työpöydältä **Käynnistä** ja valitse **Kaikki ohjelmat**, **HP** ja tulostimen kansio. Napsauta sitten kuvaketta, jossa on tulostimen nimi, ja avaa **HP Printer Assistant**.
- **2.** Valitse HP Printer Assistant -ohjelmassa **Tulosta** ja valitse sitten **HP Device Toolbox**.
- **3.** Valitse **Järjestelmät**-välilehdessä **Huolto**.
- **4.** Voit aloittaa puhdistuksen valitsemalla **Puhdistustila**-kohdassa **Käynnistä**.

## **Tarkista värikasetti ja kuvarumpu silmämääräisesti**

Tarkista jokainen värikasetti ja kuvarumpu seuraavien ohjeiden mukaisesti.

- <span id="page-107-0"></span>**1.** Poista värikasetti ja kuvarumpu tulostimesta.
- **2.** Tarkista, että muistisiru ei ole vahingoittunut.
- **3.** Tarkastele vihreän kuvarummun pintaa.
- **HUOMIO:** Älä kosketa kuvarumpua. Kuvarummussa olevat sormenjäljet voivat aiheuttaa tulostuslaatuongelmia.
- **4.** Jos kuvarummussa on naarmuja, sormenjälkiä tai muita vaurioita, vaihda värikasetti ja kuvarumpu.
- **5.** Asenna värikasetti ja kuvarumpu takaisin laitteeseen ja tarkista, korjaantuiko ongelma tulostamalla muutama sivu.

## **Paperin ja tulostusympäristön tarkistaminen**

#### **Vaihe 1: Käytä paperia, joka täyttää HP:n asettamat vaatimukset**

Jotkut tulostuslaatuongelmat johtuvat paperista, joka ei täytä HP:n vaatimuksia.

- Käytä aina paperia, jonka tyyppiä ja painoa tulostin tukee.
- Käytä hyvälaatuista paperia, jossa ei ole viiltoja, koloja, repeytymiä, tahroja, irtohiukkasia, pölyä, ryppyjä, aukkoja, niittejä eikä käpristyneitä tai taittuneita reunoja.
- Käytä paperia, jolle ei ole aiemmin tulostettu.
- Älä käytä paperia, joka sisältää metallia, kuten hilepaperia.
- Käytä lasertulostimille tarkoitettua paperia. Älä käytä ainoastaan Inkjet-tulostimiin tarkoitettua paperia.
- Älä käytä liian karkeaa paperia. Tulostuslaatu on yleensä sitä parempaa, mitä sileämpää paperi on.

#### **Vaihe 2: Ympäristön tarkistaminen**

Ympäristötekijät voivat vaikuttaa tulostuslaatuun ja ovat usein tulostuslaatuun tai paperin syöttöön liittyvien ongelmien aiheuttajia. Kokeile seuraavia ratkaisutapoja:

- Siirrä tulostin pois vetoisista paikoista, kuten ilmastointiventtiilien, avointen ikkunoiden tai ovien läheisyydestä.
- Älä altista tulostinta lämpötiloille tai ilmankosteudelle, jotka ovat tulostimen tiedoissa määriteltyjen arvojen ulkopuolella.
- Älä pidä tulostinta ahtaassa tilassa, kuten kaapissa.
- Aseta tulostin tukevalle, tasaiselle alustalle.
- Poista kaikki esteet tulostimen ilma-aukkojen edestä. Tulostimen jokaisella kyljellä ja yläpuolella on oltava hyvä ilmanvaihto.
- Suojaa tulostin ilman kuljettamalta lialta, pölyltä, höyryltä, rasvalta tai muilta aineilta, jotka voivat aiheuttaa jäämiä tulostimen sisään.
#### **Vaihe 3: Yksittäisen lokeron kohdistuksen määrittäminen**

Noudata näitä ohjeita, jos teksti tai kuvat eivät tietyistä lokeroista tulostettaessa ole oikeassa kohdassa tulostetulla sivulla.

**1.** Avaa HP:n sulautettu verkkopalvelin (EWS):

**Suoraan yhdistetyt tulostimet**

- **a.** Avaa HP Printer Assistant.
	- **Windows 8.1**: Valitse **aloitusnäytön** vasemmassa alakulmassa oleva alanuoli ja valitse sitten tulostimen nimi.
	- **Windows 8**: Napsauta hiiren kakkospainikkeella tyhjää aluetta **aloitusnäytössä**, valitse **Kaikki sovellukset** sovelluspalkista ja valitse sitten tulostimen nimi.
	- **Windows 7, Windows Vista ja Windows XP**: Valitse tietokoneen työpöydältä **Käynnistä** ja valitse **Kaikki ohjelmat**, **HP** ja tulostimen kansio. Napsauta sitten kuvaketta, jossa on tulostimen nimi, ja avaa **HP Printer Assistant**.
- **b.** Valitse HP Printer Assistant -ohjelmassa **Tulosta** ja valitse sitten **HP Device Toolbox**.

#### **Verkkoon yhdistetyt tulostimet**

- **a.** Tarkista IP-osoite tai isäntänimi tulostamalla määrityssivu.
	- **i.** Pidä Jatka-painiketta **painettuna, kunnes Valmis-merkkivalo ()** alkaa vilkkua.
	- **ii.** Vapauta Jatka-painike **.**
- **b.** Avaa selain ja kirjoita osoiteriville IP-osoite tai isäntänimi täsmälleen siinä muodossa kuin se näkyy tulostimen asetussivulla. Paina tietokoneen näppäimistön Enter-näppäintä. Sulautettu verkkopalvelin avautuu.

https://10.10.XXXXX/

- **HUOMAUTUS:** Jos näytössä näkyy ilmoitus, jonka mukaan sivuston käyttö ei ehkä ole turvallista, jatka sivustoon siitä huolimatta. Tähän sivustoon siirtyminen ei vahingoita tietokonetta.
- **2.** Valitse **Järjestelmä**-välilehti ja valitse sitten **Huolto**-sivu.
- **3.** Valitse säädettävä lokero **Adjust Alignment** (Kohdistuksen säätö) -alueella.
- **4.** Valitse jokin seuraavista asetuksista:
	- **X1-siirto**
	- **X2-siirto**
	- **Y-siirto**
- **5.** Säädä kohdistusasetuksia ja valitse sitten **Käytä**.
- **6.** Tulosta testisivu ja vahvista uudet kohdistusasetukset valitsemalla **Tulosta testisivu**.

# <span id="page-109-0"></span>**Toisen tulostinohjaimen kokeileminen**

Kokeile jotakin toista tulostinohjainta, jos tulostetuilla sivuilla on odottamattomia viivoja kuvissa, tekstiä puuttuu, kuvia puuttuu, muotoilu on virheellistä tai fontteja on korvattu toisilla.

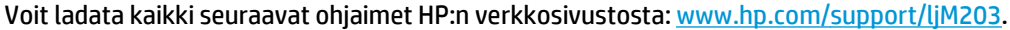

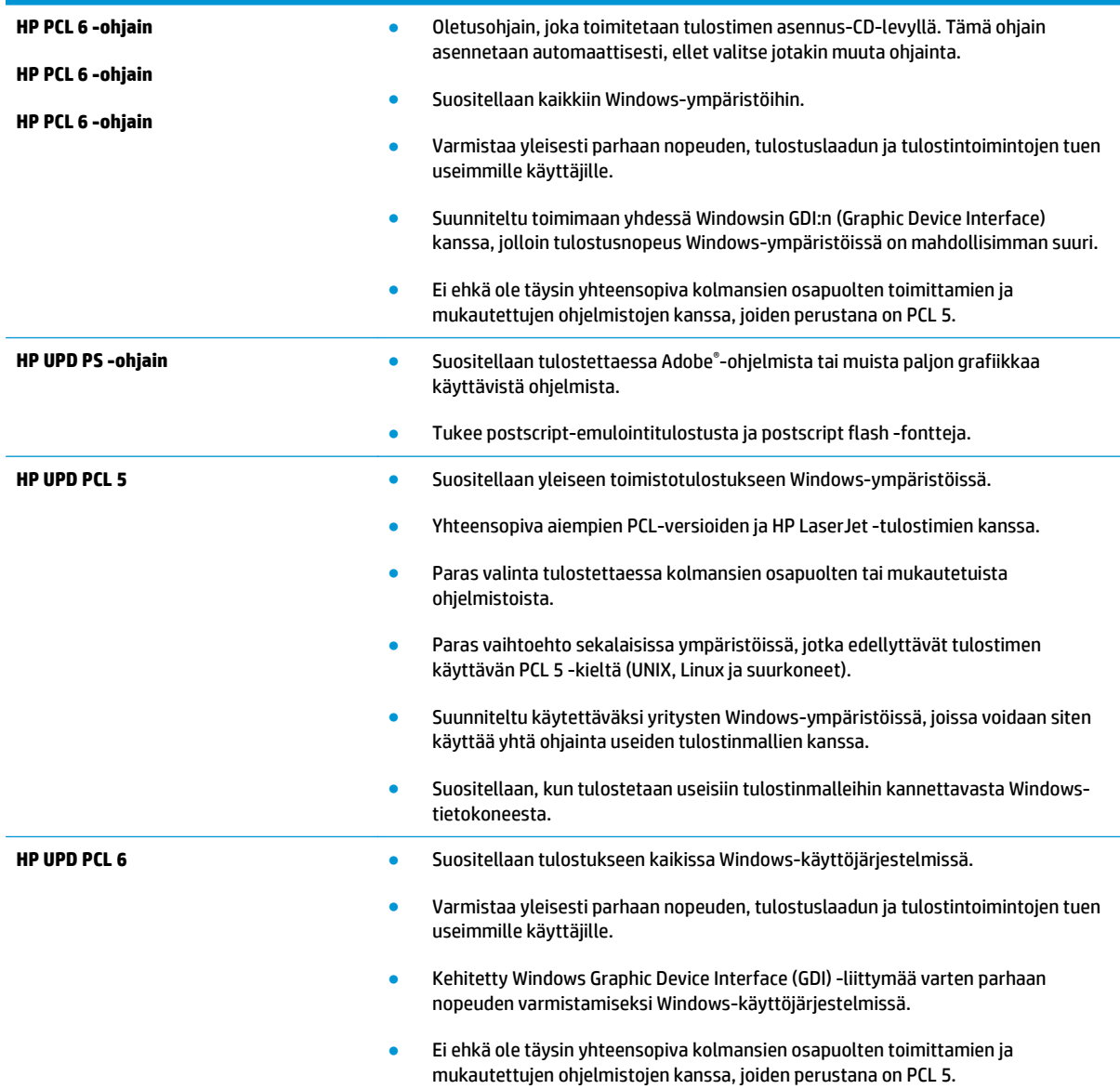

# **EconoMode-asetusten tarkistaminen**

HP ei suosittele EconoMode-värinsäästötoiminnon jatkuvaa käyttöä. Jos EconoMode on käytössä jatkuvasti, väriaine saattaa kestää kauemmin kuin tulostuskasetissa olevat mekaaniset osat. Jos tulostuslaatu alkaa heiketä eikä ole enää hyväksyttävä, harkitse värikasetin vaihtamista.

**HUOMAUTUS:** Tämä toiminto on käytettävissä vain Windowsin PCL 6 -tulostinohjaimessa. Jos et käytä kyseistä ohjainta, voit ottaa toiminnon käyttöön HP:n sulautetussa Web-palvelimessa.

Jos koko sivu on liian tumma tai vaalea, toimi ohjeiden mukaan.

- **1.** Valitse ohjelmistossa **Tulosta**.
- **2.** Valitse tulostin ja valitse sitten **Ominaisuudet** tai **Määritykset**.
- **3.** Valitse **Paperi/laatu**-välilehti ja etsi **Tulostuslaatu**-kenttä.
- **4.** Jos koko sivu on liian tumma, käytä seuraavia asetuksia:
	- Valitse **600 dpi** -vaihtoehto.
	- Ota se käyttöön valitsemalla **EconoMode**-valintaruutu.

Jos koko sivu on liian vaalea, käytä seuraavia asetuksia:

- Valitse **FastRes 1200** -vaihtoehto.
- Poista toiminto käytöstä poistamalla valinta **EconoMode**-valintaruudusta.
- **5.** Valitse **OK**, jolloin **Asiakirjan ominaisuudet** -valintaikkuna sulkeutuu. Tulosta työ valitsemalla **Tulosta**valintaikkunasta **OK**-painike.

#### **Tulostustummuuden säätäminen**

Säädä tulostustummuutta suorittamalla seuraavat vaiheet.

- **1.** Avaa HP:n sulautettu verkkopalvelin (EWS):
	- **a.** Tarkista IP-osoite tai isäntänimi tulostamalla määrityssivu.
		- **i.** Pidä Jatka-painiketta **paluutuna**, kunnes Valmis-merkkivalo () alkaa vilkkua.
		- **ii.** Vapauta Jatka-painike **.**
	- **b.** Avaa selain ja kirjoita osoiteriville IP-osoite tai isäntänimi täsmälleen siinä muodossa kuin se näkyy tulostimen asetussivulla. Paina tietokoneen näppäimistön Enter-näppäintä. Sulautettu verkkopalvelin avautuu.

https://10.10.XXXXX/

- **HUOMAUTUS:** Jos näytössä näkyy ilmoitus, jonka mukaan sivuston käyttö ei ehkä ole turvallista, jatka sivustoon siitä huolimatta. Tähän sivustoon siirtyminen ei vahingoita tietokonetta.
- **2.** Valitse **Järjestelmä**-välilehti ja napsauta sitten **Tulostuslaatu**-sivua.
- **3.** Valitse avattavasta **Tulostustummuus:** -luettelosta sopiva tummuusasetus.

**E** HUOMAUTUS: Tulostustummuuden oletusasetus on 3.

- 1 (Vaalea)
- 2
- 3
- 4
- 5 (Tumma)
- **4.** Valitse **Käytä**.

# <span id="page-112-0"></span>**Kiinteän verkon ongelmien ratkaiseminen**

# **Johdanto**

Tarkista seuraavat kohdat, kun haluat tarkistaa, että tulostimen ja verkon välinen yhteys toimii. Ennen kuin aloitat, tulosta asetussivu tulostimen ohjauspaneelista ja selvitä tulostimen IP-osoite asetussivulta.

- Heikko fyysinen yhteys
- Tietokone käyttää virheellistä IP-osoitetta tulostimelle
- Tietokone ei saa yhteyttä tulostimeen
- [Tulostin käyttää verkolle virheellisiä yhteysnopeutta ja kaksisuuntaisuusasetuksia](#page-113-0)
- [Uudet ohjelmat saattavat aiheuttaa yhteensopivuusongelmia](#page-113-0)
- [Tietokone tai työasema saattaa olla väärin määritetty](#page-113-0)
- [Tulostin on poistettu käytöstä, tai muut verkkoasetukset ovat virheellisiä](#page-113-0)

**HUOMAUTUS:** HP ei tue vertaisverkkoja (peer-to-peer), koska tämä on Microsoftin käyttöjärjestelmien ominaisuus eikä HP:n tulostinohjaimien ominaisuus. Lisätietoja saat Microsoftilta osoitteesta [www.microsoft.com](http://www.microsoft.com).

# **Heikko fyysinen yhteys**

- **1.** Varmista, että laite on liitetty oikeaan verkkoporttiin oikean pituisella kaapelilla.
- **2.** Tarkista kaapeliliitäntöjen tukevuus.
- **3.** Tarkista yhteys tulostimen taustapuolella olevasta verkkoliitännästä ja varmista, että keltainen toimintovalo ja vihreä linkin tilavalo palavat.
- **4.** Jos ongelma ei poistu, kokeile toista kaapelia tai vaihda keskittimen porttia.

# **Tietokone käyttää virheellistä IP-osoitetta tulostimelle**

- **1.** Avaa tulostimen ominaisuudet ja valitse **Portit**-välilehti. Varmista, että valittuna on tulostimen nykyinen IP-osoite. Tulostimen IP-osoite näkyy tulostimen asetussivulla.
- **2.** Jos olet asentanut tulostimen käyttämällä HP:n TCP/IP-vakioporttia, valitse valintaruutu **Tulosta aina tällä laitteella, vaikka sen IP-osoite muuttuisi**.
- **3.** Jos olet asentanut tulostimen käyttämällä Microsoftin TCP/IP-vakioporttia, käytä IP-osoitteen sijaan isäntänimeä.
- **4.** Jos IP-osoite on oikea, poista tulostin ja lisää se uudelleen.

# **Tietokone ei saa yhteyttä tulostimeen**

- **1.** Testaa verkkoyhteys ping-komennon avulla.
	- **a.** Avaa tietokoneessa komentorivikehote.
- <span id="page-113-0"></span>● Valitse Windowsissa **Käynnistä**, valitse **Suorita**, kirjoita cmd ja paina sitten Enter-painiketta.
- Siirry OS X -käyttöjärjestelmässä kohtaan **Ohjelmat**, valitse **Lisäohjelmat** ja avaa **Pääte**.
- **b.** Kirjoita ping ja sitten tulostimen IP-osoite.
- **c.** Jos ikkuna näyttää pyynnön ja vastauksen väliset ajat, verkko toimii.
- **2.** Jos ping-komento ei onnistunut, tarkista, että verkkokeskittimiin on kytketty virta. Tarkista sitten, että verkkoasetukset, tulostin ja tietokone on määritetty samaan verkkoon.

# **Tulostin käyttää verkolle virheellisiä yhteysnopeutta ja kaksisuuntaisuusasetuksia**

HP suosittelee näiden asetusten jättämistä automaattiseen tilaan (oletusasetus). Jos muutat näitä asetuksia, myös verkon vastaavia asetuksia täytyy muuttaa.

# **Uudet ohjelmat saattavat aiheuttaa yhteensopivuusongelmia**

Varmista, että kaikki uudet ohjelmat on asennettu oikein ja ne käyttävät oikeaa tulostinohjainta.

# **Tietokone tai työasema saattaa olla väärin määritetty**

- **1.** Tarkista verkko-ohjaimet, tulostinohjaimet ja verkon uudelleenohjauksen asetukset.
- **2.** Varmista, että käyttöjärjestelmä on määritetty oikein.

# **Tulostin on poistettu käytöstä, tai muut verkkoasetukset ovat virheellisiä**

- **1.** Tarkista verkkoyhteyskäytännön tila asetussivulta. Ota se käyttöön tarvittaessa.
- **2.** Määritä verkkoasetukset tarvittaessa uudelleen.

# <span id="page-114-0"></span>**Langattoman verkon ongelmien ratkaiseminen**

- **Johdanto**
- Langattoman yhteyden tarkistusluettelo
- [Tulostin ei tulosta langattoman määrityksen suorittamisen jälkeen](#page-115-0)
- [Tulostin ei tulosta, ja tietokoneeseen on asennettu kolmannen osapuolen palomuuri](#page-115-0)
- [Langaton verkko ei toimi langattoman reitittimen tai tulostimen siirtämisen jälkeen](#page-115-0)
- [Langattomaan tulostimeen ei voi yhdistää enempää tietokoneita](#page-115-0)
- [Langattoman tulostimen yhteys katkeaa VPN-verkossa](#page-116-0)
- [Verkko ei näy langattomien verkkojen luettelossa](#page-116-0)
- [Langaton verkko ei toimi](#page-116-0)
- [Langattoman verkon vianmääritystestin suorittaminen](#page-116-0)
- [Langattoman verkon häiriöiden vähentäminen](#page-117-0)

#### **Johdanto**

Vianmääritysohjeet auttavat ratkaisemaan ongelmia.

**HUOMAUTUS:** Varmista, että tulostin tukee HP NFC -toimintoa ja Wi-Fi Direct -tulostusta, tulostamalla asetussivun ohjauspaneelista.

# **Langattoman yhteyden tarkistusluettelo**

- Varmista, että verkkokaapeli ei ole liitetty.
- Varmista, että tulostimeen ja langattomaan reitittimeen on kytketty virta ja että ne saavat virtaa. Varmista myös, että tulostimen langaton radio on käytössä.
- Varmista, että SSID on oikea. Selvitä SSID tulostamalla asetussivu. Jos et ole varma, onko SSID oikea, suorita langaton asennus uudelleen.
- Varmista, että suojaustiedot ovat oikein suojatuissa verkoissa. Jos suojaustiedot ovat virheellisiä, suorita langaton asennus uudelleen.
- Jos langaton verkko toimii, yritä käyttää muita tietokoneita langattomassa verkossa. Jos verkossa on Internet-yhteys, yritä muodostaa yhteys Internetiin langattomassa verkossa.
- Varmista, että salausmenetelmä (AES tai TKIP) on sama tulostimessa ja langattomassa käyttöpisteessä (WPA-suojausta käyttävissä verkoissa).
- Varmista, että laite on langattoman verkon kantoalueella. Useimmissa verkoissa tulostin voi olla enintään 30 metrin päässä langattomasta tukiasemasta (langaton reititin).
- Varmista, että langattoman signaalin tiellä ei ole esteitä. Poista suuret metalliesineet tulostimen ja käyttöpisteen väliltä. Varmista, että pylväitä, seiniä tai metallia tai betonia sisältäviä tukipylväitä ei ole tulostimen ja langattoman käyttöpisteen välillä.
- <span id="page-115-0"></span>● Varmista, että tulostin on kaukana sähkölaitteista, jotka saattavat häiritä langatonta signaalia. Monet laitteet voivat häiritä langatonta signaalia. Tällaisia laitteita ovat esimerkiksi moottorit, langattomat puhelimet, valvontakamerat, muut langattomat verkot ja jotkin Bluetooth-laitteet.
- Varmista, että tulostinohjain on asennettu tietokoneeseen.
- Varmista, että olet valinnut oikean tulostinportin.
- Varmista, että tietokone ja laite ovat yhteydessä samaan langattomaan verkkoon.
- Varmista OS X:ssä, että langaton reititin tukee Bonjouria.

### **Tulostin ei tulosta langattoman määrityksen suorittamisen jälkeen**

- **1.** Varmista, että tulostimeen on kytketty virta ja tulostin on valmiustilassa.
- **2.** Poista tietokoneen kolmannen osapuolen palomuurit käytöstä.
- **3.** Varmista, että langaton verkko toimii oikein.
- **4.** Varmista, että tietokone toimii oikein. Käynnistä tarvittaessa tietokone uudelleen.
- **5.** Varmista, että pystyt avaamaan tulostimen HP:n sulautetun web-palvelimen verkossa olevalta tietokoneelta.

# **Tulostin ei tulosta, ja tietokoneeseen on asennettu kolmannen osapuolen palomuuri**

- **1.** Päivitä palomuuri uusimmalla valmistajalta saatavissa olevalla ohjelmistopäivityksellä.
- **2.** Jos ohjelmat pyytävät oikeutta läpäistä palomuuri, kun asennat tulostimen tai yrität tulostaa, varmista että sallit ohjelmien suorittamisen.
- **3.** Poista palomuuri tilapäisesti käytöstä ja asenna langaton tulostin tietokoneeseen. Ota palomuuri taas käyttöön, kun olet suorittanut langattoman asennuksen loppuun.

# **Langaton verkko ei toimi langattoman reitittimen tai tulostimen siirtämisen jälkeen**

- **1.** Varmista, että reititin tai tulostin muodostaa yhteyden samaan verkkoon kuin tietokone.
- **2.** Tulosta asetussivu.
- **3.** Vertaa asetussivun SSID:tä tietokoneen tulostinmäärityksen SSID:hen.
- **4.** Jos numerot eivät ole samat, laitteet eivät ole yhteydessä samaan verkkoon. Tee tulostimen langaton määritys uudelleen.

# **Langattomaan tulostimeen ei voi yhdistää enempää tietokoneita**

- **1.** Varmista, että muut tietokoneet ovat langattoman verkon kantoalueella ja että signaalin tiellä ei ole esteitä. Useimmissa verkoissa langattoman verkon kantoalue yltää 30 metrin päähän langattomasta käyttöpisteestä.
- **2.** Varmista, että tulostimeen on kytketty virta ja tulostin on valmiustilassa.
- **3.** Varmista, ettei Wi-Fi Direct -käyttäjiä ole samanaikaisesti yli 5.
- <span id="page-116-0"></span>**4.** Poista tietokoneen kolmannen osapuolen palomuurit käytöstä.
- **5.** Varmista, että langaton verkko toimii oikein.
- **6.** Varmista, että tietokone toimii oikein. Käynnistä tarvittaessa tietokone uudelleen.

### **Langattoman tulostimen yhteys katkeaa VPN-verkossa**

● VPN-verkkoon ja muihin verkkoihin ei voi yleensä muodostaa yhteyttä samanaikaisesti.

# **Verkko ei näy langattomien verkkojen luettelossa**

- Varmista, että langattomaan reitittimeen on kytketty virta ja että se saa virtaa.
- Verkko saattaa olla piilotettu. Piilotettuun verkkoon voi kuitenkin muodostaa yhteyden.

#### **Langaton verkko ei toimi**

- **1.** Varmista, että verkkokaapeli ei ole liitetty.
- **2.** Varmista, että langaton yhteys on katkennut, yrittämällä liittää muita laitteita verkkoon.
- **3.** Testaa verkkoyhteys ping-komennon avulla.
	- **a.** Avaa tietokoneessa komentorivikehote.
		- Valitse Windowsissa **Käynnistä**, valitse **Suorita**, kirjoita cmd ja paina sitten Enter-painiketta.
		- Siirry OS X -käyttöjärjestelmässä kohtaan **Ohjelmat**, valitse **Lisäohjelmat** ja avaa **Pääte**.
	- **b.** Kirjoita ping ja reitittimen IP-osoite.
	- **c.** Jos ikkuna näyttää pyynnön ja vastauksen väliset ajat, verkko toimii.
- **4.** Varmista, että reititin tai tulostin muodostaa yhteyden samaan verkkoon kuin tietokone.
	- **a.** Tulosta asetussivu.
	- **b.** Vertaa asetusraportin SSID:tä tietokoneen tulostinmäärityksen SSID:hen.
	- **c.** Jos numerot eivät ole samat, laitteet eivät ole yhteydessä samaan verkkoon. Tee tulostimen langaton määritys uudelleen.

#### **Langattoman verkon vianmääritystestin suorittaminen**

Tulostimen ohjauspaneelista voit suorittaa vianmääritystestin, joka antaa tietoja langattoman verkon asetuksista.

- **1.** Avaa HP:n sulautettu web-palvelin (EWS):
	- **a.** Tarkista IP-osoite tai isäntänimi tulostamalla määrityssivu.
		- **i.** Pidä Jatka-painiketta **painettuna, kunnes Valmis-merkkivalo ()** alkaa vilkkua.
		- **ii.** Vapauta Jatka-painike **.**

<span id="page-117-0"></span>**b.** Avaa selain ja kirjoita osoiteriville IP-osoite tai isäntänimi täsmälleen siinä muodossa kuin se näkyy tulostimen asetussivulla. Paina tietokoneen näppäimistön Enter-näppäintä. Sulautettu verkkopalvelin avautuu.

https://10.10.XXXXX/

- **HUOMAUTUS:** Jos näytössä näkyy ilmoitus, jonka mukaan sivuston käyttö ei ehkä ole turvallista, jatka sivustoon siitä huolimatta. Tähän sivustoon siirtyminen ei vahingoita tietokonetta.
- **2.** Valitse **Verkko**-välilehti.
- **3.** Varmista, että On (Käytössä) -vaihtoehto on valittuna **Langattomat määritykset** -sivulla.
- **4.** Voit tulostaa testitulokset sisältävän testisivun valitsemalla **Print Test Report** (Tulosta testiraportti).

# **Langattoman verkon häiriöiden vähentäminen**

Seuraavien vihjeiden avulla voit vähentää langattoman verkon häiriöitä:

- Säilytä langattomat laitteet kaukana suurista metalliesineistä, kuten arkistokaapeista, ja muista elektromagneettisista laitteista, kuten mikroaaltouuneista ja langattomista puhelimista. Nämä esineet voivat häiritä radiosignaaleja.
- Säilytä langattomat laitteet kaukana suurista muuratuista rakenteista ja muista rakenteista. Rakenteet saattavat imeä itseensä radioaaltoja ja heikentää signaalia.
- Aseta langaton reititin keskeiselle paikalle näköetäisyydelle verkon langattomista tulostimista.

# **Hakemisto**

#### **A**

aidot HP-kasetit [25](#page-34-0) AirPrint [50](#page-59-0) Android-laitteet tulostus [50](#page-59-0) asetukset tehdasasetukset, palauttaminen [76](#page-85-0) asiakastuki online [72](#page-81-0)

#### **E**

EconoMode-asetukset [65](#page-74-0) EconoMode-asetus [65,](#page-74-0) [100](#page-109-0) Ensisijainen syöttölokero kirjekuorien lisääminen [19](#page-28-0) suunta [12](#page-21-0) tarrojen lisääminen [21](#page-30-0) täyttäminen [12](#page-21-0) Explorer, tuetut versiot HP:n sulautettu verkkopalvelin [53](#page-62-0)

#### **H**

HP:n asiakastuki [72](#page-81-0) HP:n sulautettu web-palvelin avaaminen [62](#page-71-0) salasanan vaihtaminen [62](#page-71-0) HP:n sulautettu web-palvelin (EWS) ominaisuudet [53](#page-62-0) HP-apuohjelma [57](#page-66-0) HP-apuohjelma Macintoshtietokoneisiin Bonjour [57](#page-66-0) ominaisuudet [57](#page-66-0) HP Device Toolbox, käyttäminen [53](#page-62-0) HP ePrint [49](#page-58-0) HP ePrint -ohjelmisto [49](#page-58-0) HP EWS, käyttäminen [53](#page-62-0)

HP Utility, Macintosh [57](#page-66-0)

#### **I**

Internet Explorer, tuetut versiot HP:n sulautettu verkkopalvelin [53](#page-62-0)

#### **J**

järjestelmävaatimukset HP:n sulautettu verkkopalvelin [53](#page-62-0)

#### **K**

kaksipuolinen tulostaminen asetukset (Windows) [40](#page-49-0) Mac [43](#page-52-0) manuaalisesti (Mac) [43](#page-52-0) manuaalisesti (Windows) [40](#page-49-0) kaksipuolinen tulostaminen (molemminpuolinen) asetukset (Windows) [40](#page-49-0) kaksipuolinen tulostus (kahdelle puolelle) Windows [40](#page-49-0) kasettikäytäntö [25](#page-34-0) kirjekuoret, lisääminen [19](#page-28-0) kirjekuori suunta [19](#page-28-0) käyttöjärjestelmä tuettu [5](#page-14-0) käyttöjärjestelmät tuetut [5](#page-14-0) käyttöjärjestelmät, tuetut [5](#page-14-0) kääntöyksikkö sijainti [3](#page-12-0)

#### **L**

langaton verkko vianmääritys [105](#page-114-0) langattoman verkon häiriöt [108](#page-117-0) lepotilan viive käyttöön ottaminen [65](#page-74-0) käytöstä poistaminen [65](#page-74-0) liitäntäportit sijainti [3](#page-12-0) lisävarusteet tilaaminen [24](#page-33-0) tuotenumerot [24](#page-33-0) lokero, tulostesijainti [2](#page-11-0) lokerot kapasiteetti [5](#page-14-0) laitteessa olevat [5](#page-14-0) sijainti [2](#page-11-0) lukitseminen ohjainkortti [63](#page-72-0)

#### **M**

Macintosh HP-apuohjelma [57](#page-66-0) manuaalinen kaksipuolinen tulostaminen Mac [43](#page-52-0) Windows [40](#page-49-0) mitat, tulostin [7](#page-16-0) mobiilitulostus Android-laitteet [50](#page-59-0) mobiilitulostus, tuettu ohjelmisto [6](#page-15-0) mobiilitulostusratkaisut [5](#page-14-0) molemmille puolille tulostaminen asetukset (Windows) [40](#page-49-0) molemminpuolinen tulostaminen Mac [43](#page-52-0) muisti laitteessa oleva [5](#page-14-0)

#### **N**

Netscape Navigator, tuetut versiot HP:n sulautettu verkkopalvelin [53](#page-62-0)

#### **O**

ohjaimet, tuetut [5](#page-14-0) ohjauspaneeli LED-valokuviot [73](#page-82-0) sijainti [2](#page-11-0) ohjelmisto HP-apuohjelma [57](#page-66-0) oletusasetukset, palauttaminen [76](#page-85-0) online-tuki [72](#page-81-0)

#### **P**

paino, tulostin [7](#page-16-0) paperi valitseminen [98](#page-107-0) paperi, tilaaminen [24](#page-33-0) paperin poimintaongelmat ratkaiseminen [79,](#page-88-0) [80](#page-89-0) paperityypit valitseminen (Mac) [44](#page-53-0) valitseminen (Windows) [41](#page-50-0) pikatulostuksen USB-portti sijainti [2](#page-11-0) puhdistaminen paperirata [97](#page-106-0) Pääsyöttölokero kirjekuorien lisääminen [19](#page-28-0) tarrojen lisääminen [21](#page-30-0) täyttäminen [15](#page-24-0)

#### **S**

sammutusviive asetukset [66](#page-75-0) asetus [67](#page-76-0) selainvaatimukset HP:n sulautettu verkkopalvelin [53](#page-62-0) sivua minuutissa [5](#page-14-0) sivuja arkilla valitseminen (Mac) [44](#page-53-0) valitseminen (Windows) [41](#page-50-0) Sulautettu web-palvelin avaaminen [62](#page-71-0) salasanan vaihtaminen [62](#page-71-0) sulautettu web-palvelin (EWS) ominaisuudet [53](#page-62-0) sähkölaitetiedot [7](#page-16-0)

## **T**

takaluukku sijainti [3](#page-12-0) tarkistusluettelo langaton yhteys [105](#page-114-0) tarra suunta [21](#page-30-0) tarrat tulostaminen [21](#page-30-0) tarrat, lisääminen [21](#page-30-0) tarvikkeet käyttäminen, kun vähissä [77](#page-86-0) tila, tarkasteleminen HPapuohjelmalla (Mac) [57](#page-66-0) tilaaminen [24](#page-33-0) tuotenumerot [24](#page-33-0) vähissä olevan väriaineen kynnysasetukset [77](#page-86-0) tarvikkeiden tila [97](#page-106-0) tehdasasetukset, palauttaminen [76](#page-85-0) tehdasasetusten palauttaminen [76](#page-85-0) tekninen tuki online [72](#page-81-0) tekniset tiedot sähkö ja äänet [7](#page-16-0) tila HP-apuohjelma, Mac [57](#page-66-0) ohjauspaneelin valot [73](#page-82-0) tilaaminen tarvikkeet ja lisävarusteet [24](#page-33-0) tuki online [72](#page-81-0) tukokset paikantaminen [82](#page-91-0) tulostaminen molemmille puolille Mac [43](#page-52-0) Windows [40](#page-49-0) tulosta molemmille puolille manuaalisesti, Windows [40](#page-49-0) tulostelokero sijainti [2](#page-11-0) tulostinohjaimet, tuetut [5](#page-14-0) tuotenumerot lisälaitteet [24](#page-33-0) tarvikkeet [24](#page-33-0) värikasetit [24](#page-33-0)

#### **U**

USB‑portti sijainti [3](#page-12-0) useita sivuja arkilla tulostaminen (Mac) [44](#page-53-0) tulostaminen (Windows) [41](#page-50-0)

#### **V**

verkko salasana, asettaminen [62](#page-71-0) salasana, vaihtaminen [62](#page-71-0) verkkoasennus [52](#page-61-0) verkkoportti sijainti [3](#page-12-0) verkkoselainvaatimukset HP:n sulautettu verkkopalvelin [53](#page-62-0) verkkoyhteysnopeuden asetukset, muuttaminen [61](#page-70-0) verkon kaksisuuntaisuusasetukset, muuttaminen [61](#page-70-0) verkot tuetut [5](#page-14-0) tulostimen asentaminen [52](#page-61-0) vianmääritys kiinteä verkko [103](#page-112-0) langaton verkko [105](#page-114-0) LED, valokuviot [73](#page-82-0) LED, virheet [73](#page-82-0) paperinsyötön ongelmat [79](#page-88-0) verkko-ongelmat [103](#page-112-0) virta kulutus [7](#page-16-0) virtakytkin, sijainti [2](#page-11-0) virtaliitäntä sijainti [3](#page-12-0) virtapainike, sijainti [2](#page-11-0) värikasetin tila [97](#page-106-0) värikasetit tuotenumerot [24](#page-33-0) värikasetti käyttäminen, kun vähissä [77](#page-86-0) vähissä olevan väriaineen kynnysasetukset [77](#page-86-0)

#### **W**

Web-sivustot asiakastuki [72](#page-81-0) Wi-Fi Direct -tulostus [7](#page-16-0), [46](#page-55-0)

#### **Ä**

äänitasotiedot [7](#page-16-0)